**Nederlands** 

# HANDLEIDING bestuurder & bedrijf Digitale Tachograaf SE5000

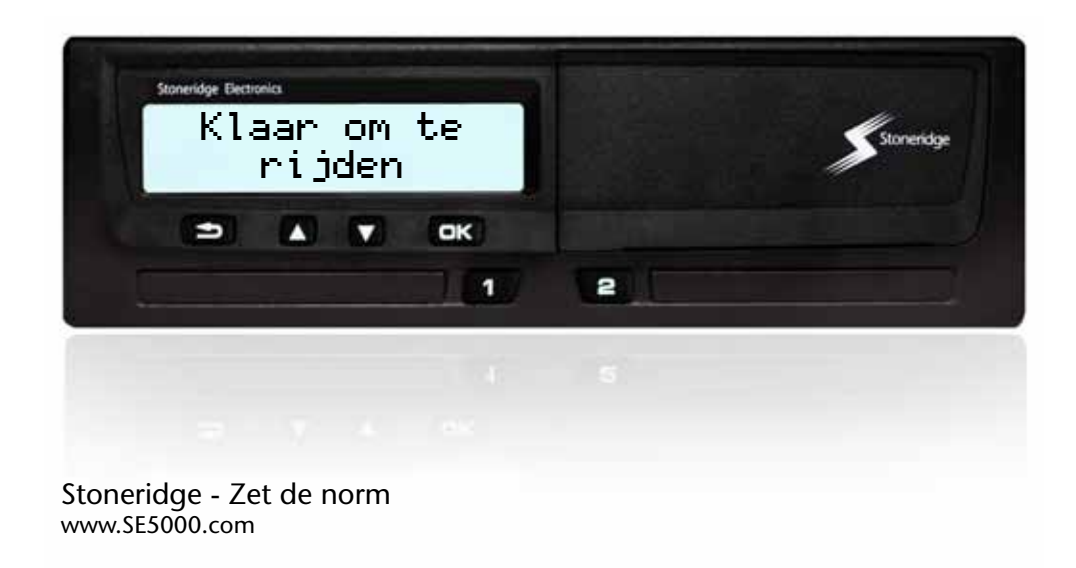

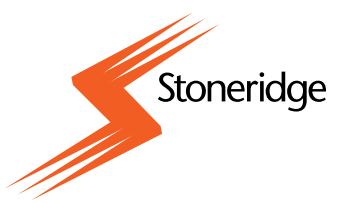

#### **Wij danken u voor uw aanschaf van de Stoneridge Digital Tachograph SE5000.**

Bij Stoneridge geloven wij in samenwerking met bestuurders en wagenparken om producten te maken die uw leven gemakkelijker maken. Het ontwerp van uw SE5000 is op u afgestemd en biedt eenvoudige menuopties, snelle downloads en een functie voor remote downloaden. Om ten volle van uw module te kunnen profiteren raden wij u aan vertrouwd te raken met de werking van de digitale tachograaf voordat u ermee gaat rijden.

#### **Over deze handleiding**

Lees deze handleiding bestuurder & bedrijf voordat u gaat rijden. Zo haalt u het meest uit uw tachograaf en voorkomt u gevaar voor uzelf en voor anderen.

Stoneridge Electronics behoudt zich het recht op wijzigingen in het design, de uitrusting en technische specificaties voor. Daarom zijn wij niet aansprakelijk voor eventuele claims m.b.t. de gegevens, illustraties of beschrijvingen in deze handleiding bestuurder & bedrijf.

Neem bij eventuele vragen contact op met uw plaatselijke Stoneridge-dealer.

Bewaar deze handleiding bestuurder & bedrijf in het voertuig. Overhandig deze handleiding bij verkoop aan de nieuwe eigenaar, aangezien de tachograaf als een onderdeel van het voertuig wordt beschouwd.

 $\mathbf{D}$ 

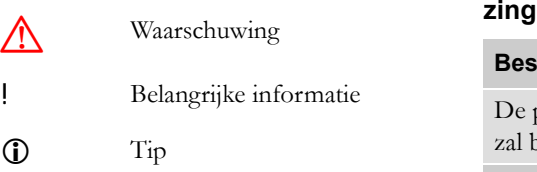

 $\blacktriangleright$ Actie vereist

Paginaverwijzing

- Display Meldingen op het display
- VU Voertuigunit (digitale tachograaf)

# **Symbolen Definities in deze gebruiksaanwij-**

#### **Bestuurder**

De persoon die het voertuig bestuurt of zal besturen.

#### **Bijrijder**

De persoon die het voertuig niet bestuurt.

#### **Werkdag**

Een aantal activiteiten die door de bestuurder en de bijrijder binnen een werkperiode van een dag worden verricht.

#### **Activiteit**

Hetgeen waar de bestuurder mee bezig is.

### **Contact met Stoneridge**

Wij moedigen u van harte aan uw eventuele vragen of suggesties m.b.t. de tachograaf en de gebruiksaanwijzing aan een van onze vestigingen zoals onderstaand vermeld te richten.

#### **Ver. Koninkrijk**

Stoneridge Electronics Ltd Charles Bowman Avenue Claverhouse Industrial Park Dundee, Schotland VK

Telefoon: +44 (0)1382 866 400 Fax: +44 (0)1382 866 401

E-mail: amsales@stoneridge.com

#### **Frankrijk**

Stoneridge Electronics France Z.I St. Etienne F-64100 Bayonne Frankrijk

Telefoon. +33 (0)5 59 50 80 40 Fax. +33 (0)5 59 50 80 41

E-mail: france.amsales@stoneridge.com

#### **Duitsland**

IVEKA Automotive Technologies Schauz GmbH Talweg 8 D-75417 Mühlacker-Lomersheim Duitsland

Telefoon. +49 (0)7041 9695-0 Fax. +49 (0)7041 9695-55

E-mail: info@iveka.de

#### **Italië**

Stoneridge Electronics s.r.l. Viale Caduti nella Guerra di Liberzione, 568 00128 - Rome Italië Telefoon: +39 06 50 86 10 01 Fax: +39 06 50 86 10 06

E-mail: italy.amsales@stoneridge.com

#### **Nederland**

C.A.S.U. - Utrecht b.v. Ravenswade 118 NL-3439 LD Nieuwegein Nederland

Telefoon: +31 (0)30 288 44 70 Fax: +31 (0)30 289 87 92

E-mail: info@casuutrecht.nl

#### **Spanje**

Stoneridge Electronics España Avda. Severo Ochoa 38 Pol. Ind. Casa Blanca 28108 Alcobendas Madrid Spanje Telefoon. +34 91 662 32 22 Fax. +34 91 662 32 26

E-mail: spain.amsales@stoneridge.com

#### **Zweden**

Stoneridge Nordic AB Gårdsfogdevägen 18 A SE-168 66 Stockholm Zweden

Telefoon. +46 (0)8 154400 Fax. +46 (0)8 154403

E-mail: info@stoneridgenordic.se

#### **Informatie op Internet**

Nadere informatie over Stoneridge Digital Tachograph SE5000 en over Stoneridge Electronics Ltd vindt u op:

www.SE5000.com

www.stoneridgeelectronics.info

#### **Auteursrecht**

Niet afdrukken, vertalen of anderszins verveelvoudigen, hetzij geheel hetzij gedeeltelijk, zonder schriftelijke toestemming van Stoneridge Electronics AB.

Zie hiervoor ook de index

# ( $\triangleright$  [pagina 137](#page-136-0)).

# **[Inleiding](#page-8-0)**

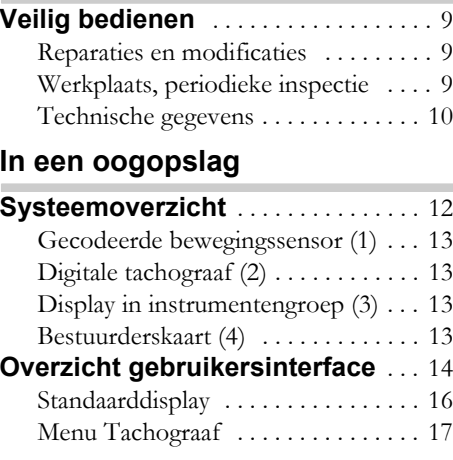

# **[Controles](#page-18-0)**

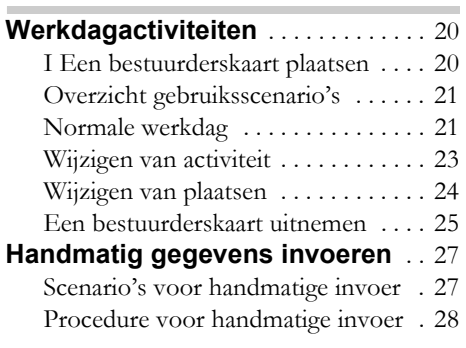

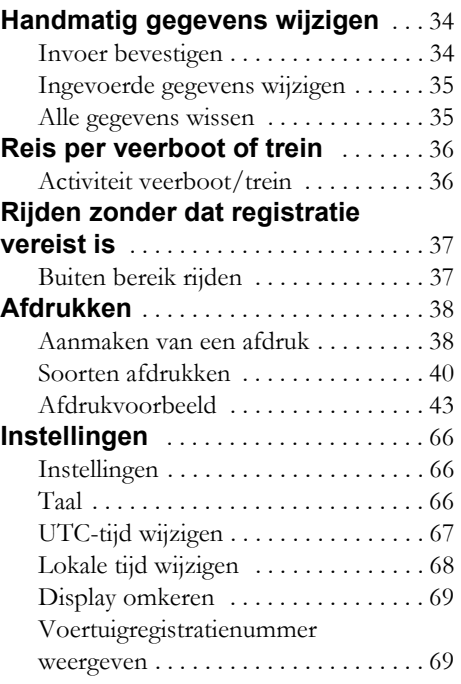

# **[Displays en gegevens](#page-70-0)**

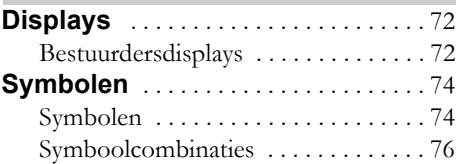

#### **[Meldingen, waarschuwingen en](#page-76-0)  storingen** . . . . . . . . . . . . . . . . . . . . . . . 77

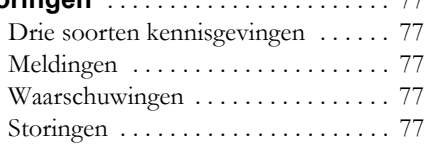

# **[Praktisch advies](#page-90-0)**

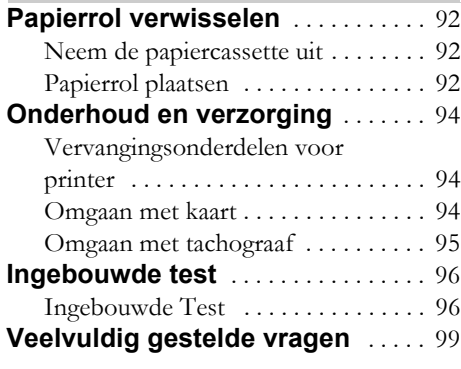

# **[Bijlage](#page-100-0)**

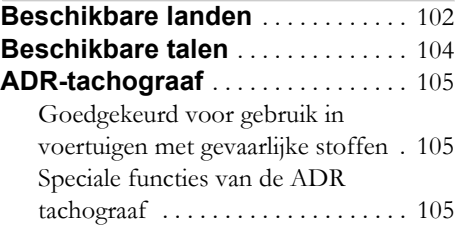

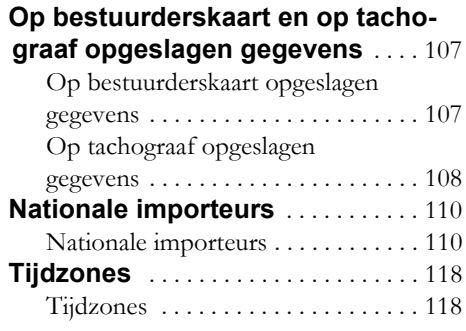

# **[Bedrijfsmodus](#page-118-0)**

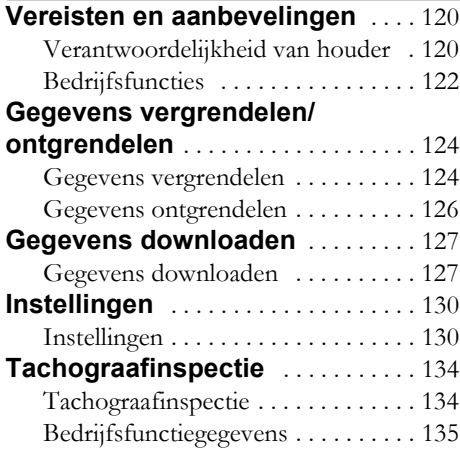

# **[Index](#page-136-1)**

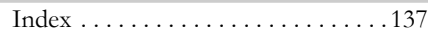

# **Inleiding**

# <span id="page-8-1"></span><span id="page-8-0"></span>**Veilig bedienen**

#### **Kans op ongevallen**

Bedien de tachograaf uitsluitend als het voertuig stilstaat. Zo wordt uw aandacht niet afgeleid van het verkeer en veroorzaakt u daardoor geen ongevallen.

### <span id="page-8-2"></span>**Reparaties en modificaties**

De tachograaf is geïnstalleerd door erkende monteurs.

Open nooit een tachograafbehuizing. Manipuleren van of aanpassingen aan het tachograafsysteem zijn niet toegestaan.

In de printerbehuizing bevindt zich een manipulatie-etiket. Verbreek dit niet.

!

Conform de wetgeving in het betreffende land leidt het aanbrengen van wijzigingen aan deze apparatuur tot strafrechterlijke vervolging.

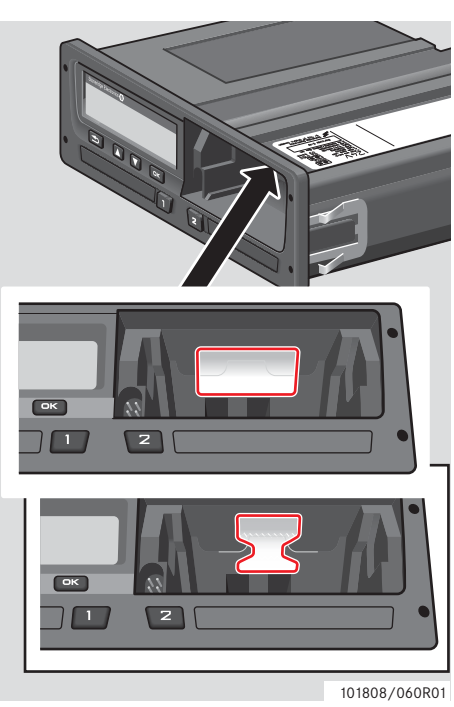

#### Manipulatie-etiket

#### <span id="page-8-3"></span>**Werkplaats, periodieke inspectie**

Laat de tachograaf minstens elke 2 jaar door een gespecialiseerde werkplaats inspecteren.

De installatieplaat, bij de tachograaf, vermeldt de datum van de laatste inspectie.

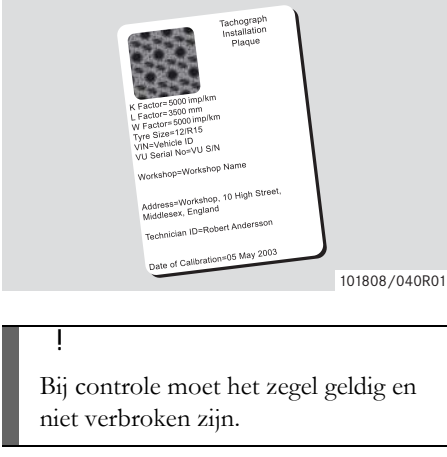

#### <span id="page-9-0"></span>**Technische gegevens**

#### **Versie van tachograaf**

Digitale Tachograaf SE5000 Rev 7.3

#### **Bedrijfstemperatuur**

 $-25$ °C tot  $+70$ °C

Versie voor gevaarlijke stoffen conform ADR: –25°C tot +65°C

# **Certificering en keuring**

De tachograaf is goedgekeurd voor gebruik in de Europese Unie en gecertificeerd op IT-SEC "level E3 high" conform EU-wetgeving.

Typegoedkeuringsnummer: e5-0002

# **Elektromagnetische compatibiliteit**

De tachograaf voldoet aan de vereisten van Richtlijn 72/245/EG van de Europese Commissie, zoals laatstelijk gewijzigd door Richtlijn 2006/96/EG, certificaat nr. 03 0289, met betrekking tot elektromagnetische comptabiliteit.

**[Systeemoverzicht](#page-11-0)**

<span id="page-10-0"></span>**[Overzicht gebruikersinterface](#page-13-0)**

# <span id="page-11-0"></span>**Systeemoverzicht**

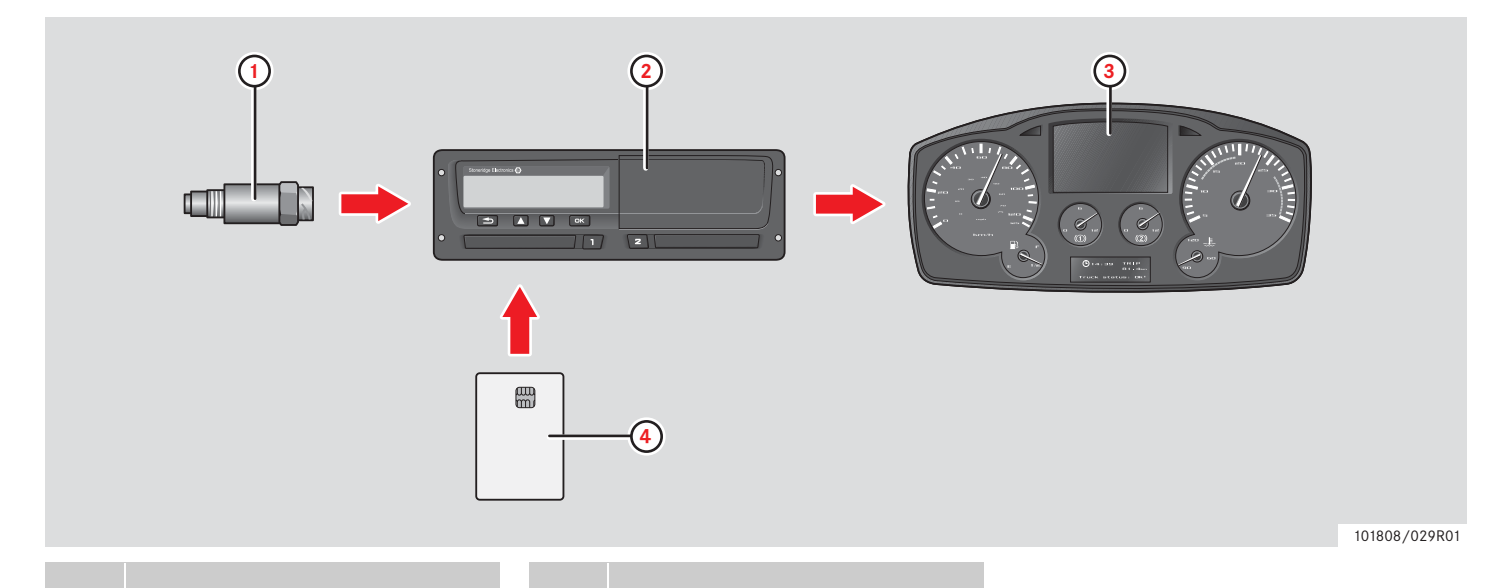

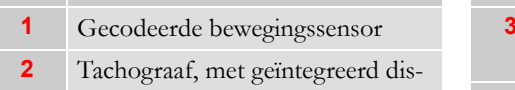

play en printer

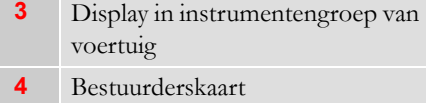

12

# <span id="page-12-0"></span>**Gecodeerde bewegingssensor (1)**

De gecodeerde bewegingssensor verzendt de snelheidsimpulsen naar de tachograaf. Manipuleren van de sensor of het signaal wordt door de tachograaf gedetecteerd en geregistreerd.

# <span id="page-12-1"></span>**Digitale tachograaf (2)**

De tachograaf registreert diverse gegevens en slaat deze op:

- Gegevens van bestuurderskaart, behalve rijbewijsgegevens.
- Waarschuwingen en defecten met betrekking tot de tachograaf en de bestuurders-, bedrijfs- en werkplaatskaarten.
- Voertuiginformatie, dagtellergegevens en gedetailleerde snelheid gedurende 24 uur.
- Manipuleren van de tachograaf.

Speciale functies voor de ADR-tachograaf, zie  $\triangleright$  ADR-tachograaf, pagina 105

# $\mathbf{r}$

Langer dan een minuut te hard rijden wordt in de tachograaf opgeslagen.

# **Tachograafgegevens tonen**

U kunt de tachograafgegevens op het display en op afdrukken bekijken.

 $\triangleright$  Aanmaken van een afdruk, pagina 38

# <span id="page-12-2"></span>**Display in instrumentengroep (3)**

Afhankelijk van de precieze uitvoering van het voertuig geeft de instrumentengroep van het voertuig de volgende informatie van de tachograaf weer:

- Snelheid
- Afgelegde afstand
- Meldingen, waarschuwingen en storingen

# <span id="page-12-3"></span>**Bestuurderskaart (4)**

De bestuurderskaart is de unieke identificatie van de bestuurder en slaat diverse gegevens onder de naam van de bestuurder op:

- Rijtijd, activiteiten en afstand.
- Rijbewijsgegevens.
- Sommige waarschuwingen en storingen.
- Voertuigregistratienummer (VRN) voor door de kaarthouder gebruikte voertuigen.
- Controles door autoriteiten.

#### !

De bestuurderskaart kan gegevens opslaan van minstens 28 dagen. Daarna worden oude gegevens bij het opslaan van nieuwe gegevens overschreven.

Voor nadere details m.b.t. de tachograaf en bestuurderskaartgegevens verwijzen wij u naar de bijlage.

 [Op bestuurderskaart opgeslagen gege](#page-106-2)vens, pagina 107

# <span id="page-13-0"></span>**Overzicht gebruikersinterface**

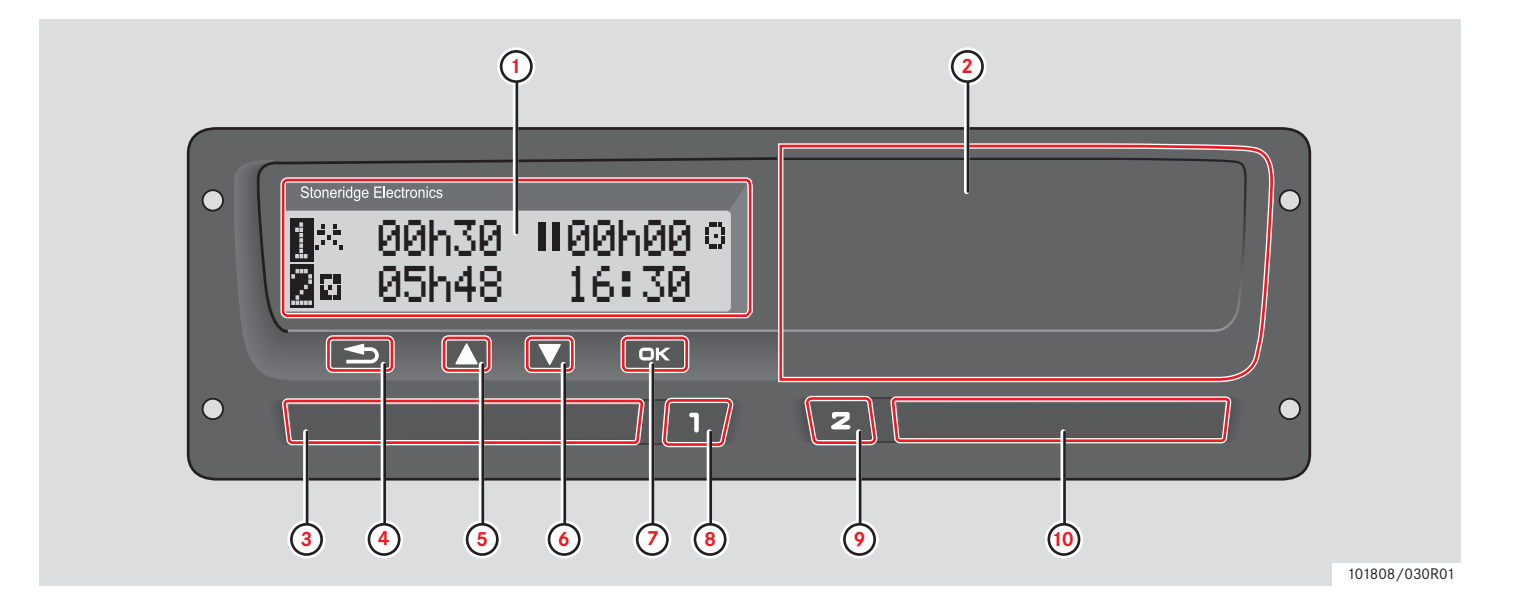

# **Overzicht gebruikersinterface**

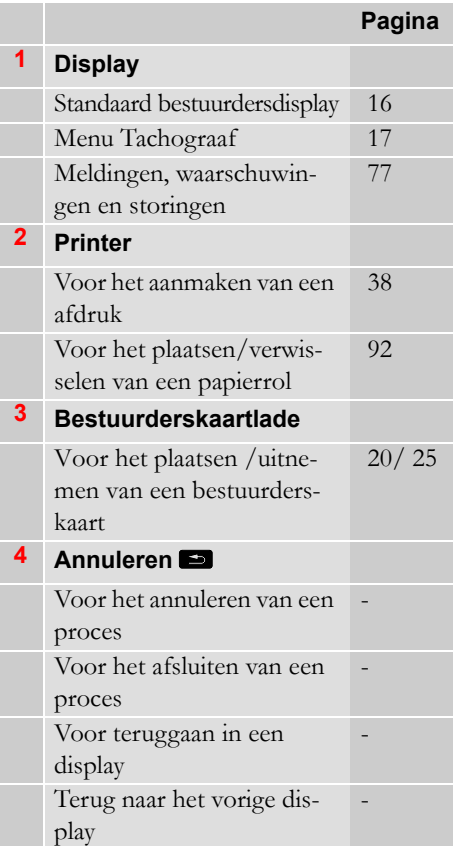

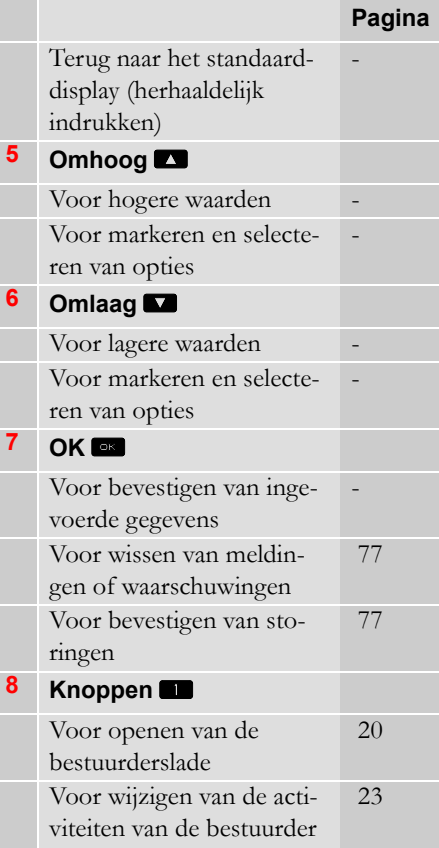

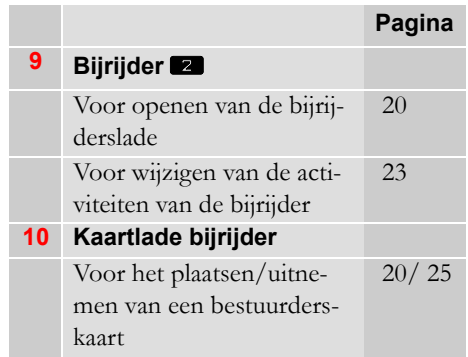

# <span id="page-15-0"></span>**Standaarddisplay**

Het standaarddisplay van de bestuurder verschijnt:

- Na het afronden van de procedure voor handmatige invoer.
- Bij het herhaaldelijk indrukken van de knop  $\blacksquare$  om vanuit een vermelding of een tachograafmenuoptie terug te gaan.

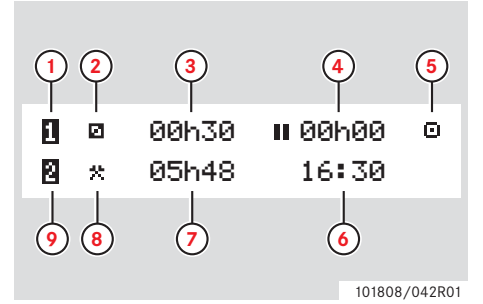

- **1** Bestuurder
- **2** Activiteit van bestuurder
- **3** Rijden: Ononderbroken rijtijd, bestuurder 1 Niet rijden: Duur van activiteit bestuurder
- **4** Cumulatieve pauzetijd voor de bestuurder gedurende een werkdag
- **5** Bedrijfsmodus van tachograaf (bedrijf)
- **6** Lokale tijd
- **7** Duur van activiteit van bijrijder
- **8** Activiteit van bijrijder
- **9** Bijrijder

# **Andere displays**

Er zijn nog vier andere displays die de volgende informatie weergeven:

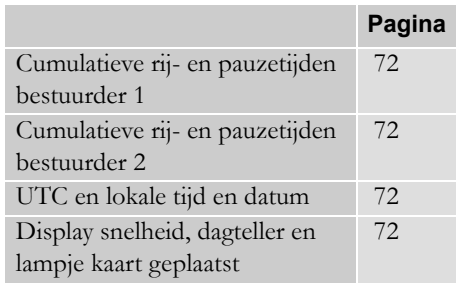

#### **Menu's, symbolen en kennisgevingen**

De tachograaf heeft drie menu's. Het display kan ook uiteenlopende symbolen en meldingen weergeven.

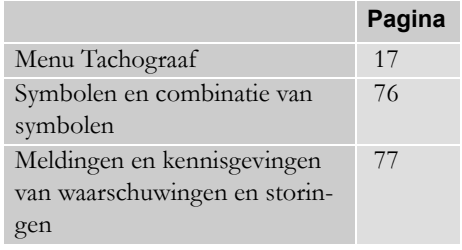

#### <span id="page-16-0"></span>**Menu Tachograaf**

U kunt kiezen uit de volgende drie menu's. Druk op <sup>ok</sup> om naar de menu's te gaan.

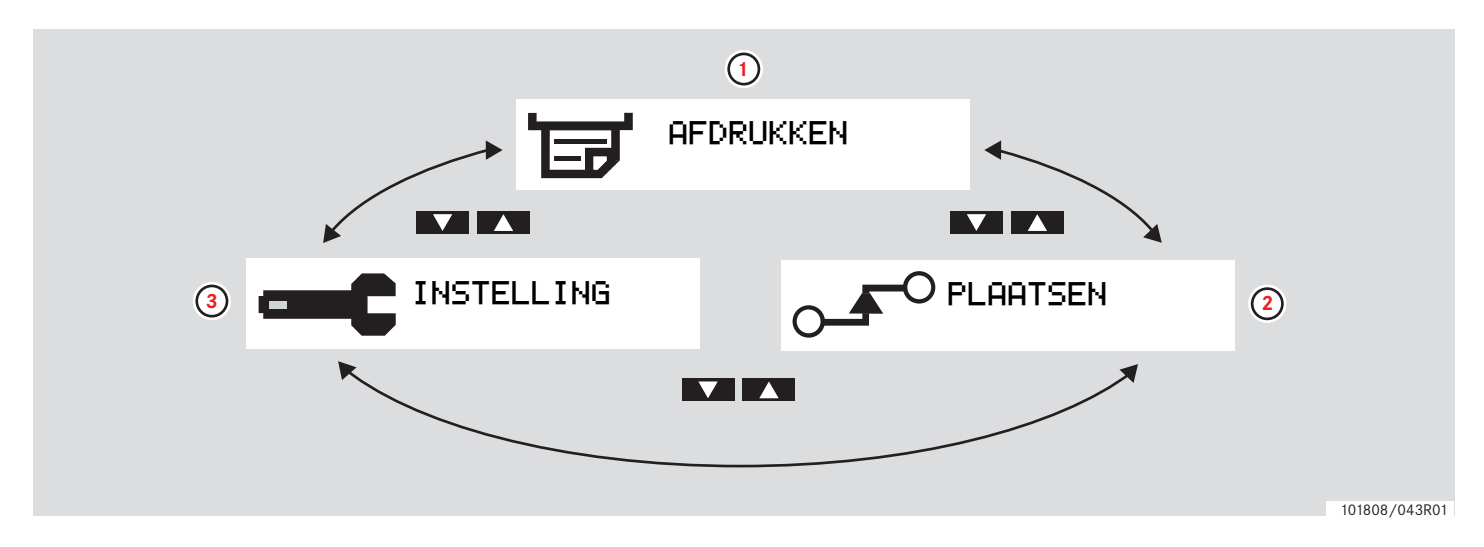

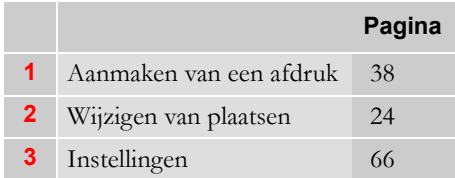

**In een oogopslag**

**Overzicht gebruikersinterface**

**[Werkdagactiviteiten](#page-19-0)**

**[Handmatig gegevens invoeren](#page-26-0)**

**[Handmatig gegevens wijzigen](#page-33-0)**

**[Reis per veerboot of trein](#page--1-3)**

<span id="page-18-0"></span>**[Rijden zonder dat registratie vereist is](#page-36-0)**

**[Afdrukken](#page-37-0)**

**[Instellingen](#page-65-0)**

# <span id="page-19-0"></span>**Werkdagactiviteiten**

# <span id="page-19-2"></span><span id="page-19-1"></span>**I Een bestuurderskaart plaatsen**

- 1 Houd de knop **q** voor de lade van de bestuurderskaart of de knop **z** voor de lade van de bijrijderskaart ingedrukt totdat de lade naar buiten komt.
- **2** Plaats de kaart met de chip naar voren en naar boven gericht.

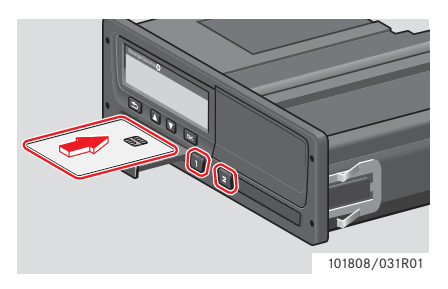

**3** Druk de lade voorzichtig dicht.

De tachograaf verwerkt de bestuurderskaartgegevens.

Als de bestuurderskaart niet kan worden aangemeld, zie

 [pagina 83](#page-82-0)

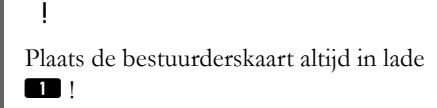

Een werkdag wordt gedefinieerd door de activiteiten van de bestuurder en de bijrijder. Sommige activiteiten worden automatisch geselecteerd, andere moeten handmatig worden ingevoerd.

Bij een tweemansbezetting plaatst de bestuurder de kaart in de lade links  $\Box$  en de bijrijder plaatst de kaart in de lade rechts  $\blacksquare$ .

# $\rm 6$

Verwissel de bestuurderskaart altijd bij een nieuwe bestuurder.

Elke activiteit wordt gedefinieerd door een soort activiteit, een begintijd en een eindtijd.

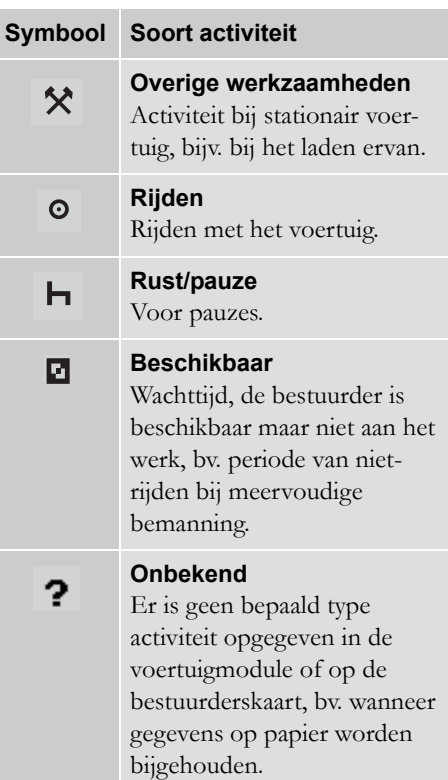

# <span id="page-20-0"></span>**Overzicht gebruiksscenario's**

Gebruik een van de volgende gebruikersscenario's als handleiding:

- Scenario reguliere werkdag
- $\triangleright$  Scenario's voor handmatige invoer, [pagina 27](#page-26-1)

#### !

Op een reguliere werkdag moet er een bestuurderskaart in de tachograaf worden geplaatst.

De bestuurderskaart is persoonlijk en mag door niemand anders dan de kaarthouder zelf worden gebruikt.

#### !

Bestuurders moeten de verkeerswetgevingen in de diverse landen naleven.

#### <span id="page-20-1"></span>**Normale werkdag**

Het onderstaande gebruikersscenario is het scenario voor een nieuwe werkdag.

 $\triangleright$  Beginprocedure, pagina 22

De bestuurderskaart is aan het einde van de laatste werkdag uitgenomen en bij het begin van de nieuwe werkdag weer geplaatst.

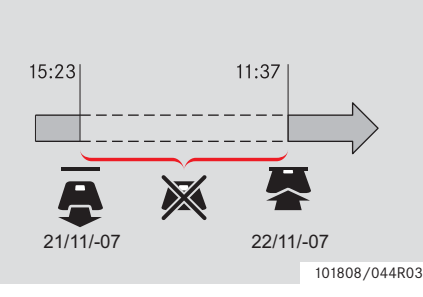

Op een reguliere werkdag:

- de bestuurderskaart moet ter identificatie van de bestuurder in de tachograaf worden geplaatst.
- Alle gewijzigde activiteiten moeten ten tijde van de wijziging worden ingevoerd.

#### *Bestuurderskaart aanwezig*

Voor perioden waarin de bestuurderskaart al aanwezig was, kunnen de reeds opgeslagen activiteiten niet worden gewijzigd.

#### *Geen bestuurderskaart aanwezig*

Als er activiteiten zijn verricht zonder dat de bestuurderskaart aanwezig was, moeten deze activiteiten bij de volgende keer plaatsen van de bestuurderskaart handmatig worden ingevoerd.

Op de volgende pagina's worden handelingen en activiteiten op een werkdag beschreven:

- $\triangleright$  I Een bestuurderskaart plaatsen, [pagina 20](#page-19-1)
- $\triangleright$  Wijzigen van activiteit, pagina 23
- $\triangleright$  Wijzigen van plaatsen, pagina 24
- $\bullet$   $\triangleright$  Een bestuurderskaart uitnemen. [pagina 25](#page-24-0)

# **Beginprocedure**

Wanneer een bestuurderskaart is geplaatst, toont het display de naam van de kaarthouder, de datum en het tijdstip waarop de kaart voor het laatst werd uitgenomen en de lokale tijd/afwijking van de UTC-tijd.

#### Welkom Smith

 $\exists + 1$  patste uit. 15:23 22/11 2010

 $\blacksquare$ UTC+01h00 15:23 22/11 2010

**1** Druk op  $\bullet$  om "JA" te bevestigen.

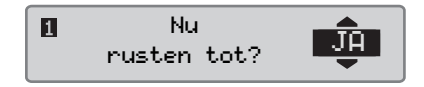

Zie bij "NEE":

- Scenario's voor handmatige invoer' pagina 27

2 Druk op de knop  $\Box$  of  $\Box$  voor de optie "Eindland" en druk op <sup>ok</sup> om te bevestigen.

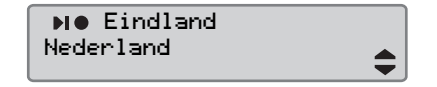

 Na de optie "Eindland" bij de laatste keer uitnemen van de kaart verschijnt dit display niet meer.

**3** Druk op de knop **to** of  $\blacksquare$  voor de optie "Beginland" en druk op **x** om te bevestigen.

**OI** Beginland Nederland

!

Het display "Eindland" en "Beginland" verschijnt niet als de kaart binnen negen uur is verwijderd en weer is geplaatst.

**4** Druk op  $\Box$  of  $\Box$  als o ptie als u een afdruk van de ingevoerde gegevens wilt of niet en druk op  $\mathbb{R}$  om te bevestigen.

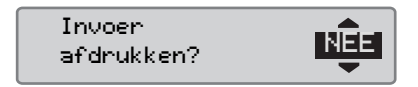

**5** Druk op de knop **d** of **v** voor de optie "JA" en druk op <sup>ok</sup> om te bevestigen en de ingevoerde gegevens op te slaan.

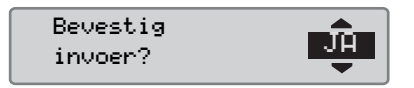

Bij de optie "JA" worden de ingevoerde gegevens opgeslagen en verschijnt korte tijd de volgende melding:

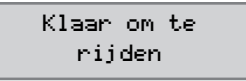

De ingevoerde gegevens worden opgeslagen en het standaarddisplay verschijnt.

Als u "NEE" hebt geselecteerd, selecteert u "Wis alle invoeren" om de procedure opnieuw te doorlopen vanaf het begin of "Verander invoer" om handmatig gegevens in te voeren. Zie

- Scenario's voor handmatige invoer' pagina 27

# **Wijzigen van activiteit**

#### **Automatisch geselecteerde activiteiten**

De tachograaf selecteert automatisch voor elke bestuurder de activiteit naar gelang de rijsituatie van dat moment.

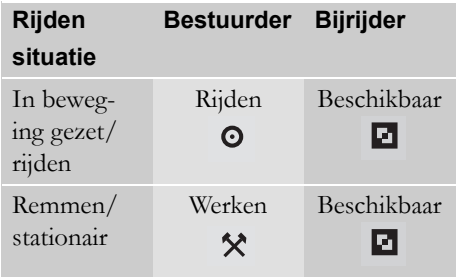

Automatisch wijzigen van activiteit vindt plaats:

- Van Rijden naar Werk als het voertuig meer dan twee minuten heeft stilgestaan.
- Van Werk naar Rijden als het voertuig minder dan een minuut geleden in beweging is gezet.

#### **Handmatig geselecteerde activiteiten**

Als het voertuig stilstaat, moeten andere activiteiten dan Werk voor de bestuurder of Beschikbaar voor de bijrijder handmatig worden geselecteerd.

De volgende activiteiten kunnen handmatig worden geselecteerd:

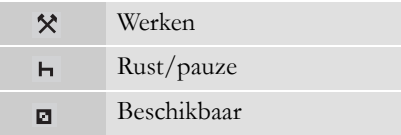

Ga als volgt te werk om een activiteit op een werkdag te wijzigen:

- Het voertuig moet stilstaan.
- Plaats de bestuurderskaart.

 $\triangleright$  Druk herhaaldelijk op de knop (bestuurder) of de knop  $\blacksquare$  (bijrijder) totdat de gewenste activiteit op het display verschijnt.

Er is geen handmatige optie "Rijden".

# $\mathbf 0$

!

Wijzigen van activiteit is alleen mogelijk als het voertuig stilstaat.

# $\mathbf 0$

De activiteit start/stop bij contactslot aan/uit kan door bedrijf en werkplaats vooraf worden ingesteld. Vraag bij uw bedrijf na of de activiteit start/stop vooraf is ingesteld.

# **Werkdagactiviteiten**

# <span id="page-23-1"></span><span id="page-23-0"></span>**Wijzigen van plaatsen**

Geef aan het begin en het einde van de werkdag aan in welk land het voertuig zich bevindt.

U hebt de volgende opties:

- Op elk moment van een werkdag vanuit de "PLAATSEN" submenu's "Beginplaats" of "Eindplaats ".
- Wanneer u elke keer bij het wegnemen van de kaart automatisch daarom wordt gevraagd.
- Bij handmatig invoeren van activiteiten.

# O

Wijzigen van plaatsen is alleen mogelijk als het voertuig stilstaat.

 $\triangleright$  Scenario's voor handmatige invoer, [pagina 27](#page-26-1)

#### *Op elk moment van een werkdag*

- **1** Druk op de knop **K** om het menu te bekijken.
- **2** Druk op de knop  $\blacksquare$  of  $\blacksquare$  voor de optie "PLAATSEN" en druk op  $\infty$ .

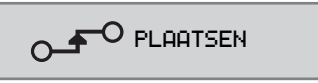

**3** Druk op de knop **of** of **v** voor de optie "Beginplaats" of "Eindplaats" en druk op **ex**.

 $\bigcirc$   $\bigcirc$ Beginplaats  $\hat{\mathbf{t}}$ 

**4** Druk op de knop  $\Box$  of  $\Box$  om het huidige land te selecteren en druk op **EX** om de keuze te bevestigen.

Kies land Nederland

Ga voor informatie over beschikbare landen naar

 $\triangleright$  Beschikbare landen, pagina 102

# $\mathbf{r}$

Het menu Tachograaf is alleen beschikbaar bij een stilstaand voertuig.

# $\mathbf{r}$

 $\blacktriangle$ 

 $\triangleq$ 

Voor Spanje moet u ook een regio selecteren.

 $\triangleright$  Spaanse regio's, pagina 103

# <span id="page-24-1"></span><span id="page-24-0"></span>**Een bestuurderskaart uitnemen**

# $\mathbf{r}$

Neem de bestuurderskaart uit als de bestuurder wisselt. Het uitnemen van de bestuurderskaart is niet in alle menu's mogelijk.

**1** Houd de knop **q** ingedrukt om de lade van de bestuurderskaart te openen of de knop **z** om de lade van de bijrijderskaart te openen.

**2** Druk op de knop  $\blacksquare$  of  $\blacksquare$  voor de  $\text{optie}$  "Eindland" en druk op  $\text{C}$ .

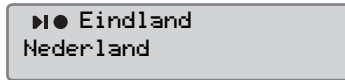

De tachograaf slaat de gegevens op de bestuurderskaart op en werpt daarna de lade uit.

**3** Druk de bestuurderskaart van onder door de opening in de lade iets omhoog of druk de rand van de lade omlaag totdat de bestuurderskaart eruit schiet.

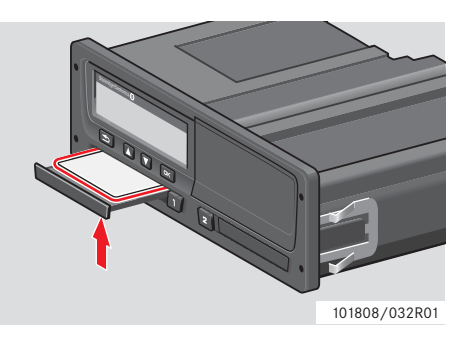

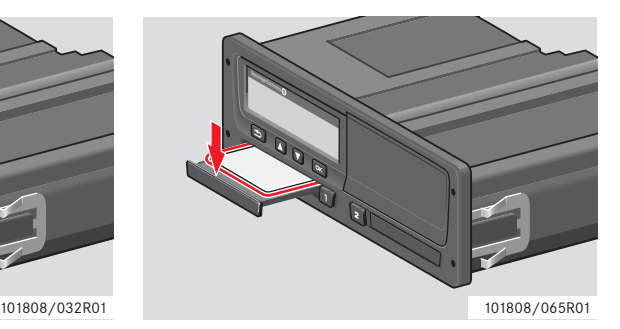

Kaart uitnemen:

- neem de bestuurders kaart uit.
- $\blacktriangleright$ Druk de lade voorzichtig dicht.

#### **Kaartlades vergrendeld**

De kaartlades zijn vergrendeld:

- Als het voertuig in beweging is.
- Als de tachograaf een bestuurderskaart verwerkt.
- Als de voeding naar de tachograaf onderbroken is.

 $\triangleright$  Speciale functies van de ADR tachograaf, [pagina 105](#page-104-4)

Als de kaart nog steeds aanwezig is en de voeding niet kan worden hersteld, moet de lade worden ontgrendeld door een digitaletachograafwerkplaats.

#### **Energiespaarstand**

Na het uitschakelen van het contact gaat de tachograaf tien minuten na de laatste interactie naar de energiespaarstand. De displayverlichting dooft tien seconden na de laatste interactie. In de energiespaarstand is het display uit.

In een van de volgende situaties licht het display van de tachograaf op:

- Op een knop drukken.
- Contact inschakelen.
- Voertuig slepen.

 $\triangleright$  Speciale functies van de ADR tachograaf, [pagina 105](#page-104-4)

# <span id="page-26-0"></span>**Handmatig gegevens invoeren**

### <span id="page-26-1"></span>**Scenario's voor handmatige invoer**

Activiteiten moeten handmatig worden ingevoerd als er activiteiten zonder bestuurderskaart zijn verricht.

Deze activiteiten kunnen pas bij de volgende keer plaatsen van de bestuurderskaart worden ingevoerd.

 $\triangleright$  Procedure voor handmatige invoer, [pagina 28](#page-27-0)

!

Activiteiten die na het plaatsen van een bestuurderskaart zijn ingevoerd, kunnen niet alsnog worden gewijzigd.

Handmatig invoeren is alleen mogelijk als het voertuig stilstaat.

# !

De handmatige-invoermodus wordt afgesloten wanneer:

- Er 1 of 20 minuten geen interactie met de tachograaf is geweest.
- Wegrijden.

# **Beperkingen**

Er is een aantal beperkingen aan handmatig ingevoerde activiteiten.

# *Vroegste begintijd*

De begintijd van de activiteit kan niet worden ingesteld op eerder dan:

- De laatste keer dat de bestuurderskaart werd uitgenomen.
- De eindtijd van de naburige handmatig ingevoerde activiteit.

# *Laatste eindtijd*

De eindtijd van een activiteit kan niet later zijn dan het tijdstip waarop de huidige bestuurderskaart is geplaatst.

### **Procedure voor handmatige invoer afsluiten**

De handmatige-invoermodus wordt normaal gesproken na het afronden van de procedure afgesloten.

 $\triangleright$  Timeout voor handmatige invoer, [pagina 131](#page-130-0)

### !

 Bij het afsluiten van de handmatigeinvoermodus zonder de procedure af te ronden, worden alleen volledige vermeldingen opgeslagen.

# **Handmatig gegevens invoeren**

#### <span id="page-27-0"></span>**Procedure voor handmatige invoer**

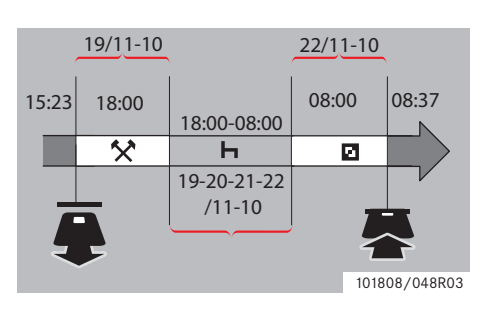

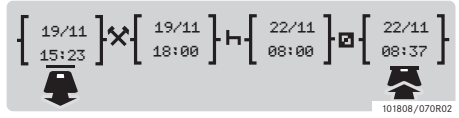

Het volgende scenario beschrijft een situatie waarin u gegevens handmatig moet invoeren.

- U kwam aan op vrijdag om 15:23 19/11-10 en nam de bestuurderskaart uit.

- U verrichte tot 18:00 uur andere werkzaamheden.

-Vanaf 18:00 had u door het weekend heen vrij tot 08:00, maandag, 22/11-10

-U was beschikbaar tussen 08:00 en 08:37, 22/11-10.

-U plaatste de bestuurderskaart om 08:37, 22/11-10.

# **Handmatige invoer**

Bij de procedure voor handmatige invoer gebruikt u:

- $\bullet$  Knop  $\bullet$  om in het display naar een datum, tijd of activiteit te gaan en om ingevoerde gegevens te bevestigen.
- Met de knoppen  $\blacksquare$  of  $\blacksquare$  selecteert/ markeert u gewenste gegevens, waarden en activiteiten.
- Knop  $\blacksquare$  om naar het vorige display of terug in een display te gaan.

# $^{\circ}$

Het menu Tachograaf is alleen beschikbaar bij een stilstaand voertuig. Alle handmatige vermeldingen zijn in de lokale tijd ingevoerd.

**1** Breng de bestuurderskaart aan.

**2** Druk op de knoppen  $\blacksquare$  of  $\blacksquare$  voor de optie "NEE" en druk op  $\Box$ 

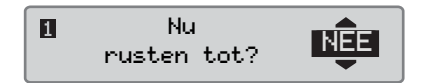

**3** Druk op de knoppen  $\blacksquare$  of  $\blacksquare$  voor de optie "J $\Pi$ " en druk op  $\Box$ 

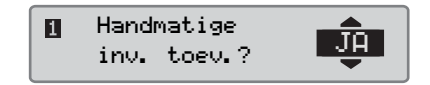

Het volgende display verschijnt:

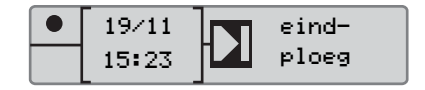

De datum en tijd op het display geven aan wanneer de bestuurderskaart voor het laatst is uitgenomen.

U gaat nu naar uw "andere werkzaamheden" van 19/11.

# **Handmatig gegevens invoeren**

**4** Druk op de knoppen  $\blacksquare$  of  $\blacksquare$  om het symbool  $\star$  te markeren.

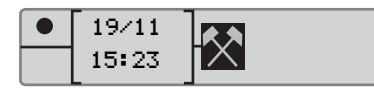

**5** Druk op  $\Box$  Het volgende display verschijnt:

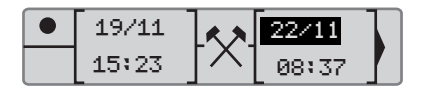

**6** De datum in de rechterkolom moet worden gewijzigd in 19/11.

Wijzig de datum door met de knoppen of  $\blacksquare$  terug te bladeren naar 19/11. Press  $\bullet$  to confirm.

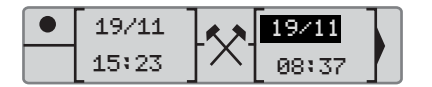

**7** Wijzig daarna de tijd (uren). Druk op de knoppen  $\blacksquare$  of  $\blacksquare$  om vooruit te bladeren naar  $18:00$ . Druk op  $\bullet$  om te bevestigen.

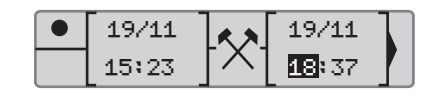

**8** Wijzig de minuten m et de knoppen of **T** om te bladeren naar 18:00. Druk op <sup>ok</sup> om te bevestigen.

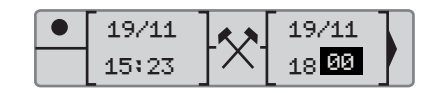

Na het indrukken van **K** verschijnt het volgende display.

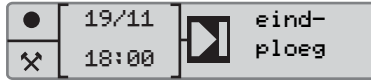

**9** U gaat nu uw rusttijd invoeren, vanaf 18:00 19/11 tot 08:00, 22/11. Met de knoppen  $\Box$  of  $\Box$  markeert u het symbool  $\mathsf{H}$ . Druk op  $\mathsf{ex}$  om te bevestigen.

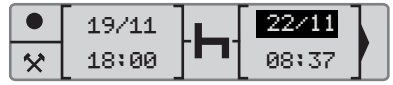

In dit voorbeeld hoeft u de datum of de uren niet te bevestigen. Bevestig de datum en de  $u$ ren met  $\mathbb{R}$ .

Wijzig de minuten in 08:00 zoals vermeld in stap 9. Druk op  $\bullet$  om te bevestigen.

Na het indrukken van **EX** verschijnt het volgende display.

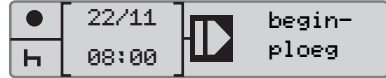

# **Handmatig gegevens invoeren**

De laatste stap is het invoeren van de tijd gedurende welke u beschikbaar was tussen 08:00 en 08:37, 22/11.

**10** Druk op de knoppen **to** of  $\blacksquare$  om het symbool  $\blacksquare$  te markeren. Druk op  $\blacksquare$ om te bevestigen. Het volgende display verschijnt:

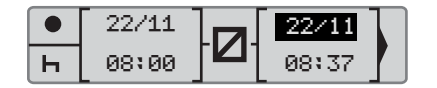

U hoeft niets te wijzigen, omdat dit de tijd tussen de laatste activiteit (rust) en de tijd van het plaatsen van de kaart is. Druk op **e** om datum en tijd te bevestigen.

**11** Het volgende display verschijnt

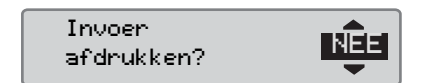

Druk op  $\Box$  of  $\Box$  als o ptie als u een afdruk van de ingevoerde gegevens wilt of niet en druk op **K** om te bevestigen.

 [Afdruk, bevestiging van handmatige in](#page-63-0)voer, pagina 64

Het volgende display verschijnt:

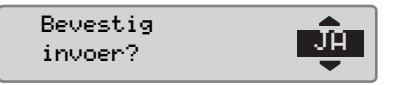

Druk op **K** voor de optie "JA".

! Bij de optie "JA" worden de ingevoerde gegevens opgeslagen en is het niet mogelijk deze te wijzigen. Zie bij de optie "NEE":  $\triangleright$  Ingevoerde gegevens wijzigen, [pagina 35](#page--1-1)

Het volgende display verschijnt:

Klaar om te rijden

U bent nu gereed voor vertrek en het standaarddisplay verschijnt.

# **Handmatig gegevens invoeren**

#### **Handmatige invoer met niet-verantwoorde tijd**

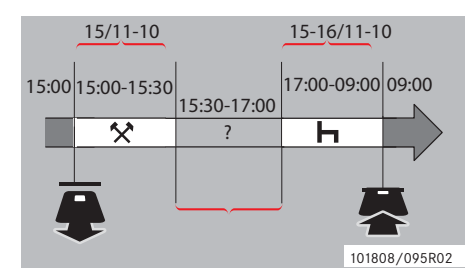

niet op de bestuurderskaart wordt geregistreerd.

-U rustte tussen 17:00 en 09:00 16/11-10.

-U plaatste de bestuurderskaart om 09:00, 16/11-10.

#### **Handmatige invoer**

Bij de procedure voor handmatige invoer gebruikt u:

- $\bullet$  Knop  $\bullet$  om in het display naar een datum, tijd of activiteit te gaan en om ingevoerde gegevens te bevestigen.
- $\bullet$  Met de knoppen  $\bullet$  of  $\bullet$  selecteert/ markeert u gewenste gegevens, waarden en activiteiten.
- $\bullet$  Knop  $\bullet$  om naar het vorige display of terug in een display te gaan.

# $\mathbf{D}$

Het menu Tachograaf is alleen beschikbaar bij een stilstaand voertuig. Alle handmatige vermeldingen zijn in de lokale tijd ingevoerd.

**1** Breng de bestuurderskaart aan.

**2** Druk op de knoppen  $\blacksquare$  of  $\blacksquare$  voor de optie "NEE" en druk op  $\triangleright$ .

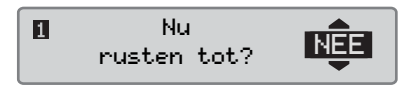

**3** Druk op de knoppen  $\blacksquare$  of  $\blacksquare$  voor de optie "J $\overline{H}$ " en druk op  $\overline{H}$ .

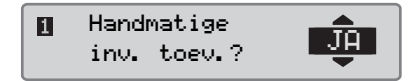

Het volgende display verschijnt:

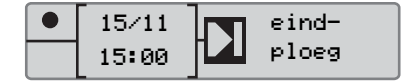

De datum en tijd op het display geven aan wanneer de bestuurderskaart voor het laatst is uitgenomen.

U gaat nu naar uw andere werkzaamheden van 15/11.

Het volgende scenario beschrijft een situatie waarin u handmatig gegevens met niet-verantwoorde tijd moet invoeren. Niet-verantwoorde tijd is een periode die niet op de bestuurderskaart wordt geregistreerd, bijv. rijden met een analoge tachograaf.

-U nam de bestuurderskaart uit om 15:00, 15/11-10.

-U verrichte tot 15:30 uur andere werkzaamheden.

-U verrichte andere werkzaamheden (nietverantwoorde tijd) tussen 15:30 en 17:00 die

# **Handmatig gegevens invoeren**

**4** Druk op de knoppen  $\blacksquare$  of  $\blacksquare$  om het symbool  $\star$  te markeren.

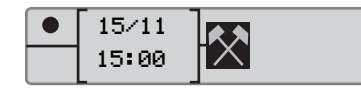

**5** Druk op  $\Box$  Het volgende display verschijnt:

15/11 16/11 15:00 ℾҲ 09:00

**6** Wijzig de datum en de tijd zoals beschreven in het voorbeeld hiervoor om de andere werkzaamheden die u hebt uitgevoerd te registreren.

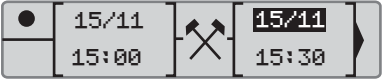

U gaat nu de niet-verantwoorde tijd registreren.

**7** Druk op <sup>ok</sup>. Het volgende display verschijnt:

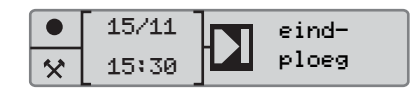

**8** Druk op de knoppen  $\blacksquare$  of  $\blacksquare$  om het symbool ? te markeren.

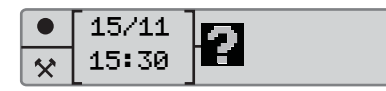

**9** Druk op <sup>ok</sup>. Het volgende display verschijnt:

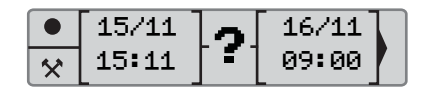

**10** Wijzig de datum en tijd van de nietverantwoorde tijd.

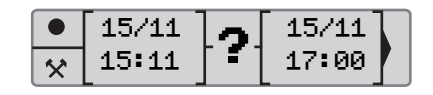

U gaat nu de rustperiode registreren.

**11** Druk op **EX**. Het volgende display verschijnt:

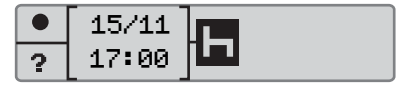

**12** Druk op  $\bullet$ . Het volgende display verschijnt:

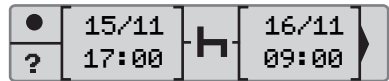

U hoeft niets te wijzigen, omdat dit de tijd tussen de laatste activiteit en de tijd van het plaatsen van de kaart is.

13 Druk op **EK**. Aangezien de rustperiode langer is dan negen uur, verschijnt het volgende display:

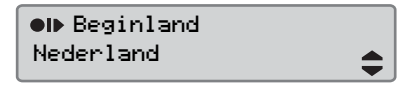

Druk op de knop  $\Box$  of  $\Box$  om het land te selecteren.

#### **Handmatig gegevens invoeren**

14 Druk op <sup>ok</sup>. Het volgende display verschijnt: Het volgende display verschijnt:

Invoer afdrukken? NEEE

Druk op  $\Box$  of  $\Box$  als o ptie als u een afdruk van de ingevoerde gegevens wilt of niet en druk op <sup>ok</sup> om te bevestigen.

Het volgende display verschijnt:

Bevestig invoer? JAC

Druk op  $\mathbb{R}$  voor de optie "J $\mathbb{H}$ ".

!

Bij de optie "JA" worden de ingevoerde gegevens opgeslagen en is het niet mogelijk deze te wijzigen. Zie bij de optie "NEE":  [Ingevoerde gegevens wijzigen'](#page--1-1)  [pagina 35](#page--1-1)

Klaar om te rijden

U bent nu gereed voor vertrek en het standaarddisplay verschijnt.

# **Handmatig gegevens wijzigen**

### <span id="page-33-0"></span>**Handmatig gegevens wijzigen**

#### <span id="page-33-1"></span>**Invoer bevestigen**

Met "Invoer bevestigen?" kan de bestuurder een specifiek handmatig ingevoerde datum, tijd of activiteit wijzigen of de procedure voor handmatige invoer nogmaals doorlopen.

Reeds opgeslagen gegevens kunnen achteraf niet worden gewijzigd.

Voor het wijzigen van gegevens of het opnieuw doorlopen van de procedure voor handmatige invoer selecteert u "NEE" als het display "Bevestig invoer?" verschijnt.

> Bevestig invoer? NEEE

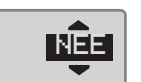

#### !

Bij de optie "JA" worden de gegevens opgeslagen en kunnen deze achteraf niet meer worden gewijzigd.

- Blader omhoog of omlaag voor de optie "Verander invoer" of "Wis alle invoeren" en bevestig deze.
- $\bullet$   $\triangleright$  Ingevoerde gegevens wijzigen, [pagina 35](#page--1-1)
- $\triangleright$  Alle gegevens wissen, pagina 35

#### !

Gegevens kunnen uitsluitend in de procedure voor handmatige invoer handmatig worden gewijzigd. Wijzigen van gegevens is niet mogelijk als:

- De gegevens opgeslagen zijn.
- De handmatige-invoermodus wordt afgesloten.
- Het voertuig in beweging komt.

# **Ingevoerde gegevens wijzigen**

Het is mogelijk om ingevoerde gegevens te wijzigen en activiteiten toe te voegen tijdens de handmatige-invoerprocedure.

U kunt als volgt ingevoerde gegevens wijzigen of activiteiten toevoegen:

**1** Selecteer en bevestig "NEE" wanneer het display "Bevestig invoer?" verschijnt.

> Bevestig invoer? NEE

**2** Druk op de knop  $\Box$  of  $\Box$  om "Verander invoer" te selecteren. Druk op  $\bullet$  om te bevestigen.

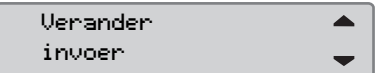

Het display van de eerste handmatig ingevoerde gegevens verschijnt. Volg de handmatige-invoerprocedure om ingevoerde gegevens te wijzigen of activiteiten toe te voegen. Zie

- Procedure voor handmatige invoer' pagina 28

- Procedure voor handmatige invoer' pagina 28

#### **Alle gegevens wissen**

Zo nodig kunt u de niet-opgeslagen gegevens wissen en de optie "Handmatige inv. toev." opnieuw starten.

U kunt alle gegevens als volgt wissen:

**1** Selecteer en bevestig "NEE" wanneer het display "Bevestig invoer?" verschijnt.

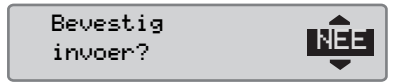

2 Druk op de knop  $\Box$  of  $\Box$  om "Wis alle invoeren" te selecteren. Druk op  $\mathbb{R}$  om te bevestigen.

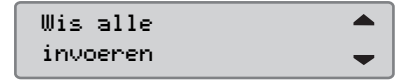

Om de procedure voor handmatige invoer opnieuw te doorlopen, zie

# **Reis per veerboot of trein**

#### **Activiteit veerboot/trein**

Voor het registreren van een reis per veerboot of trein moet de activiteit "veerboot/trein" voorafgaand aan de reis handmatig worden geactiveerd.

### **Activiteit veerboot/trein activeren**

**1** Druk op de knop **K** om het menu Tachograaf te bekijken.

- Menu Tachograaf' pagina 17

**2** Druk op de knoppen  $\blacksquare$  of  $\blacksquare$  voor het menu "PLAATSEN" en druk op **E** 

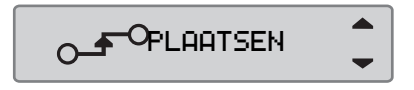

**3** Druk op de knoppen  $\blacksquare$  of  $\blacksquare$  om de activiteit "veerboot/trein" te markeren.

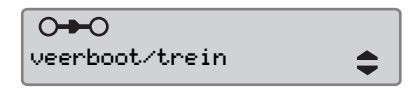

4 Druk op de knop **K** om de activiteit "veerboot/trein" te markeren.

### **Activiteit veerboot/trein deactiveren**

De activiteit "verboot/trein" kan niet handmatig worden gedeactiveerd. Ze wordt automatisch gedeactiveerd zodra het voertuig in beweging komt of wanneer de modus "BUITEN bereik" wordt geactiveerd.
## **Rijden zonder dat registratie vereist is**

## **Buiten bereik rijden**

!

Onder bepaalde omstandigheden hoeven ritten niet worden geregistreerd. Dit is de modus "BUITEN bereik".

Raadpleeg de EU-tachograafregelingen 561/2006 en nationale regelingen voor andere details.

De bestuurder is verantwoordelijk voor het opvolgen van de verkeersregels in het betreffende land.

## **Modus Buiten bereik activeren**

- 1 Druk op de knop **EK** om het menu Tachograaf te bekijken.
- $\triangleright$  Menu Tachograaf, pagina 17

**2** Druk op de knoppen  $\blacksquare$  of  $\blacksquare$  voor het menu "PLAATSEN" en druk op <sup>ex.</sup>

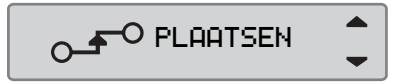

**3** Druk op de knoppen  $\blacksquare$  of  $\blacksquare$  om de activiteit "BUITEN bereik" te markeren.

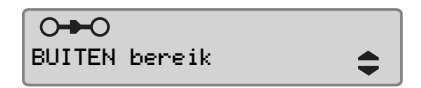

- 4 Druk op de knop **K** om de activiteit "BUITEN bereik" te activeren. "Out" (Buiten) wordt weergegeven op het standaarddisplay.
- $5 \triangleright$  Standaarddisplay, pagina 16

## **Buiten bereik afsluiten**

De modus "Buiten bereik" wordt gedeactiveerd:

 Automatisch bij het uitnemen of plaatsen van een bestuurderskaart.

 Bij het handmatig invoeren van de modus "Eind buiten bereik?".

## *Handmatig*

- **1** Druk op de knop **x** om het menu Tachograaf te bekijken.
- **2** Druk op de knoppen  $\blacksquare$  of  $\blacksquare$  voor het menu "PLAATSEN" en druk op **EX**.

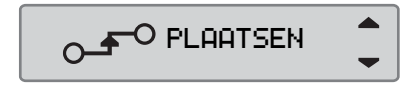

**3** Druk op de knoppen  $\blacksquare$  of  $\blacksquare$  om de activiteit "BUITEN bereik" te markeren.

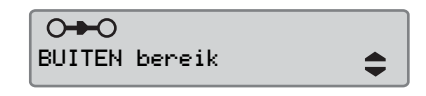

4 Druk op de knop **Ex** om de activiteit "Eind buiten bereik?" te markeren.

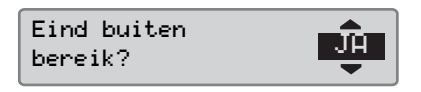

## **Afdrukken**

**5** Druk op **K** om te bevestigen.

De huidige status verschijnt op het standaarddisplay.

## **Afdrukken**

#### **Aanmaken van een afdruk**

Gegevens op de bestuurderskaart en in de tachograaf kunnen in diverse afdrukken worden afgedrukt, zie Soorten afdrukken, [pagina 40](#page-39-0).

Voor het aanmaken van een afdruk moet het voertuig stilstaan.

#### !

Houd de gleuf op de papierbak vrij, om te voorkomen dat het papier in de printer vastloopt.

De gegevens kunnen worden afgedrukt op papier of op het display worden getoond.

- **1** Druk voor het aanmaken van een afdruk  $op$   $ex$ .
- **2** Druk op de knoppen  $\blacksquare$  of  $\blacksquare$  voor de optie "AFDRUKKEN". Bevestig met  $\alpha$

#### **AFDRUKKEN** IБ.

**3** Druk op de knoppen  $\blacksquare$  of  $\blacksquare$  voor het gewenste type afdruk en druk op  $\alpha$ 

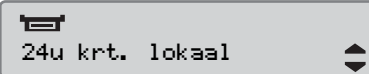

#### *Kaart en datum selecteren*

Afhankelijk van de geselecteerde afdruk is het wellicht nodig een bestuurderskaart en datum te specificeren.

**4** Druk op de knop  $\blacksquare$  of  $\blacksquare$  om kaart 1 of kaart 2 te selecteren en druk op <sup>ok</sup>.

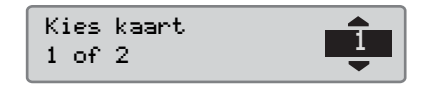

**5** Druk op de knoppen  $\blacksquare$  of  $\blacksquare$  om de  $\overline{\text{g}}$  gewenste datum te selecteren en druk  $\overline{\text{g}}$ 

> Kies datum 2010 23/11

#### **Afdruk tonen**

**1** Druk op de knoppen **v** of **1** voor de optie "toon" en bevestig met <sup>ok</sup>.

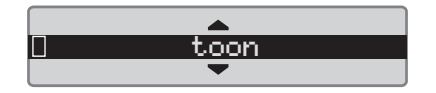

- 2 Blader met knop **v** door de getoonde gegevens.
- 3 Druk op <sup>ok</sup> om terug naar het afdrukselectiedisplay te gaan.

## **Afdruk op papier**

**1** Druk op de knoppen **v** of **1** voor de optie "printer" en bevestig met  $O<sub>K</sub>$ 

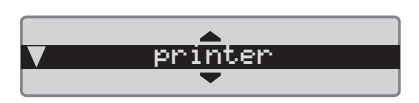

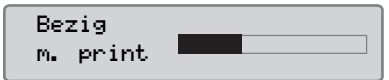

**2** Trek de afdruk meteen na het wissen van de melding "Bezig m. print" omhoog en scheur deze af.

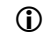

Voor het annuleren van de huidige afdruk houdt u de knop  $\blacksquare$  ingedrukt (annuleren).

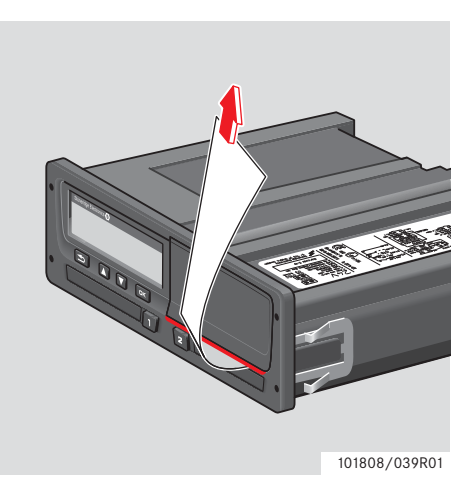

▶ Druk op **S** om terug naar het standaarddisplay te gaan.

#### <span id="page-39-0"></span>**Soorten afdrukken**

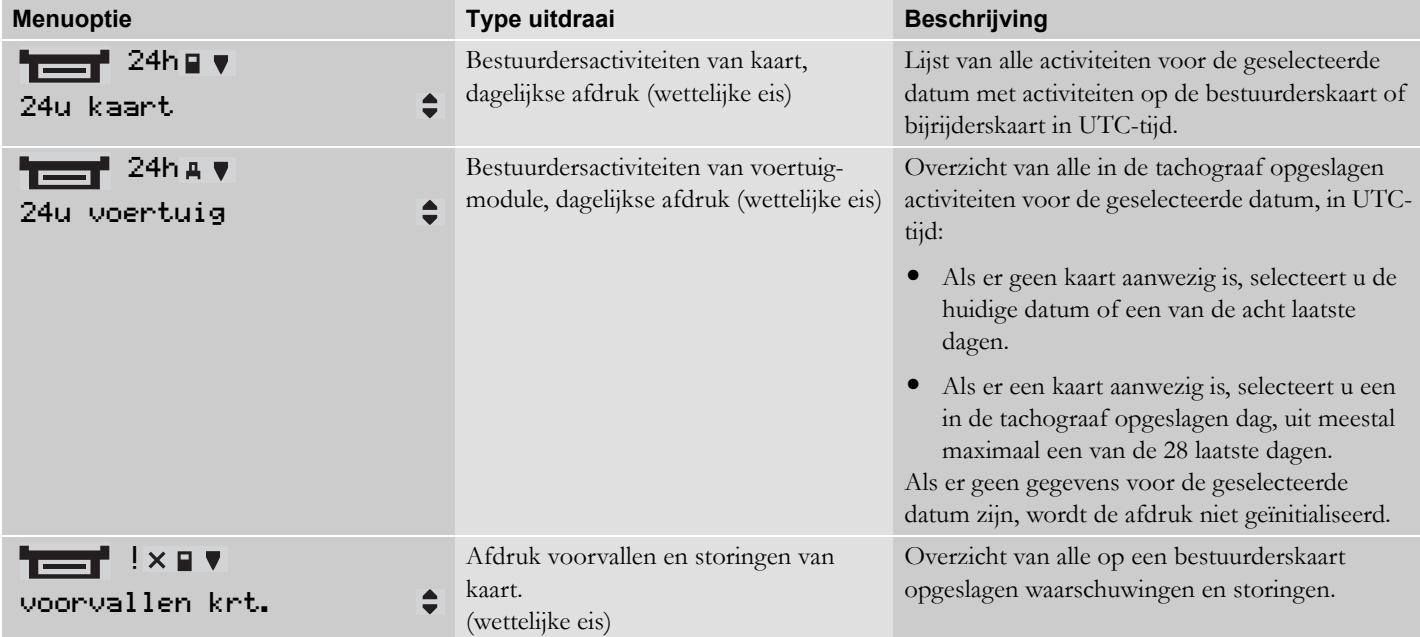

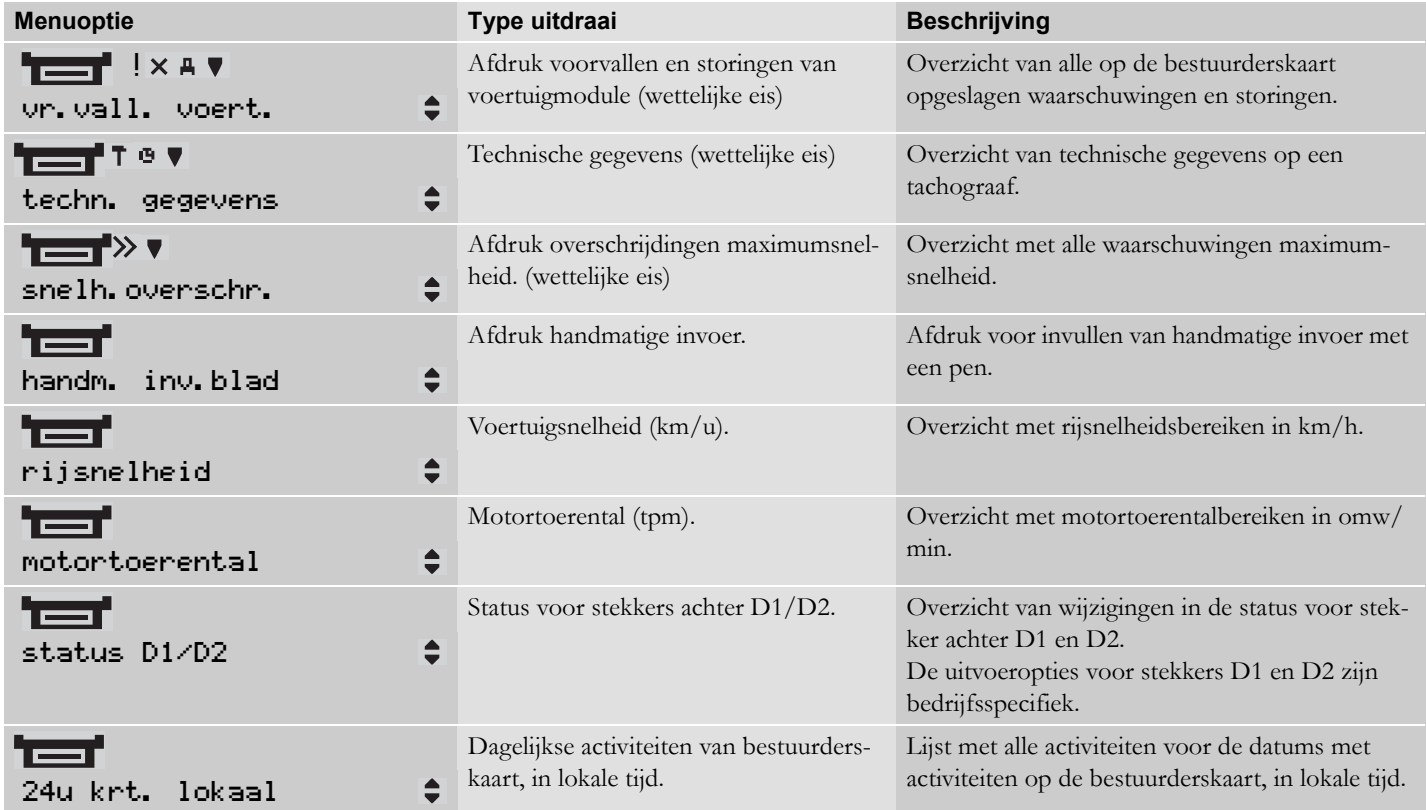

## **Afdrukken**

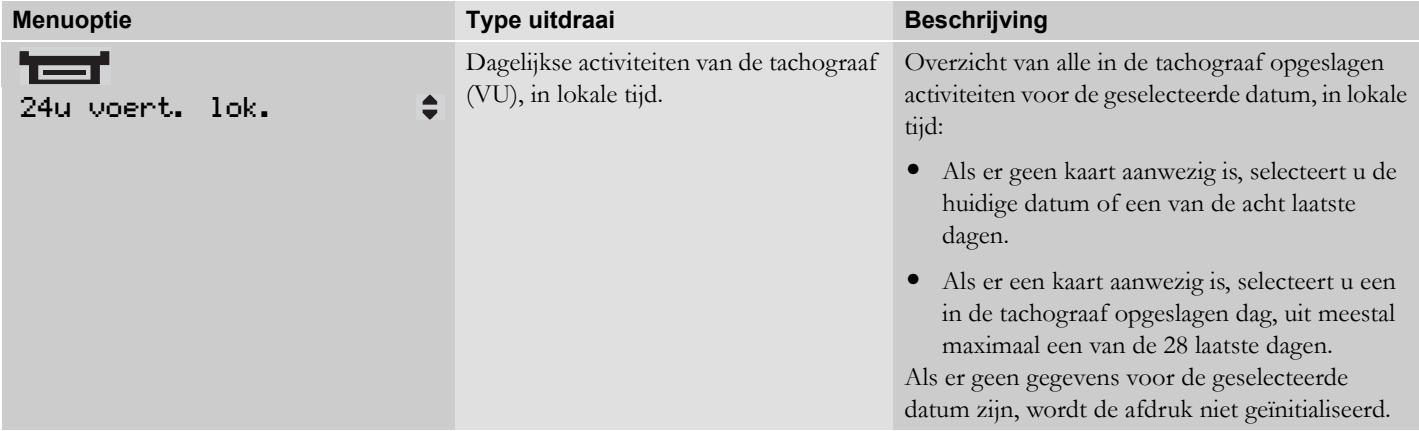

## **Afdrukvoorbeeld**

## **Dagelijkse afdruk (kaart)**

Dit voorbeeld toont de afdruk voor "Dagelijkse activiteiten van de bestuurderskaart", in UTC-tijd (AFDRUKKEN 24u kaart).

De afdruk geeft een overzicht van alle op de bestuurderskaart opgeslagen activiteiten voor een geselecteerde datum in UTC-tijd.

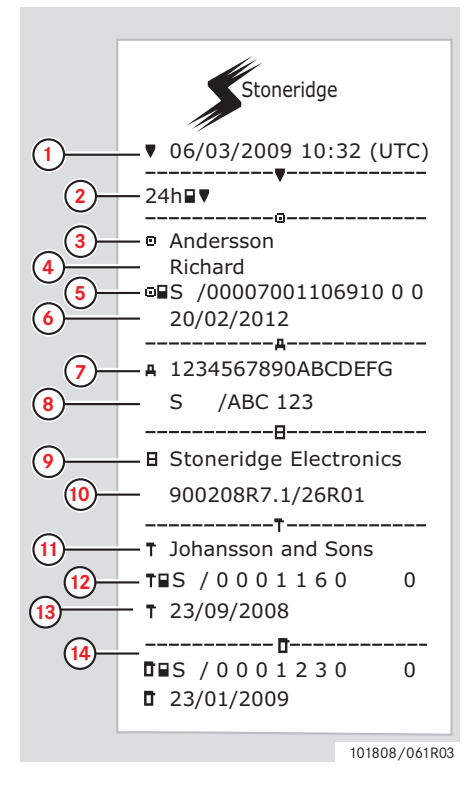

- **1** Afdruk datum en tijd (UTC-tijd).
- **2** Soort afdruk (24h, kaart).
- **3** Achternaam van kaarthouder.
- **4** Voornaam van kaarthouder.
- **5** Kaart- en landidentificatienummer.
- **6** Verloopdatum van bestuurderskaart.
- **7** Voertuigidentificatienummer, VIN.
- **8** Registrerende lidstaat en voertuigregistratienummer, VIN.
- **9** Fabrikant tachograaf.
- **10** Onderdeelnummer tachograaf.
- **11** Werkplaats die laatste kalibratie verrichtte.
- **12** Nummer van werkplaatskaart.
- **13** Datum van laatste ijking.
- **14** Laatste controle van geïnspecteerde bestuurder.

101808/061R03 (vervolg op volgende pagina)

#### **Afdrukken**

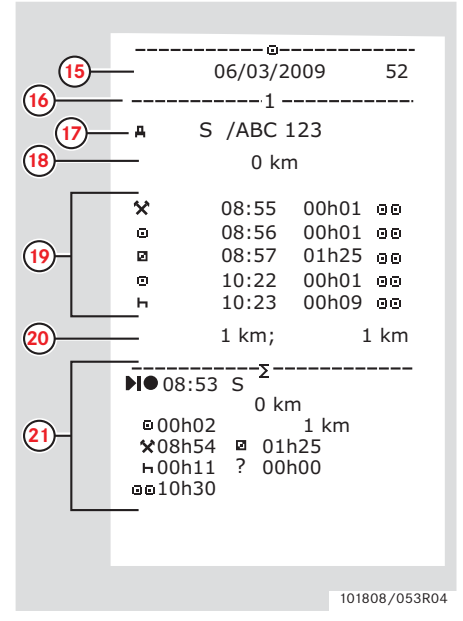

- **15** Onderzoeksdatum en dagelijkse kaartpresentieteller.
- **16** Lade waarin de kaart werd geplaatst.
- **17** VRN, voertuigregistratienummer, voor het voertuig waarin de bestuurderskaart werd geplaatst.
- **18** Voertuigkilometerteller bij plaatsen van kaart.
- **19** Activiteiten met geplaatste bestuurderskaart, begin en duur.
- **20** Uitenemen kaart: voertuigkilometerteller en afgelegde afstand sinds de laatste keer plaatsen bij bekende kilometerteller.
- **21** Dagoverzicht van activiteiten.

101808/053R04 (vervolg op volgende pagina)

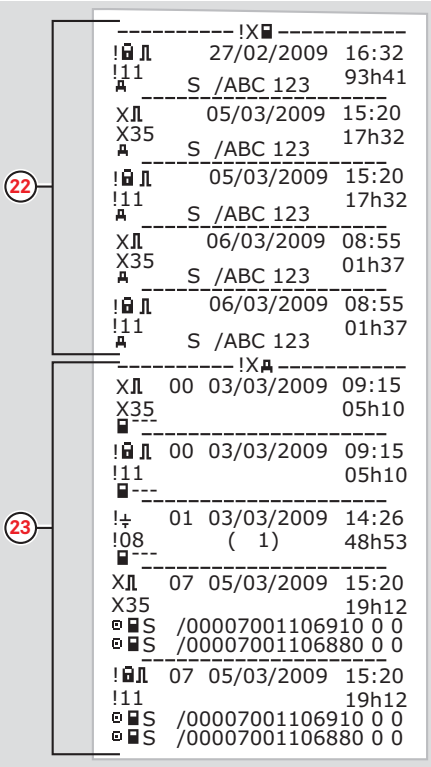

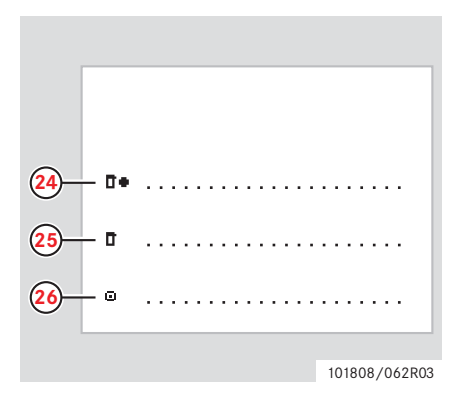

- **22** Laatste vijf voorvallen en storingen van de bestuurderskaart.
- **23** Laatste vijf voorvallen en storingen van de VU, voertuigmodule.
- **24** Plaats van controle.
- **25** Handtekening van controleur´.
- **26** Handtekening van bestuurder.

101808/102R03

## **Dagelijkse afdruk (VU)**

Dit voorbeeld toont de afdruk voor

"Dagelijkse activiteiten van de bestuurderskaart", in UTC-tijd (Afdrukken 24u voertuig).

De afdruk geeft een overzicht van alle op de voertuigmodule opgeslagen activiteiten voor een geselecteerde datum in UTC-tijd.

Let op! Zie de afdruk van de bestuurderskaart voor uitgesloten delen.

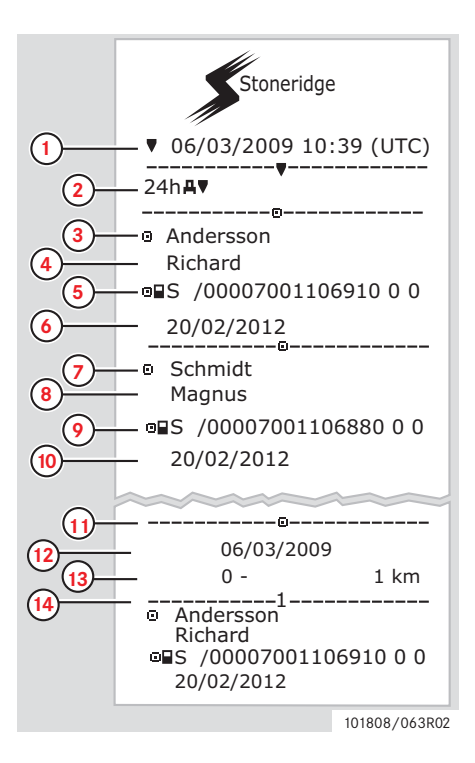

- **1** Afdruk datum en tijd (UTC-tijd).
- **2** Soort afdruk (24h, VU).
- **3** Achternaam kaarthouder (bestuurder).
- **4** Voornaam kaarthouder (bestuurder).
- **5** Kaart- en landidentificatienummer.
- **6** Verloopdatum van bestuurderskaart.
- **7** Verloopdatum van bestuurderskaart.
- **8** Voornaam kaarthouder (bijrijder).
- **9** Kaart- en landidentificatienummer.
- **10** Verloopdatum van bijrijderskaart.
- **11** Bestuurdersactiviteiten opgeslagen in de VU per sleuf in chronologische volgorde.
- **12** Onderzoeksdatum.
- **13** Voertuigkilometerteller op 00:00 en 24:00.
- **14** Bestuurder.

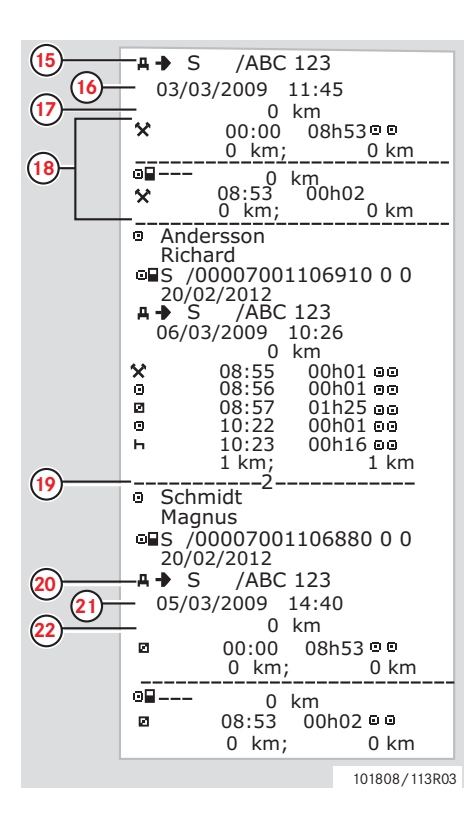

- **15** Registrerende lidstaat en voertuigregistratienummer van eerder gebruikt voertuig.
- **16** Datum en tijd van uitnemen van kaart uit eerder gebruikt voertuig.
- **17** Voertuigkilometerteller bij plaatsen van kaart.
- **18** Activiteiten met begin en duur.
- **19** Bijrijder.
- **20** Registrerende lidstaat en voertuigregistratienummer van eerder gebruikt voertuig.
- **21** Datum en tijd van uitnemen van kaart uit eerder gebruikt voertuig.
- **22** Voertuigkilometerteller bij plaatsen van kaart.

#### **Afdrukken**

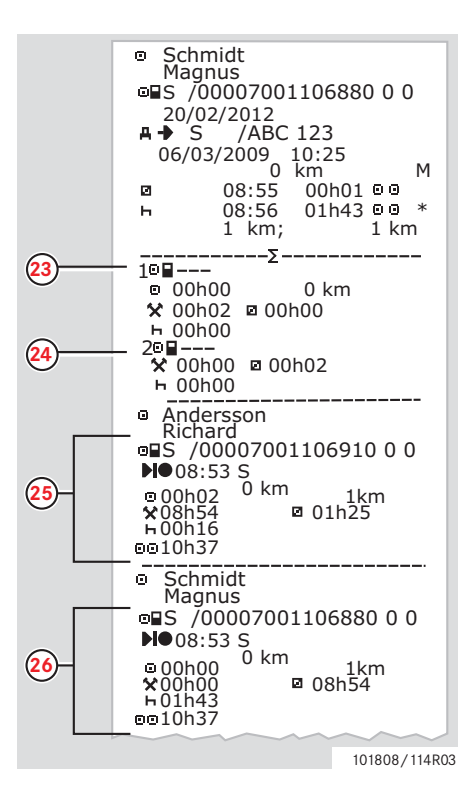

M= Handmatige invoer van bestuurdersactiviteiten.

- $* =$  Rustperiode van ten minste een uur.
- **23** Overzicht van periodes zonder kaart in bestuurderssleuf.
- **24** Overzicht van periodes zonder kaart in bijrijderssleuf.
- **25** Dagoverzicht van activiteiten (bestuurder).
- **26** Dagoverzicht van activiteiten (bijrijder).

## **Voorvallen en storingen (kaart)**

Dit voorbeeld toont de afdruk voor "Voorvallen en storingen, kaart", in UTC-tijd (voorvallen krt.).

Deze afdruk toont alle op een bestuurderskaart opgeslagen voorvallen en storingen.

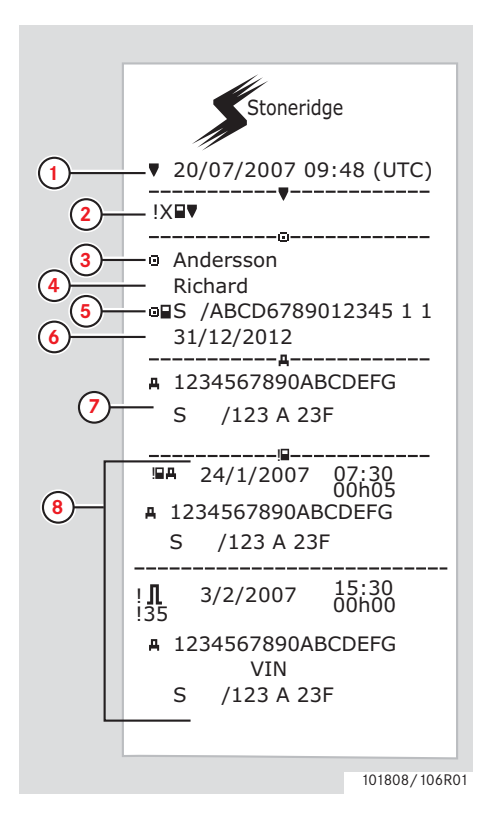

- **1** Datum en tijd (UTC-tijd).
- **2** Soort afdruk. (voorvallen en storingen, kaart).
- **3** Achternaam van kaarthouder.
- **4** Voornaam van kaarthouder.
- **5** Kaart- en landidentificatienummer.
- **6** Verloopdatum van bestuurderskaart.
- **7** Voertuigidentificatie, VIN, registrerende lidstaat en VRN.
- **8** Overzicht van alle op de kaart opgeslagen voorvallen.

#### **Afdrukken**

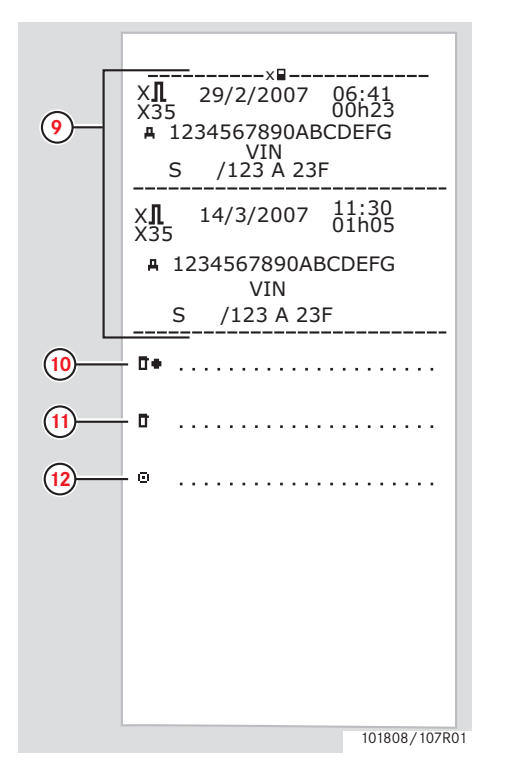

- **9** Overzicht van alle op de kaart opgeslagen storingen.
- **10** Plaats van controle.
- **11** Handtekening van controleur.
- **12** Handtekening van bestuurder.

#### **Voorvallen en storingen (VU)**

Dit voorbeeld toont de afdruk voor "Voorvallen en storingen, voertuigmodule", in UTC-tijd (vr.vall. voert.).

Deze afdruk toont alle op een voertuigmodule opgeslagen voorvallen en storingen.

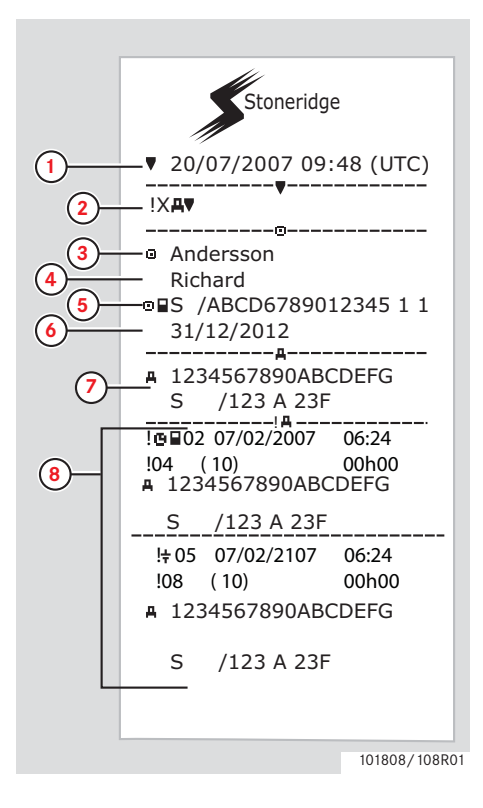

- **1** Datum en tijd (UTC-tijd).
- **2** Soort afdruk. (voorvallen en storingen, VU).
- **3** Achternaam van kaarthouder.
- **4** Voornaam van kaarthouder.
- **5** Kaart- en landidentificatienummer.
- **6** Verloopdatum van bestuurderskaart.
- **7** Voertuigidentificatie. VIN, registrerende lidstaat en VRN.
- **8** Overzicht van alle op de VU opgeslagen voorvallen.

#### **Afdrukken**

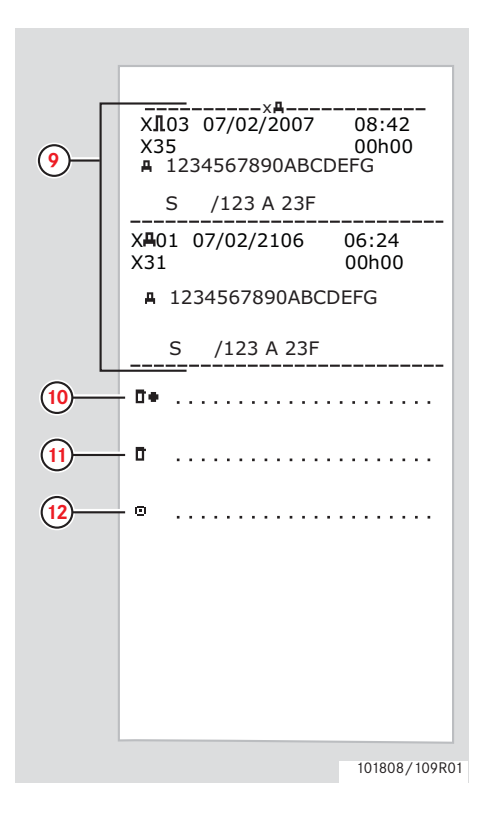

- **9** Overzicht van alle op de VU opgeslagen storingen.
- **10** Plaats van controle.
- **11** Handtekening van controleur.
- **12** Handtekening van bestuurder.

#### **Technische gegevens**

Dit voorbeeld toont de afdruk voor "Technische gegevens, in UTC-tijd," (techn. gegevens).

Deze afdruk vermeldt gegevens als snelheidsinstellingen, bandenmaat, kalibratiegegevens en tijdcorrecties.

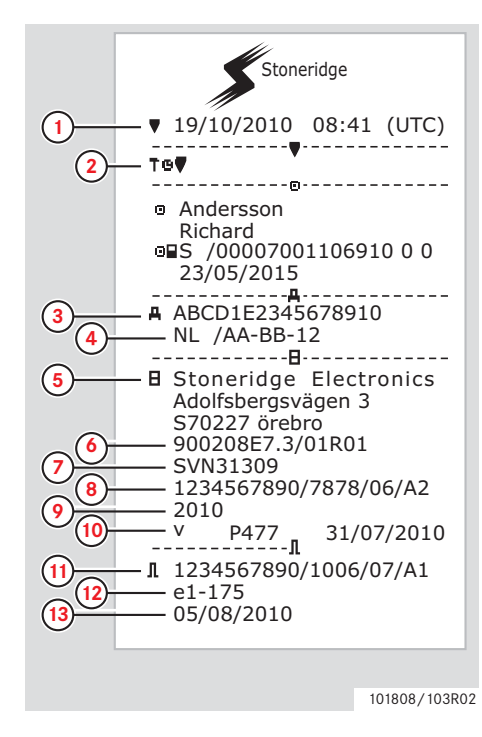

- Datum en tijd (UTC-tijd).
- **2** Soort afdruk. (technische gegevens).
- **3** Voertuigidentificatienummer (VIN).
- **4** Voertuigregistratienummer (VRN) en land van registratie.
- **5** Fabrikant tachograaf.
- **6** Onderdeelnummer tachograaf.
- **7** Tachograafgoedkeuringsnummer.
- **8** Serienummer tachograaf, productiedatum, soort uitrusting en fabrikantcode.
- **9** Productiejaar.
- **10** Softwareversie en installatiedatum.
- **11** Serienummer bewegingssensor.
- **12** Goedkeuringsnummer bewegingssensor.
- **13** Datum van eerste installatie van bewegingssensor.

#### **Afdrukken**

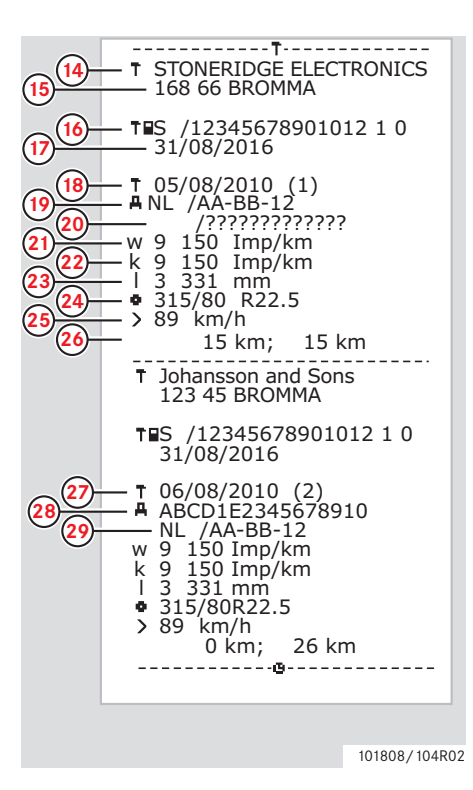

- **14** Werkplaats die systeem heeft gekalibreerd.
- **15** Adres van werkplaats.
- **16** Identificatie werkplaatskaart.
- **17** Verloopdatum werkplaatskaart.
- **18** Kalibratiedatum.
- **19** VIN
- **20** VRN en land van registratie.
- **21** Karakteristiekcoëfficiënt van voertuig.
- **22** Constante van de registratieapparatuur.
- **23** Effectieve wielomtrek.
- **24** Bandenmaat van voertuig
- **25** Instelling maximumsnelheid.
- **26** Oude en nieuwe dagtellerwaarden.
- **27** Kalibratiedatum en -doel.
- **28** VIN.
- **29** VRN en land van registratie.

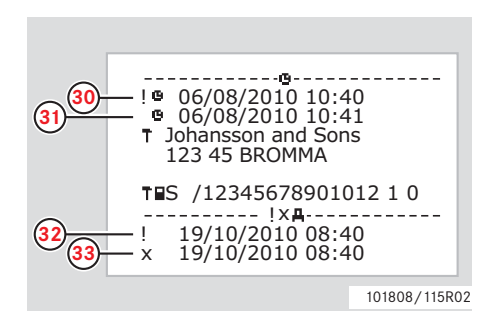

- **30** Oude datum en tijd. (Vóór tijdcorrectie)
- **31** Nieuwe datum en tijd. (Na tijdcorrectie)
- **32** Tijd meest recent voorval.
- **33** Datum en tijd meest recente storing.

## **Snelheidsoverschrijding**

Dit voorbeeld toont de afdruk voor "Snelheidsoverschrijding," (snelh. overschr.).

Deze afdruk geeft een overzicht van snelheidsoverschrijdingen, de duur ervan en de bestuurder.

De afdruk vermeldt ook de vijf zwaarste snelheidsoverschrijdingen gedurende de afgelopen 365 en de meest ernstige voorvallen gedurende elk van de afgelopen 10 dagen.

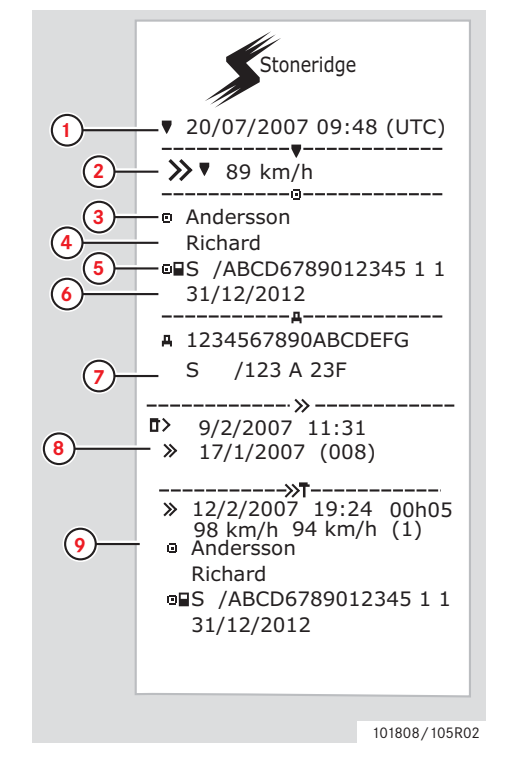

- **1** Datum en tijd (UTC-tijd).
- **2** Soort afdruk. (snelheidsoverschrijding). Instelling snelheidsbegrenzer.
- **3** Achternaam van kaarthouder.
- **4** Voornaam van kaarthouder.
- **5** Kaart- en landidentificatienummer.
- **6** Verloopdatum van bestuurderskaart.
- **7** Voertuigidentificatie. VIN, registrerende lidstaat en VRN.
- **8** Datum en tijd van laatste snelheidscontrole.

Datum en tijd van eerste snelheidsoverschrijding en aantal snelheidsoverschrijdingen

**9** Eerste snelheidsoverschrijding na laatste kalibratie. Datum, tijd en duur. Max. en gemiddelde snelheid. Bestuurder en bestuurderskaartidentificatie.

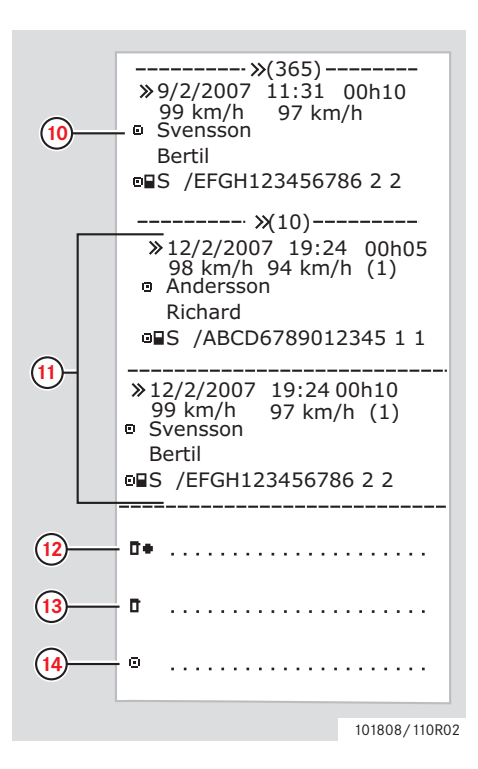

**10** Vijf zwaarste snelheidsoverschrijdingen gedurende de afgelopen 365 dagen. Datum, tijd en duur.

Max. en gemiddelde snelheid. Bestuurder en bestuurderskaartidentificatie.

**11** Meest ernstige snelheidsoverschrijdingen gedurende de afgelopen tien dagen.

Datum, tijd en duur.

Max. en gemiddelde snelheid.

Bestuurder en bestuurderskaartidentificatie.

- **12** Plaats van controle.
- **13** Handtekening van controleur.
- **14** Handtekening van bestuurder.

## **Rijsnelheid**

Dit voorbeeld toont de afdruk voor "Rijsnelheid," (rijsnelheid).

Deze afdruk vermeldt de snelheid in snelheidsbereiken van het voertuig in chronologische volgorde van bestuurders.

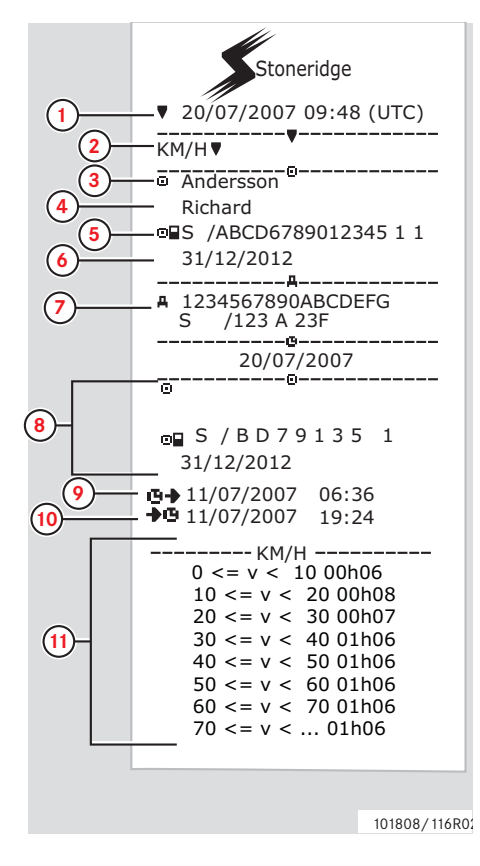

- **1** Datum en tijd (UTC-tijd).
- **2** Soort afdruk. (rijsnelheid).
- **3** Achternaam van kaarthouder.
- **4** Voornaam van kaarthouder.
- **5** Kaart- en landidentificatienummer.
- **6** Verloopdatum van bestuurderskaart.
- **7** Voertuigidentificatie. VIN, registrerende lidstaat en VRN.
- **8** Informatie over vorige bestuurder (In chronologische volgorde).
- **9** Begindatum en -tijd vorige bestuurder.
- **10** Einddatum en -tijd vorige bestuurder.
- **11** Snelheidsbereik en duur.

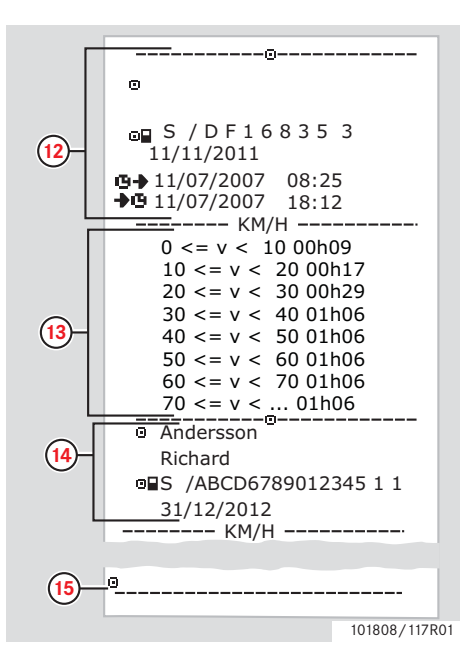

- **12** Informatie over vorige bestuurder (In chronologische volgorde).
- **13** Snelheidsbereik en duur.
- **14** Informatie laatste bestuurderskaart.
- **15** Handtekening van bestuurder.

#### **Motortoerental (Rpm)**

Dit voorbeeld toont de afdruk voor "Motortoerental," (motortoerental). Deze afdruk vermeldt het motortoerentalbereik van het voertuig in chronologische volgorde van bestuurders.

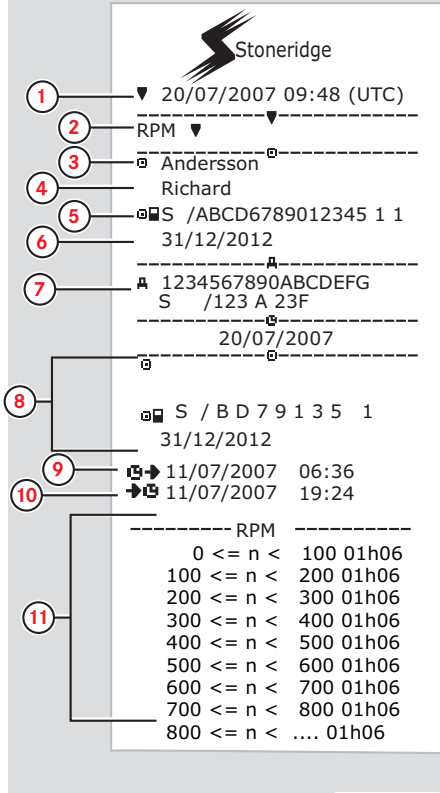

- **1** Datum en tijd (UTC-tijd).
- **2** Soort afdruk. (motortoerental).
- **3** Achternaam van kaarthouder.
- **4** Voornaam van kaarthouder.
- **5** Kaart- en landidentificatienummer.
- **6** Verloopdatum van bestuurderskaart.
- **7** Voertuigidentificatie, VIN, registrerende lidstaat en VRN.
- **8** Informatie over vorige bestuurder (In chronologische volgorde).
- **9** Begindatum en -tijd vorige bestuurder.
- **10** Einddatum en -tijd vorige bestuurder.
- **11** Toerentalbereik van motor en duur.

(vervolg op volgende pagina)  $\rhd \triangleright$ 

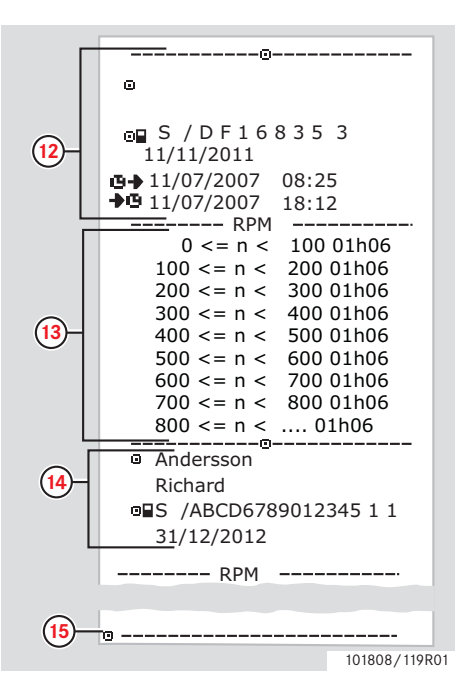

- **12** Informatie over vorige bestuurder (In chronologische volgorde).
- **13** Toerentalbereik van motor en duur.
- **14** Informatie laatste bestuurderskaart.
- **15** Handtekening van bestuurder.

#### **Status D1/D2**

Dit voorbeeld toont de afdruk voor "Status D1/D2," (status D1/D2).

Deze afdruk vermeldt de wijzigingen in de status van de stekkers achter.

De uitvoer van de stekkers is bedrijfsspecifiek.

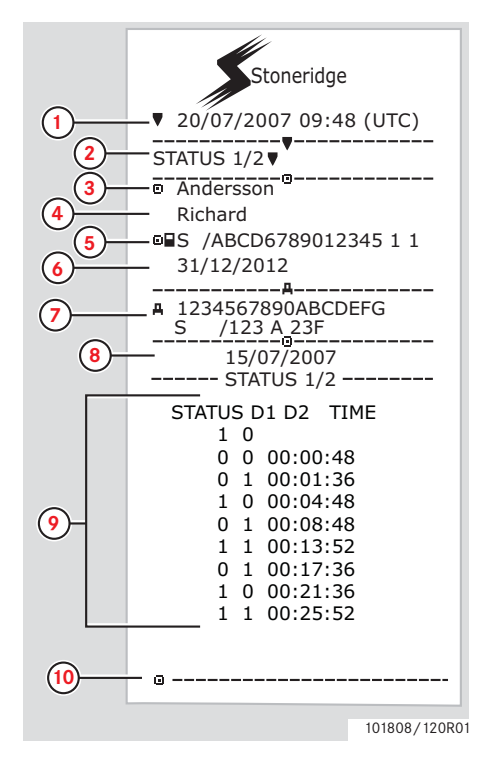

- **1** Datum en tijd (UTC-tijd).
- **2** Soort afdruk. (Status D1/D2).
- **3** Achternaam van kaarthouder.
- **4** Voornaam van kaarthouder.
- **5** Kaart- en landidentificatienummer.
- **6** Verloopdatum van bestuurderskaart.
- **7** Voertuigidentificatie. VIN, registrerende lidstaat en VRN.
- **8** Geselecteerde datum van afdruk.
- **9** Wijzigingen in status en duur voor de stekkers.
- **10** Handtekening van bestuurder.

#### **Afdrukken in lokale tijd**

Het is mogelijk afdrukken voor 24h kaart en 24h VU in lokale tijd te maken.

Door deze afdrukken wordt het gemakkelijk activiteiten als begin- en eindtijd in lokale tijd te controleren.

De afdrukken bevatten dezelfde informatie als de in UTC-tijd afgedrukte exemplaren, met dien verstande dat de tijd verplaatst is.

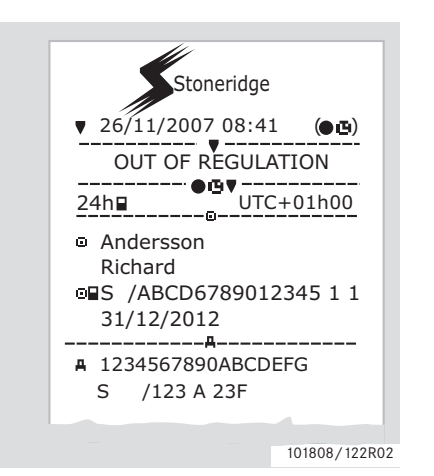

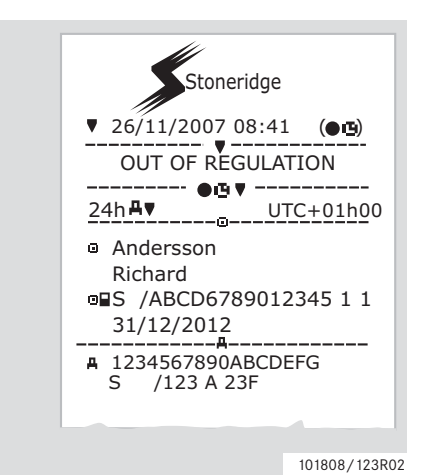

## $\mathbf{r}$

\*\* NIET VOLGENS REGELS \*\* geeft aan dat deze afdruk niet aan enige regelgeving voldoet.

#### **Afdrukken**

#### **Afdruk, bevestiging van handmatige invoer**

Dit is de afdruk van het scenario Handmatige invoer.

 $\triangleright$  Scenario's voor handmatige invoer, [pagina 27\)](#page-26-0)

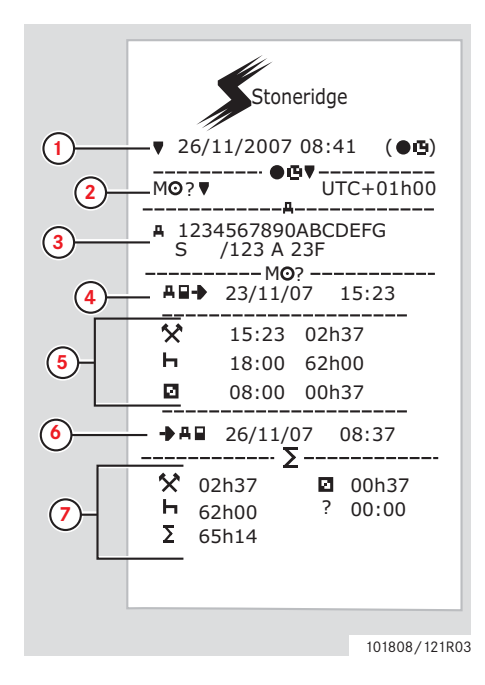

- **1** Datum en tijd (lokale tijd).
- **2** Soort afdruk (handmatige invoer).
- **3** Voertuigidentificatie, VIN, registrerende lidstaat en VRN.
- **4** Uitneemtijd van kaart
- **5** Handmatige invoer met duur.
- **6** Tijd van plaatsen van kaart.
- **7** Overzicht van handmatige invoer.

#### **Afdruk, blad voor handmatige invoer**

Afdrukblad voor invullen van handmatige invoer met een pen.

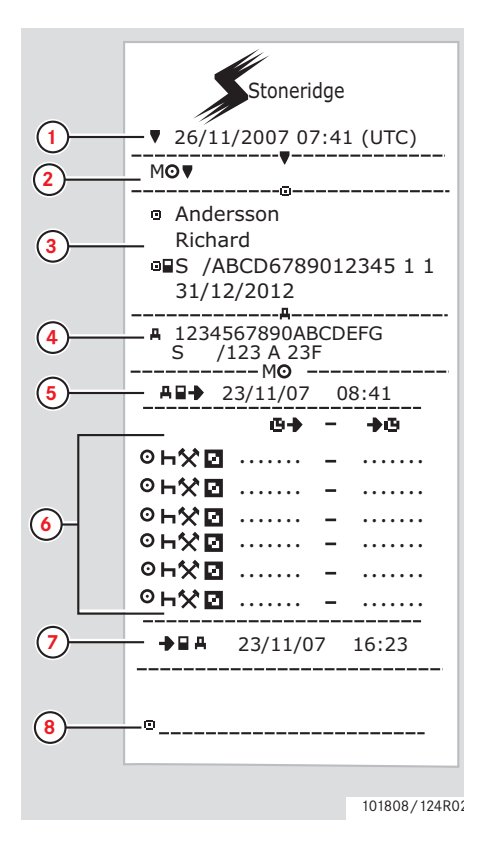

- **1** Datum en tijd (UTC-tijd).
- **2** Soort afdruk (blad voor handmatige invoer).
- **3** Identificatie kaarthouder.
- **4** Voertuigidentificatie
- **5** Uitneemtijd van kaart
- **6** Handmatige invoer met duur.
- **7** Tijd van plaatsen van kaart.
- **8** Handtekening van bestuurder.

#### **Instellingen**

## **Instellingen**

De volgende instellingen kunnen worden gewijzigd of bekeken:

- Taal van tachograaf.
- Lokale tijd.
- UTC-tijd.
- Display omkeren.
- Ingebouwde test.
- $\triangleright$  Ingebouwde test, pagina 96
- Voertuigregistratienummer (VRN).

## $\mathbf{r}$

Voor het wijzigen van instellingen moet het voertuig stilstaan.

#### **Taal**

De taal van de bestuurderskaart wordt standaard op de tachograaf en op de afdrukken gebruikt.

Voor de tachograaf en de afdrukken kunt u uit een van 30 talen kiezen.

( $\triangleright$  Beschikbare talen, pagina 104)

## $\mathbf{r}$

De geselecteerde taal wordt alleen op de tachograaf, niet op de bestuurderskaart opgeslagen.

**1** Druk op knop  $\Box$ 

**2** Druk op de knop  $\blacksquare$  of  $\blacksquare$  voor de optie "INSTELLING" en druk op <sup>OK</sup>.

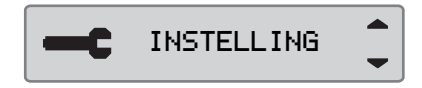

**3** Druk op de knop  $\blacksquare$  of  $\blacksquare$  voor de optie "Taa $1$ " en druk op  $\mathbb{R}$ .

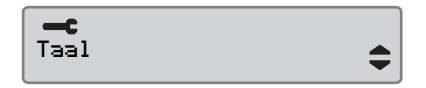

**4** Druk op de knop **1** of **1** voor de gewenste taal en druk op  $\mathbb{R}$ .

Taal Nederlands

**5** Gedurende korte tijd verschijnt het volgende display:

 $\rightarrow$  Veranderingen opgeslagen

de instelling wordt opgeslagen.

Druk twee keer op  $\blacksquare$  om terug naar het standaarddisplay te gaan.

## **UTC-tijd wijzigen**

Alle activiteiten worden altijd op de tachograaf geregistreerd op UTC-tijd, Universal Time Coordinated:

- UTC-tijd komt min of meer overeen met Greenwich Mean Time (GMT).
- De UTC-tijd wordt niet voor zomer-/ wintertijd gecorrigeerd.

# $^{\circ}$

- In de bedrijfsmodus kan de UTCtijd maximaal +/-1 minuut per week worden gecorrigeerd.
- De UTC-tijd kan niet op minder dan een uur voor de verlooptijd van de bestuurderskaart worden ingesteld.

#### !

Als de UTC-tijd op de tachograaf meer dan 20 minuten is afgeweken, moet de tachograaf worden gekalibreerd door een digitale-tachograafwerkplaats.

#### 1 Druk op knop **EX**.

**2** Druk op de knop  $\blacksquare$  of  $\blacksquare$  voor de optie "INSTELLING" en druk op <sup>ok</sup>.

INSTELLING

**3** Druk op de knop  $\blacksquare$  of  $\blacksquare$  voor de optie "UTC-tijd" en druk op  $\infty$ .

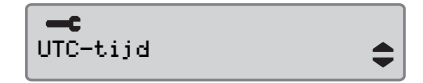

**4** Druk op de knop  $\blacksquare$  of  $\blacksquare$  om de UTC-tijd een minuut te corrigeren en  $druk op$   $\alpha$ .

 UTC  $11: 37$ 21/11 2010

- **5** Gedurende korte tijd verschijnt het volgende display:
	- $\rightarrow$  Veranderingen opgeslagen

de instelling wordt opgeslagen.

Druk twee keer op  $\blacksquare$  om terug naar het standaarddisplay te gaan.

**Instellingen**

## **Lokale tijd wijzigen**

Lokale tijd is de huidige tijd in een specifiek land. Lokale tijd wordt handmatig ingesteld.

De lokale tijd wordt slechts ter informatie getoond:

- Op het standaarddisplay van de bestuurder.
- Bij handmatig ingevoerde activiteiten.
- Op sommige afdrukken.

## $\mathbf{r}$

De lokale tijd kan in stappen van 30 minuten worden gewijzigd.

#### **1** Druk op knop  $\mathbb{R}$ .

2 Druk op de knop **v** of **v** voor de optie "INSTELLING" en druk op <sup>ok</sup>.

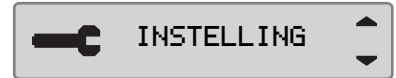

**3** Druk op de knop  $\blacksquare$  of  $\blacksquare$  voor de optie "lokale tijd" en druk op **OK** 

$$
\begin{vmatrix}\n-c & & & \\
\text{lokale tijd} & & & \rightarrow\n\end{vmatrix}
$$

**4** Druk op de knop  $\blacksquare$  of  $\blacksquare$  om de lokale tijd te wijzigen in stappen van 30 minuten en druk op  $\bullet$ .

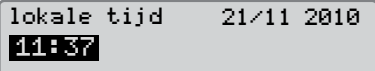

**5** Gedurende korte tijd verschijnt het volgende display:

 $\rightarrow$  Veranderingen opgeslagen

de instelling wordt opgeslagen.

Druk twee keer op  $\blacktriangleright$  om terug naar het standaarddisplay te gaan.

#### **Zomertijd**

Op de laatste zondag in maart en de laatste zondag in oktober wordt u gevraagd of de lokale tijd automatisch op zomer- respectievelijk wintertijd moet worden gezet. Selecteer "JA" om de wijziging te accepteren of "NEE" om deze te annuleren.

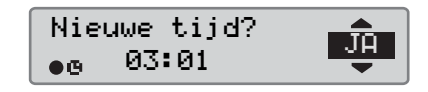

## **Display omkeren**

Voor de weergave van het display kunt u kiezen uit twee standen:

- Positief.
- Omgekeerd.

Ga als volgt te werk om het uiterlijk te wijzigen:

**1** Druk op knop  $\infty$ .

**2** Druk op de knop  $\blacksquare$  of  $\blacksquare$  voor de optie "INSTELLING" en druk op  $\infty$ .

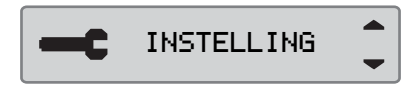

**3** Druk op de knop **1** of **1** voor de optie "Display omkeren" en druk  $op$   $ex$ .

œ Display omkeren

4 Druk op **EX** om te bevestigen.

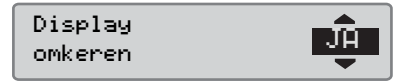

**5** Gedurende korte tijd verschijnt het volgende display:

 $\rightarrow$  Veranderingen opgeslagen

De instelling wordt opgeslagen.

Druk twee keer op  $\blacksquare$  om terug naar het standaarddisplay te gaan.

Volg dezelfde procedure om het omgekeerde display terug te stellen, maar selecteer "NEE" in stap 4.

### **Voertuigregistratienummer weergeven**

Het voertuigregistratienummer voor de VU kan worden weergegeven.

1 Druk op de knop **EX**.

**2** Druk op de knop  $\blacksquare$  of  $\blacksquare$  om "INSTELLING" te selecteren en druk  $op$   $x$ .

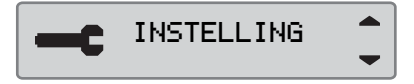

**3** Druk op de knop  $\Box$  of  $\Box$  om "Reg. Number" (Reg. nummer) te selecteren en druk op **EX**.

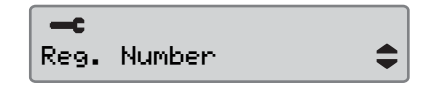

**4** Het voertuigregistratienummer wordt weergegeven.

**Instellingen**

Reg. Number ABC123

Druk drie keer op  $\blacksquare$  om terug naar het standaarddisplay te gaan.

**[Bestuurdersdisplays](#page-71-0)**

**[Symbolen](#page-73-0)**

**[Meldingen, waarschuwingen en storingen](#page-76-0)**

## **Displays**

#### <span id="page-71-0"></span>**Bestuurdersdisplays**

 $\blacktriangleright$ Selecteer met de knop  $\blacksquare$  of  $\blacksquare$  die optie om omhoog of omlaag naar een van de volgende displays te bladeren.

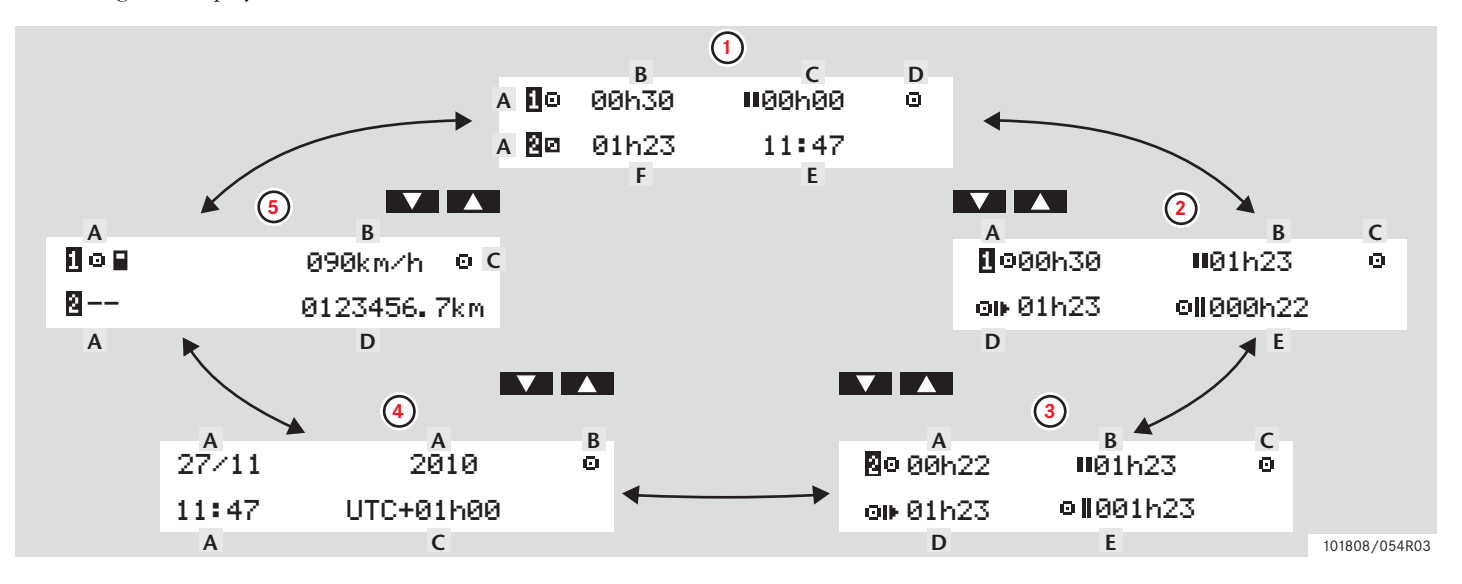
## **Displays**

!

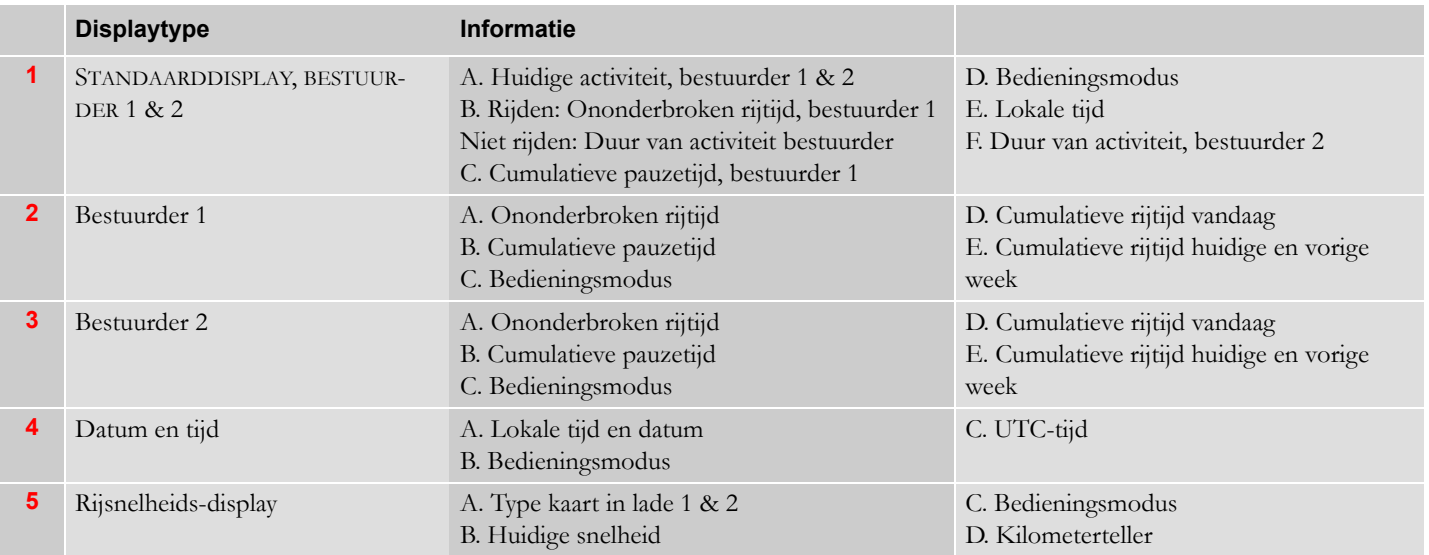

Voor wat betreft de huidige sociale wetgeving in een specifiek land mogen de getoonde rij- en rusttijden slechts als indicatie worden gebruikt. Controleer en bereken deze bij twijfel met behulp van de betreffende 24h-kaartafdrukken.

# **Symbolen**

## **Symbolen**

De symbolen op het display en op de afdrukken staan voor personen, activiteiten of processen.( $\triangleright$  Symboolcombinaties, pagina 76)

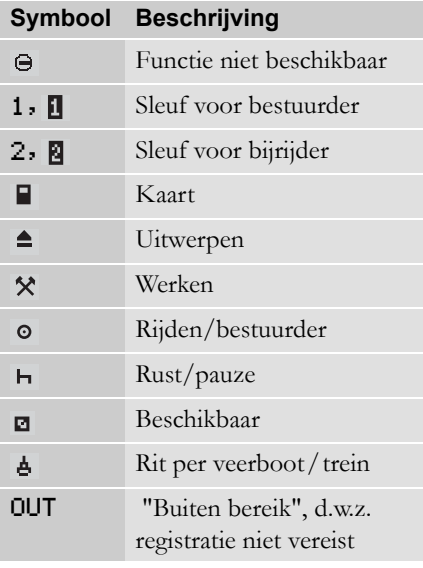

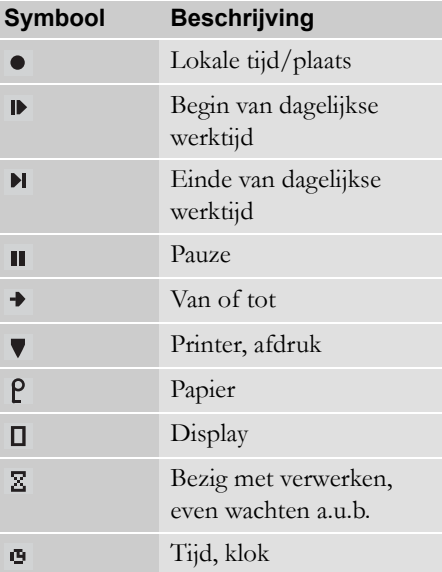

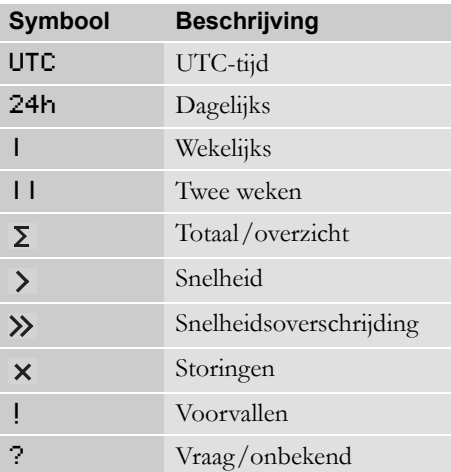

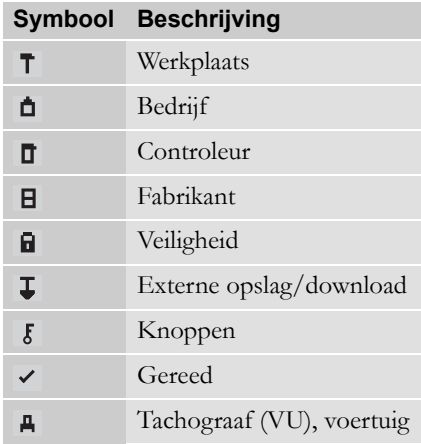

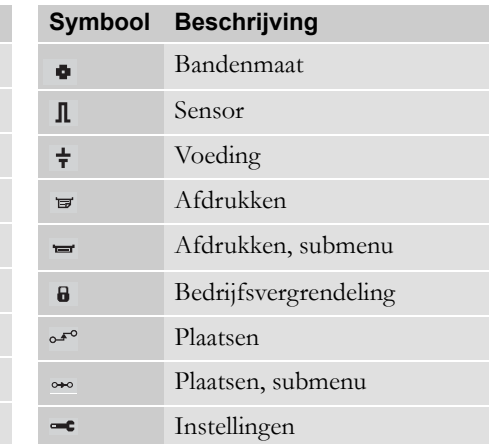

## <span id="page-75-0"></span>**Symboolcombinaties**

De symboolcombinaties op het display en op de afdrukken staan voor personen, activiteiten of processen.

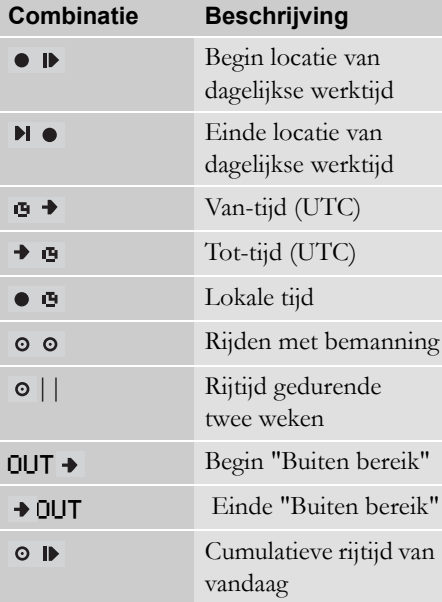

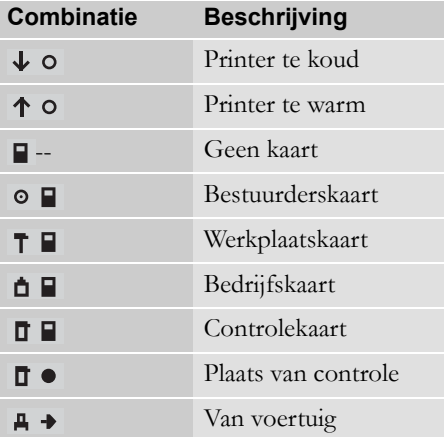

#### **Drie soorten kennisgevingen**

De informatie op het display van de tachograaf wordt onderverdeeld in drie typen, afhankelijk van de ernst van een bepaald voorval:

- Meldingen
- Waarschuwingen
- Storingen

Voor een alfabetische lijst van alle bestuurdersspecifieke meldingen, waarschuwingen en storingen verwijzen wij u naar de volgende pagina's.

In deze lijst wordt "Bestuurderskaart" afgekort tot "Kaart".

## **Meldingen**

Meldingen zijn informatie over afgeronde processen, problemen met de bestuurderskaart of een herinnering om een pauze te nemen.

Meldingen worden niet opgeslagen en kunnen niet worden afgedrukt.

Druk op de knop **K** om een melding te wissen.

#### **Waarschuwingen**

Waarschuwingen verschijnen bij inbreuken op wetgeving, o.a. snelheidsoverschrijdingen, of als tachograafgegevens om uiteenlopende redenen niet kunnen worden geregistreerd.

Waarschuwingen verschijnen in de vorm van een pop-up of knipperen op het display.

Waarschuwingen worden opgeslagen en kunnen worden afgedrukt.

 $\triangleright$  Aanmaken van een afdruk, pagina 38

Druk twee op de knop <sup>ok</sup> om een waarschuwing te wissen.

## **Storingen**

Storingen zijn ernstiger dan waarschuwingen. Ze verschijnen bij een storing in de tachograaf, een sensor of een bestuurderskaart of als wordt vastgesteld dat de apparatuur wordt gemanipuleerd.

Storingen worden opgeslagen en kunnen worden afgedrukt.

 $\triangleright$  Aanmaken van een afdruk, pagina 38

Druk twee op de knop **K** om een waarschuwing te accepteren.

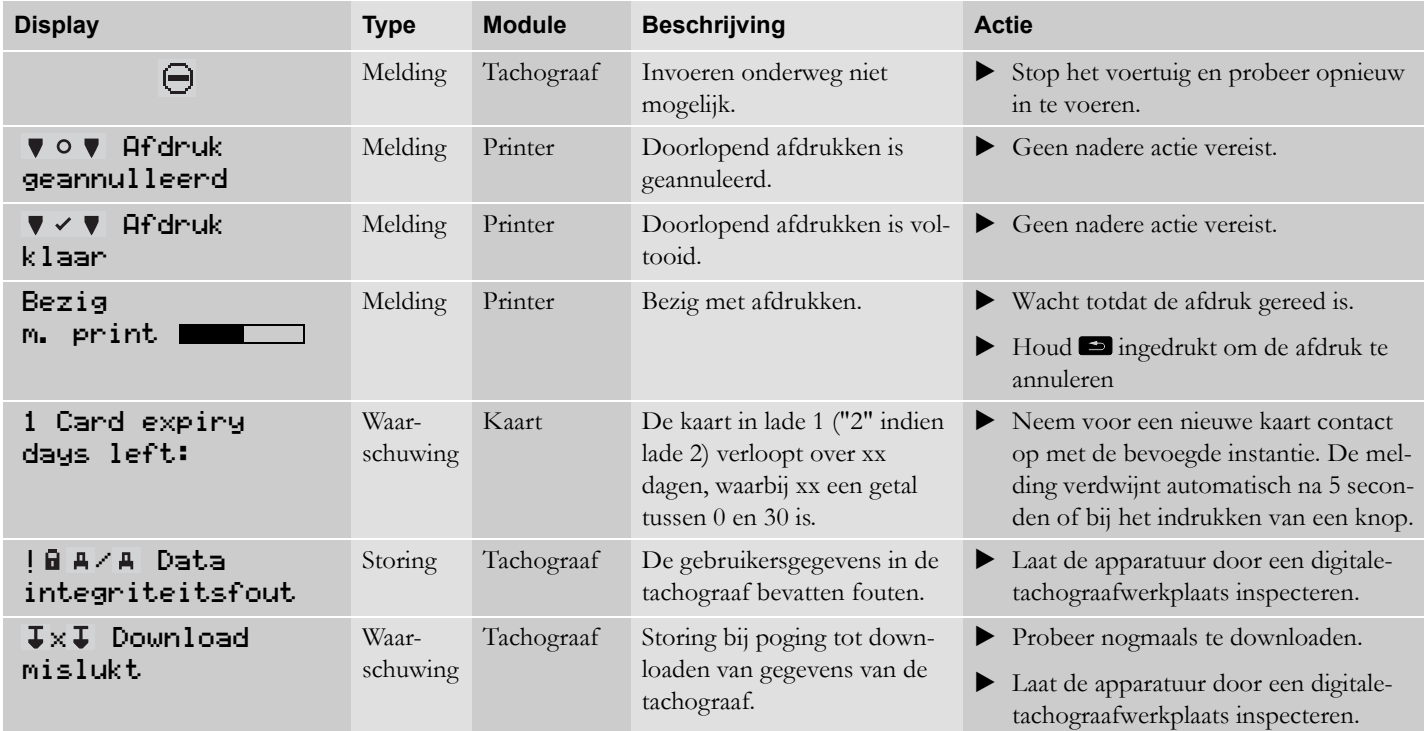

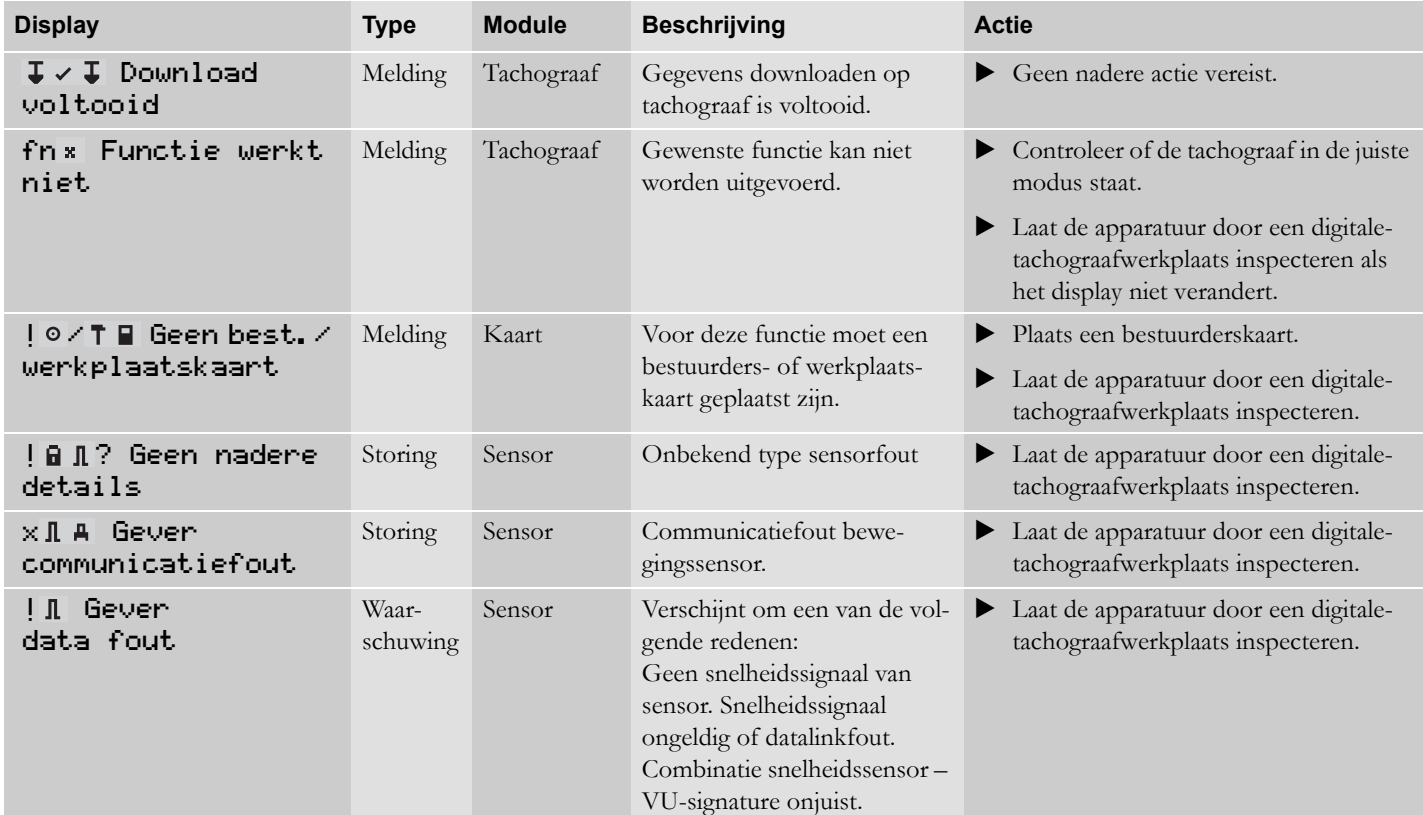

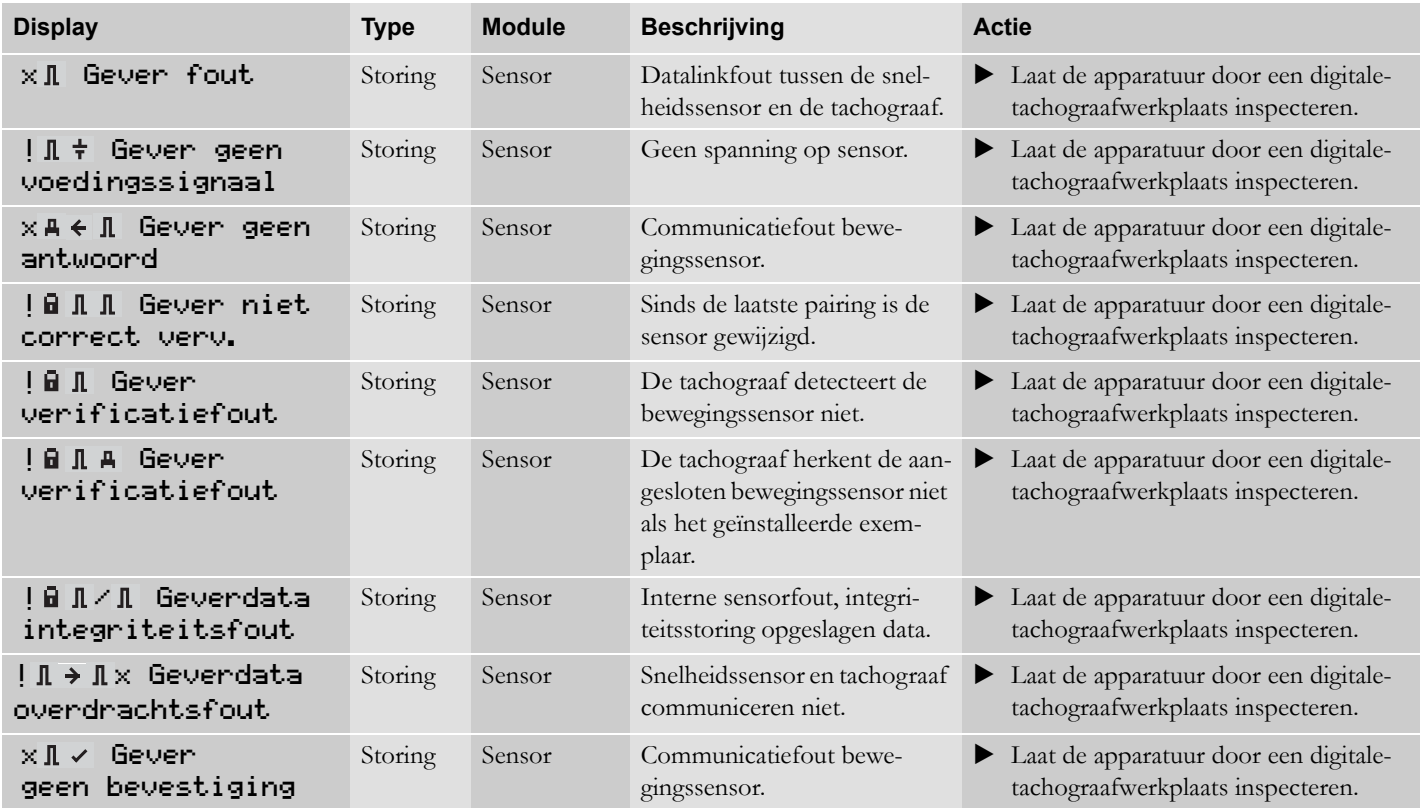

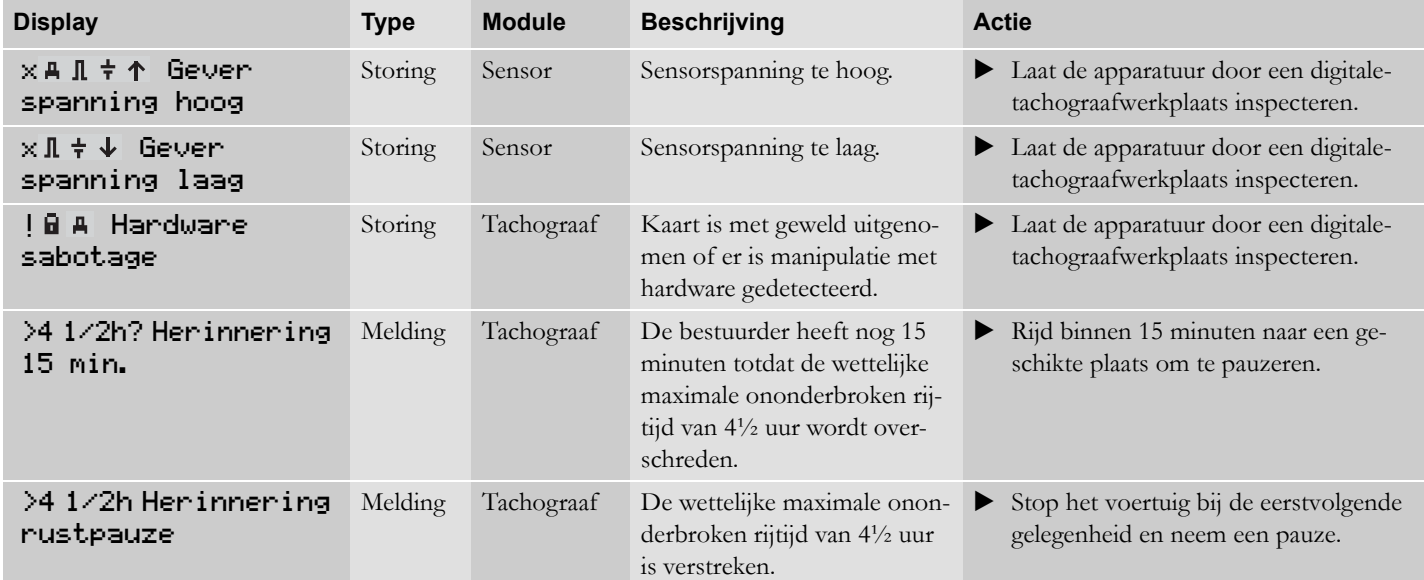

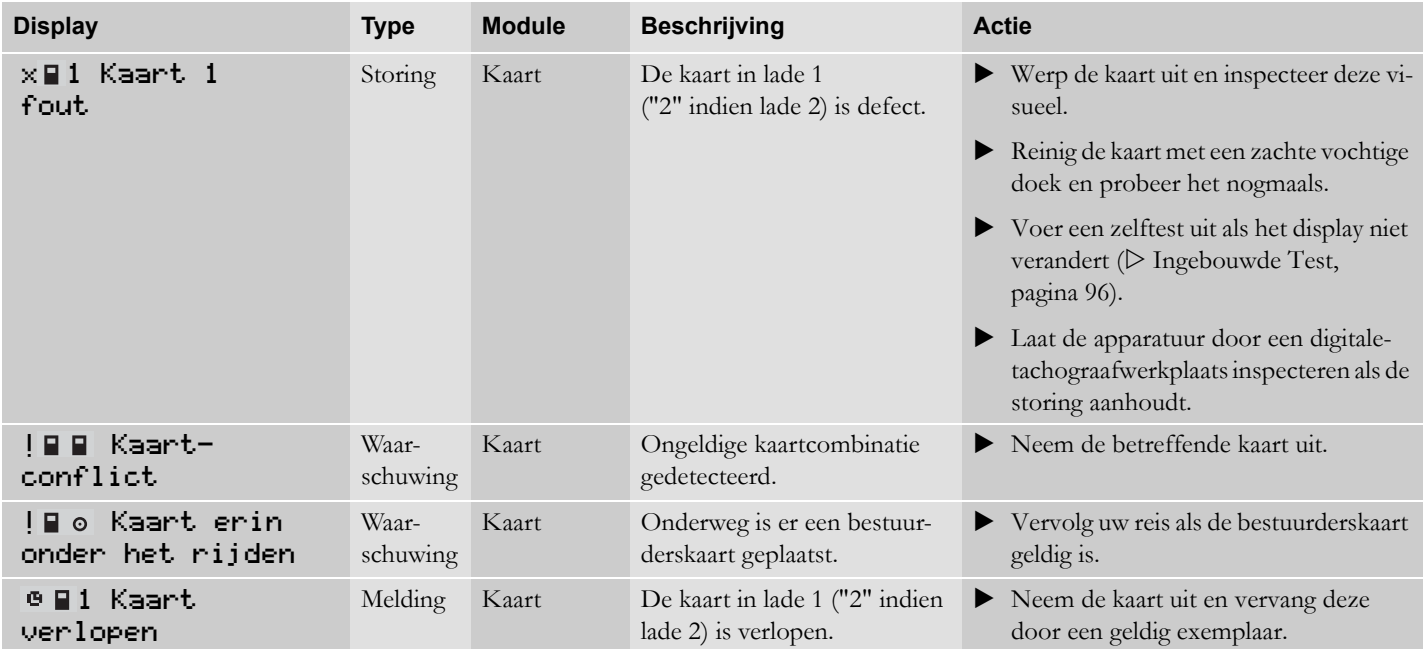

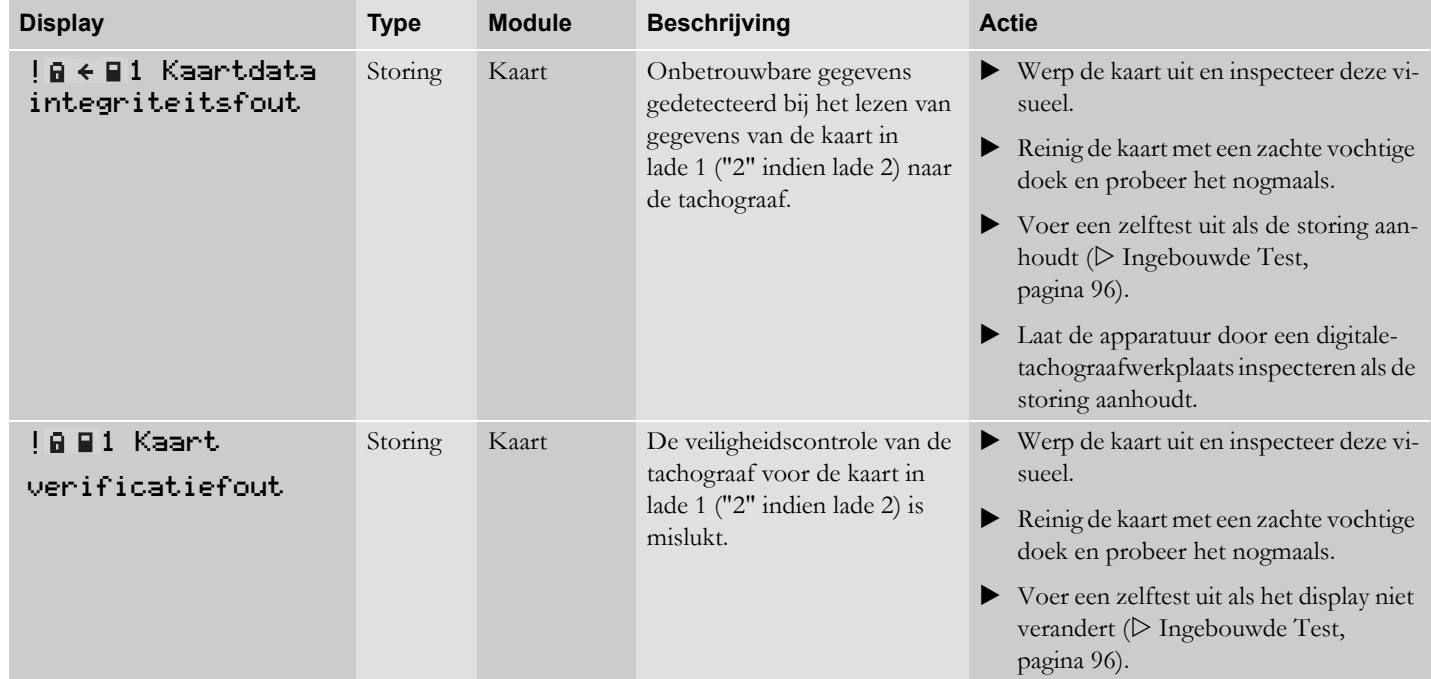

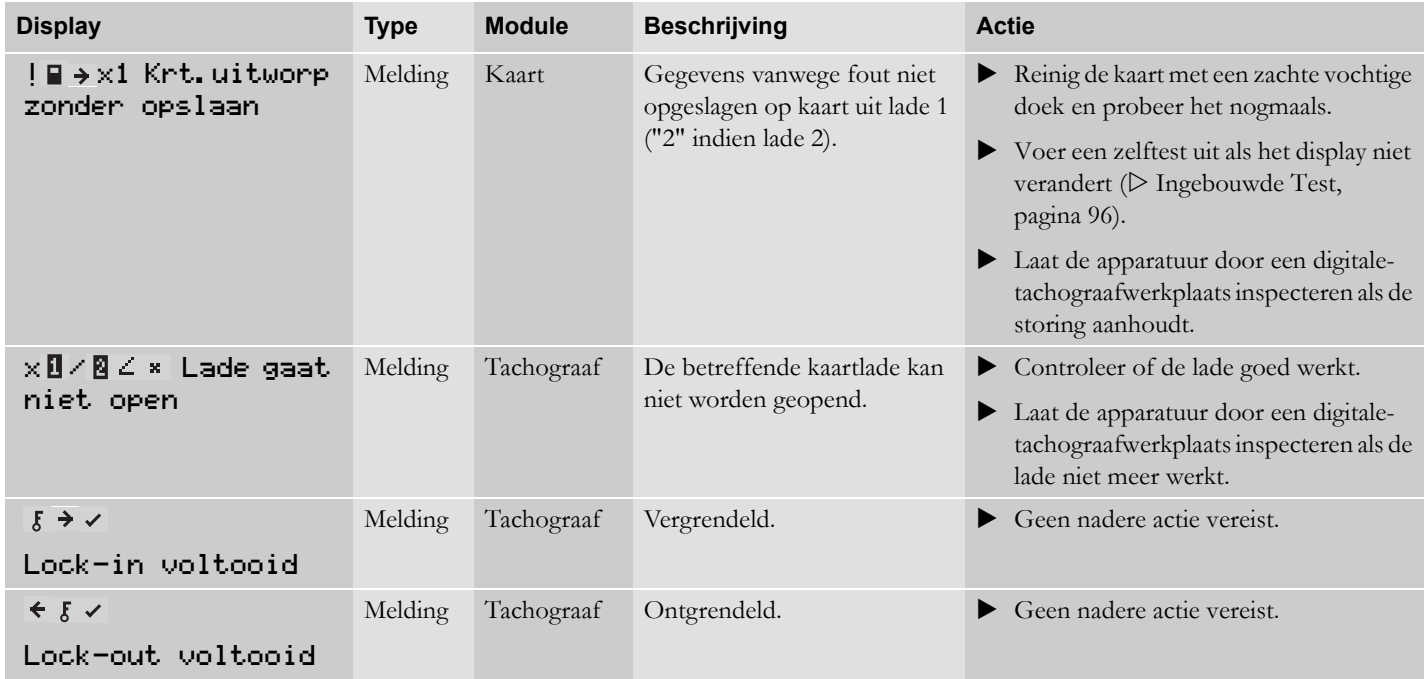

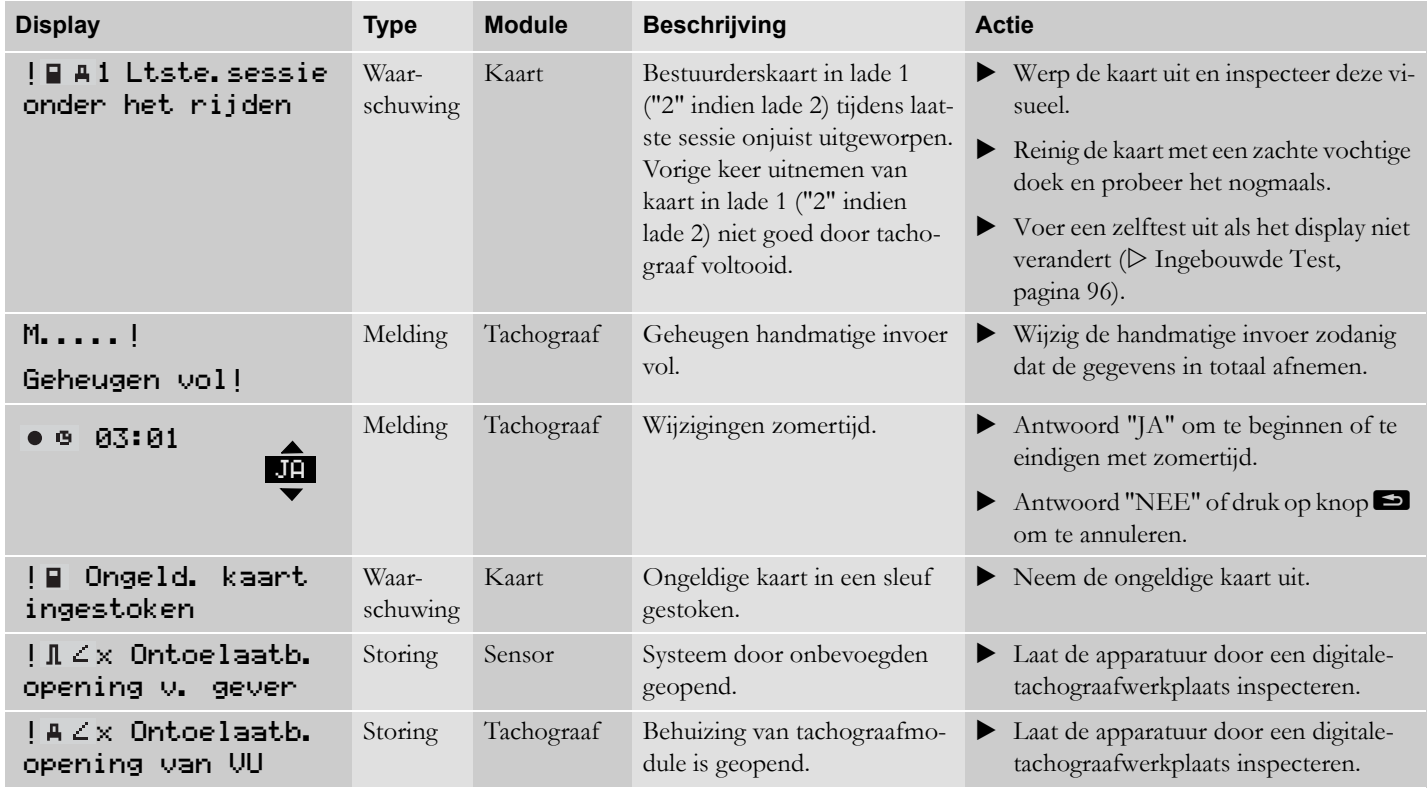

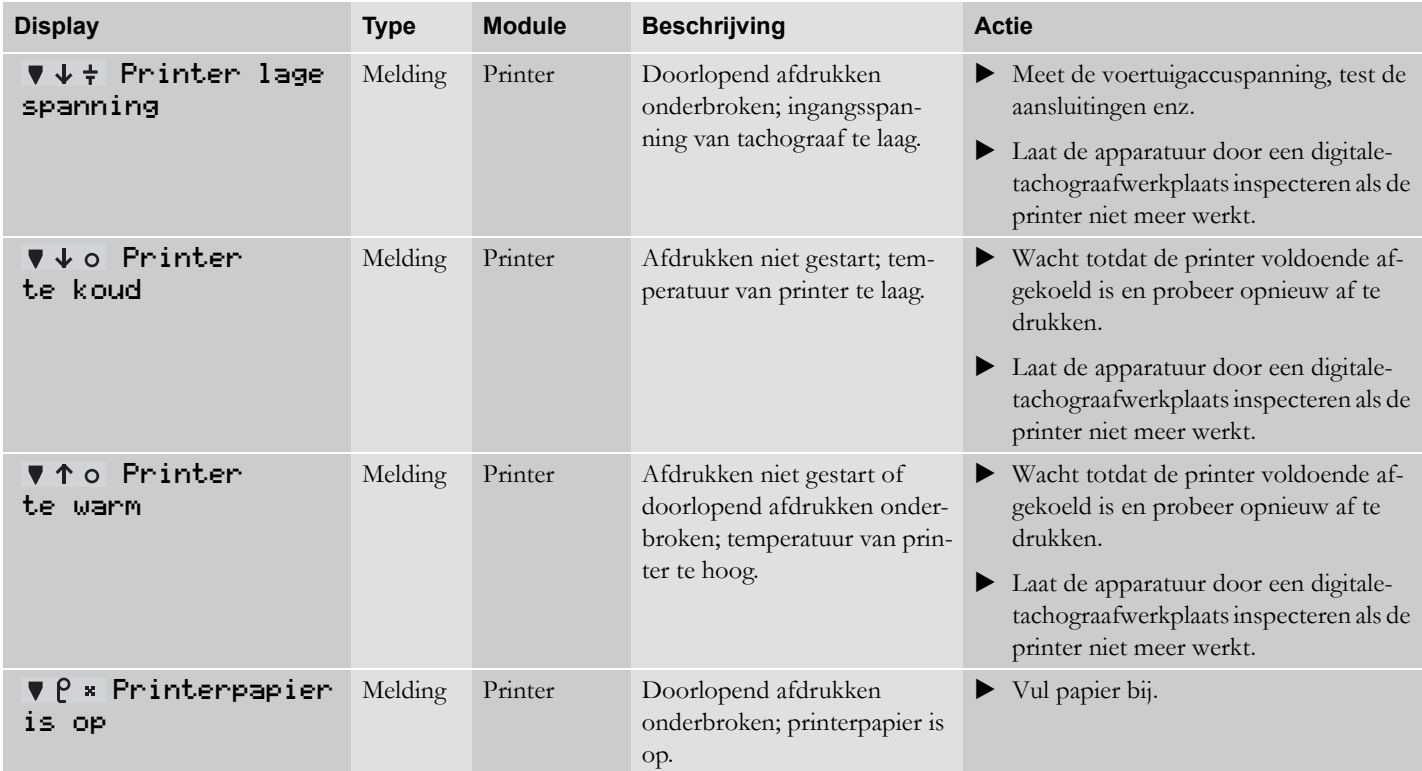

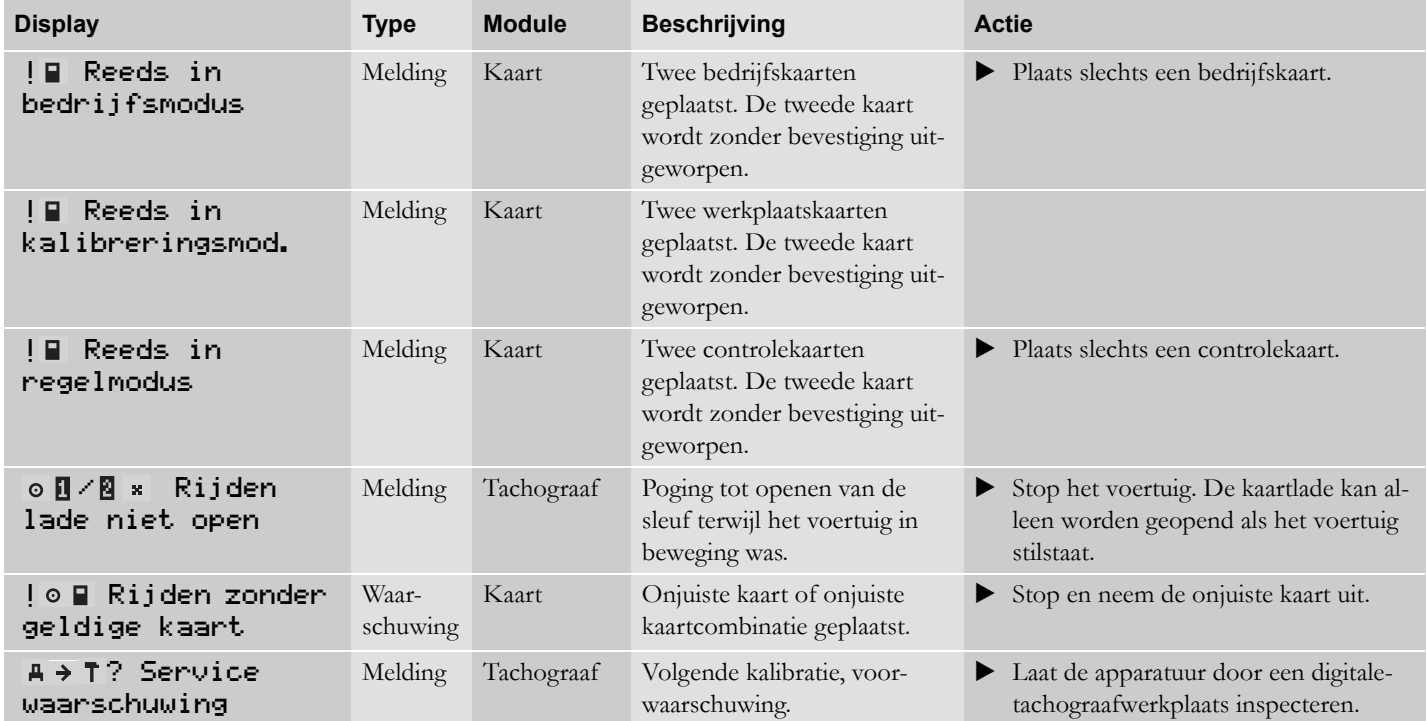

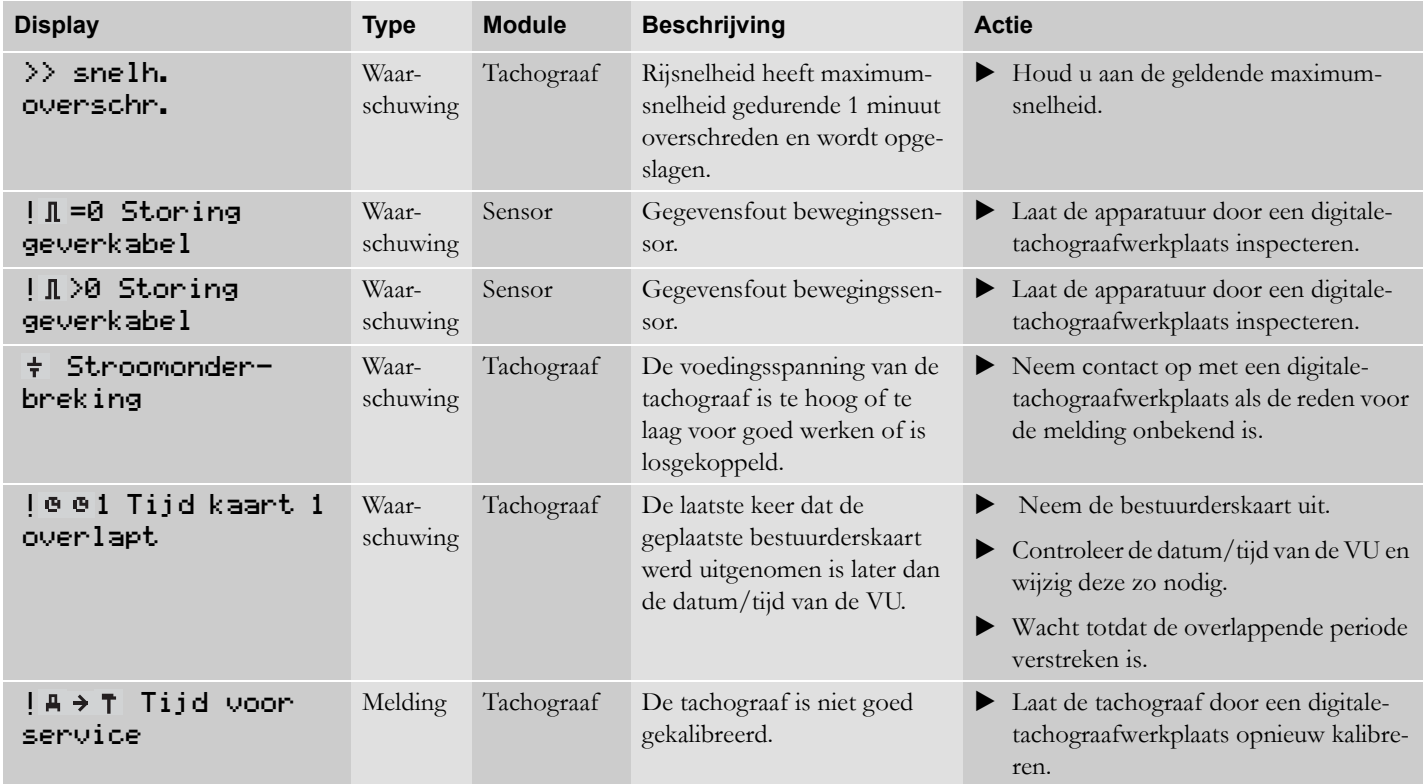

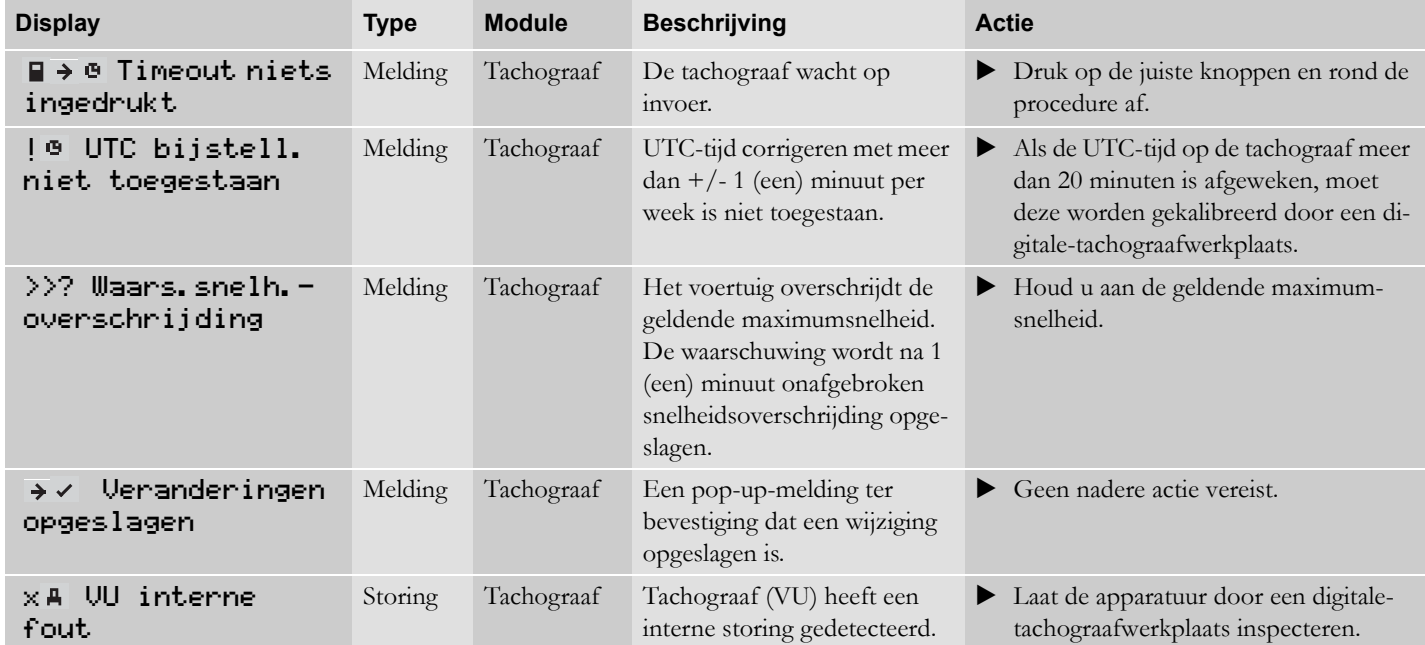

# **Displays en gegevens**

**[Papierrol verwisselen](#page-91-0) [Onderhoud en verzorging](#page-93-0) [Ingebouwde test](#page-95-1) [Veelvuldig gestelde vragen](#page-98-0)**

## <span id="page-91-0"></span>**Papierrol verwisselen**

#### **Neem de papiercassette uit**

- Druk op de bovenrand van het frontpaneel. Het paneel klapt uit.

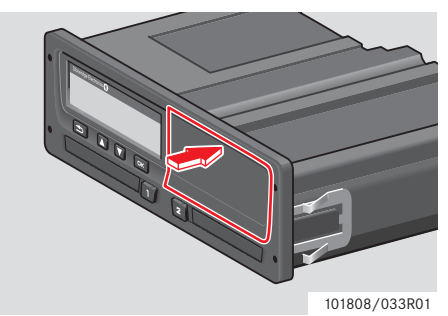

 $\blacktriangleright$ Houd het paneel bij de onderrand vast.

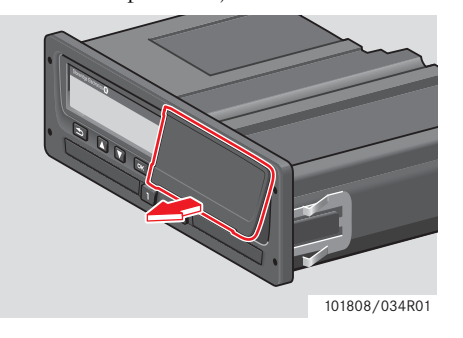

- Trek de papiercassette voorzichtig eruit. **Papierrol plaatsen**

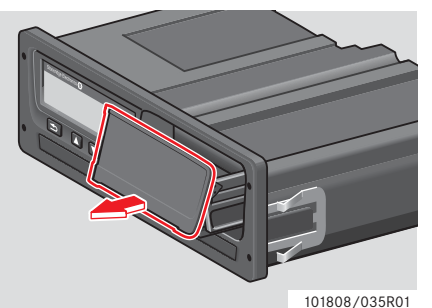

## !

Ter voorkoming van printerstoringen uitsluitend door Stoneridge goedgekeurd printerpapier gebruiken.

 $\blacktriangleright$  Plaats de papierrol. Geleid het papier rond de achterkant van de papiercassette en naar voren, langs de onderrand van het paneel.

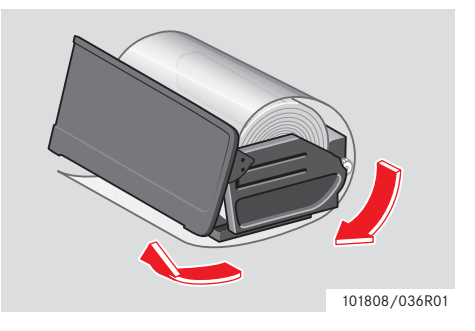

## **Papierrol verwisselen**

- Plaats de papiercassette in de printerspanklemmen.
- Druk de papiercassette op het midden van het paneel in de tachograaf totdat deze vastklikt.

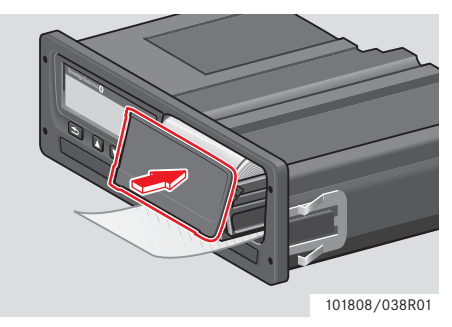

- Trek het papier omhoog en scheur het af.

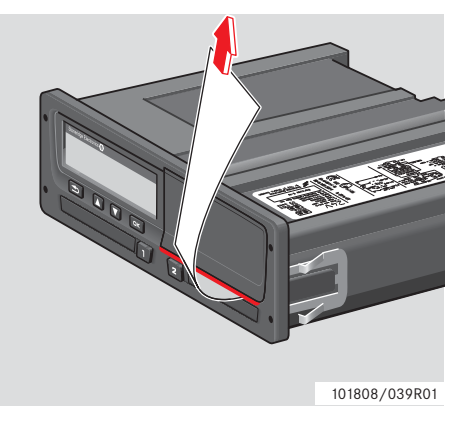

## <span id="page-93-0"></span>**Onderhoud en verzorging**

#### **Vervangingsonderdelen voor printer**

Neem voor vervangingsonderdelen contact op met de plaatselijke dealer.

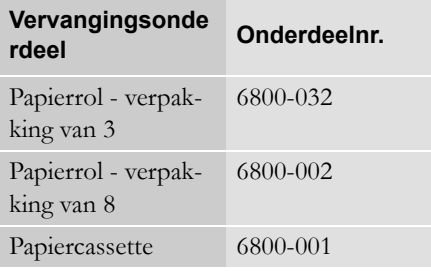

Bewaar het printerpapier op een koele, droge en donkere plaats.

### **Omgaan met kaart**

Omgaan met kaart:

- Buig of verbuig de kaart niet.
- Houd de contacten van de kaart vrij van vuil en stof.
- Reinig deze kaart zo nodig met een zachte vochtige doek.
- Voorkom diefstal, verlies en schade van/aan de kaart.

#### **Bestuurderskaart beschadigd, kwijt of gestolen**

Als de bestuurderskaart beschadigd, kwijt of gestolen is, moet de houder een vervangende kaart aanvragen bij de bevoegde instantie in het land van uitgifte van de kaart. Bij diefstal van een bestuurderskaart of als de houder vermoedt dat een onbevoegde toegang tot deze kaart heeft, dan moet de houder aangifte doen bij de plaatselijke politie en een genummerd proces-verbaal kunnen overleggen.

## !

Bestuurders zonder geldige bestuurderskaart mogen geen voertuig met een digitale tachograaf besturen.

Neem contact op met de instantie in het betreffende land voor nationale regelgeving.

!

#### **Omgaan met tachograaf**

Omgaan met de tachograaf:

- Zet geen voorwerpen op geopende lades, om schade te voorkomen.
- Door binnendringen van vuil kan de tachograaf voortijdig onherstelbaar beschadigd raken.
- Houd de lades te allen tijde gesloten en open deze uitsluitend om een kaart te plaatsen of uit te nemen.
- Reinig een vervuilde tachograaf met een vochtige, zachte doek.

#### **Vermijd hoogspanning**

Onderbreek de voeding van de tachograaf als u verwacht dat het voertuig een aantal keren met hulpstartkabels moet worden gestart.

Raadpleeg de gebruiksaanwijzing van het voertuig voor meer informatie over het onderbreken van de voeding van de tachograaf.

Na het onderbreken van de voeding moet de tachograaf wellicht opnieuw worden gekalibreerd.

## !

Hoogspanning kan blijvende schade aan de tachograaf toebrengen en storingen in de elektronische componenten van de tachograaf veroorzaken. Bij schade aan de tachograaf als gevolg hiervan wordt de garantie nietig.

## <span id="page-95-1"></span>**Ingebouwde test**

## <span id="page-95-0"></span>**Ingebouwde Test**

Uitvoeren van de ingebouwde test is alleen mogelijk wanneer het voertuig stilstaat. Met deze test kan de bestuurder controleren of de volgende tachograafonderdelen goed werken:

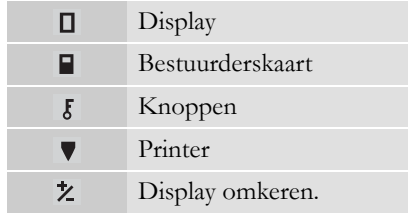

**1** Druk op knop  $\mathbb{R}$ .

2 Druk op de knop **v** of **v** voor de optie "INSTELLING" en druk op <sup>ok</sup>.

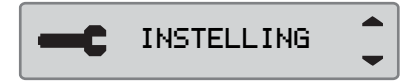

**3** Druk op de knop **1** of **1** voor de optie "Ingebouwde test" en druk  $op$   $\alpha$ .

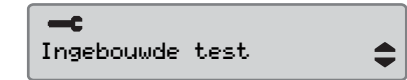

**4** Druk op de knop  $\blacksquare$  of  $\blacksquare$  om de betreffende test te selecteren en druk op **DK** 

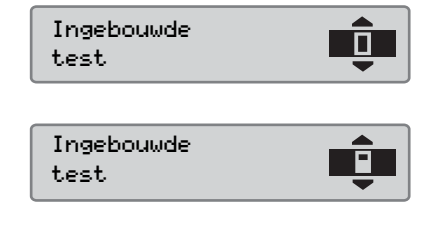

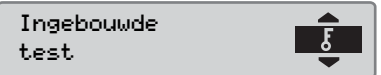

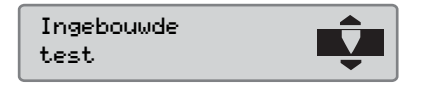

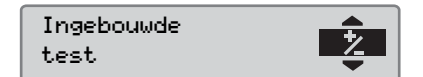

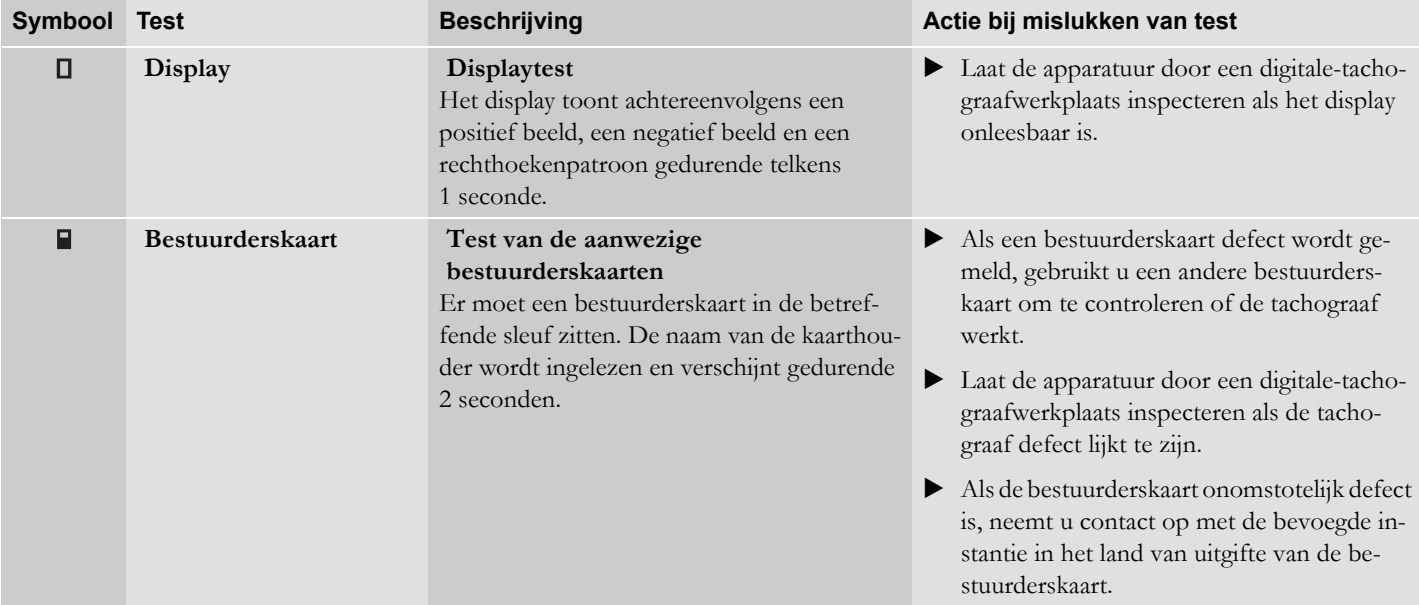

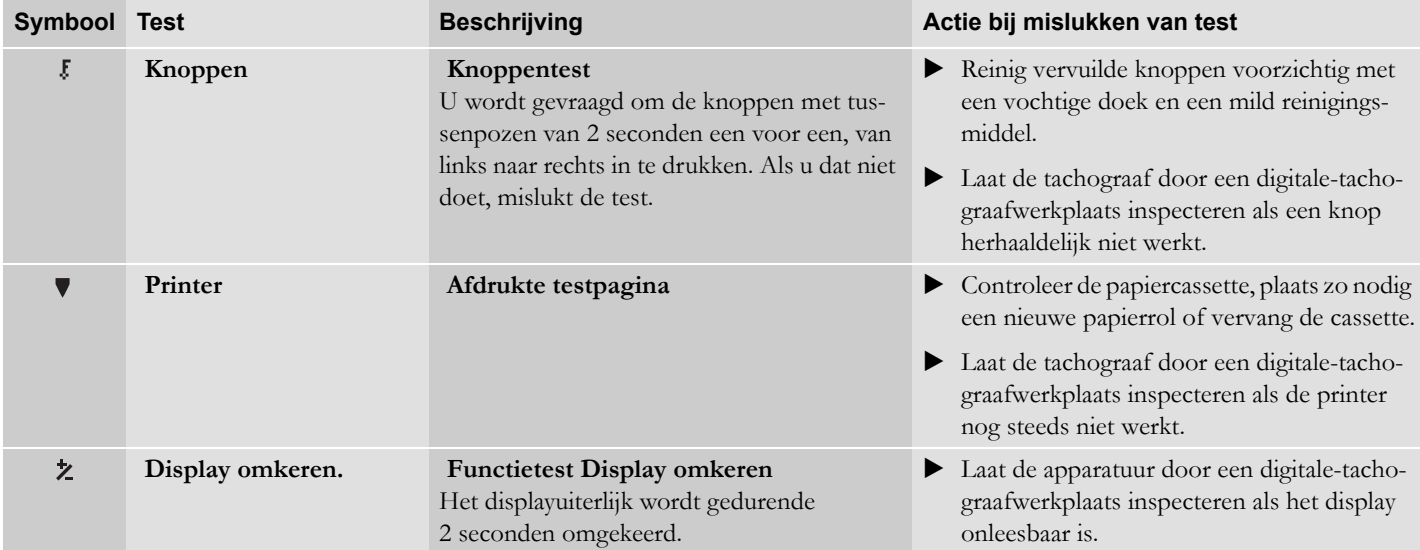

# <span id="page-98-0"></span>**Veelvuldig gestelde vragen**

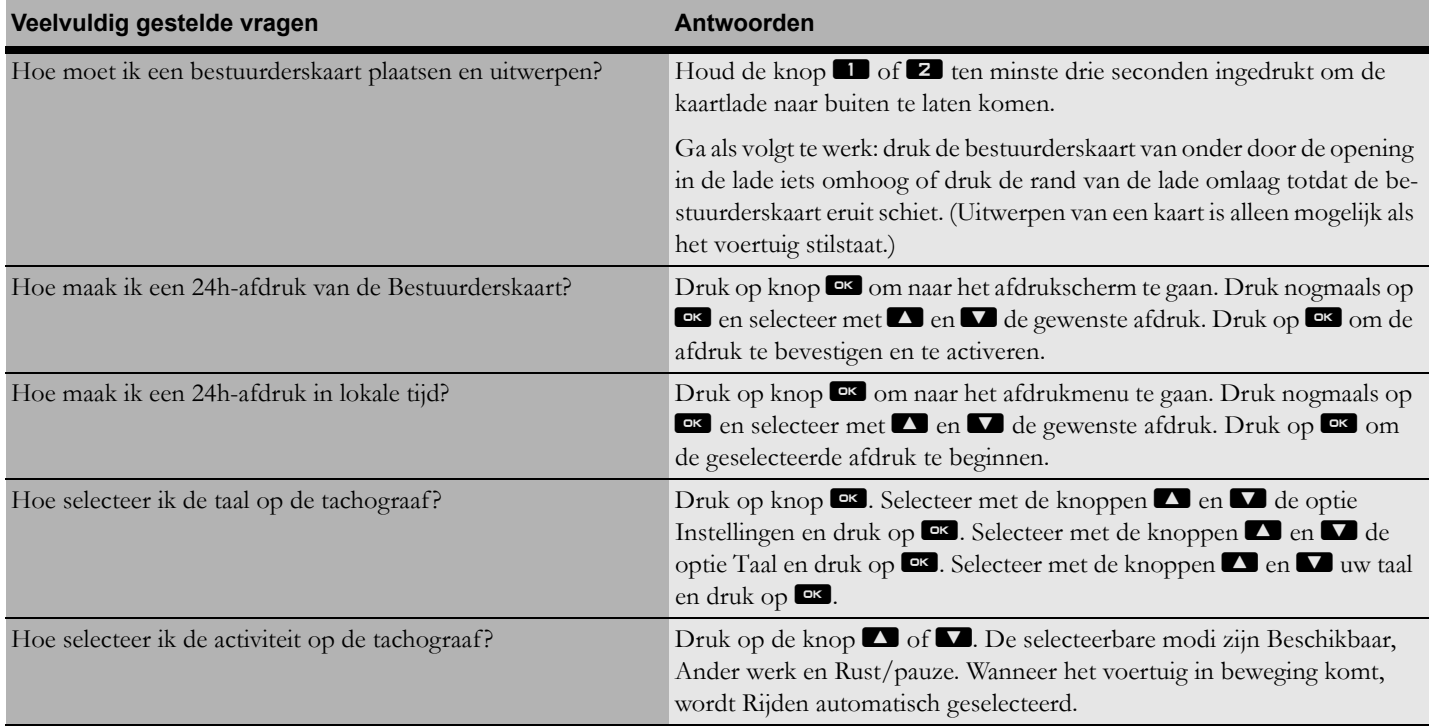

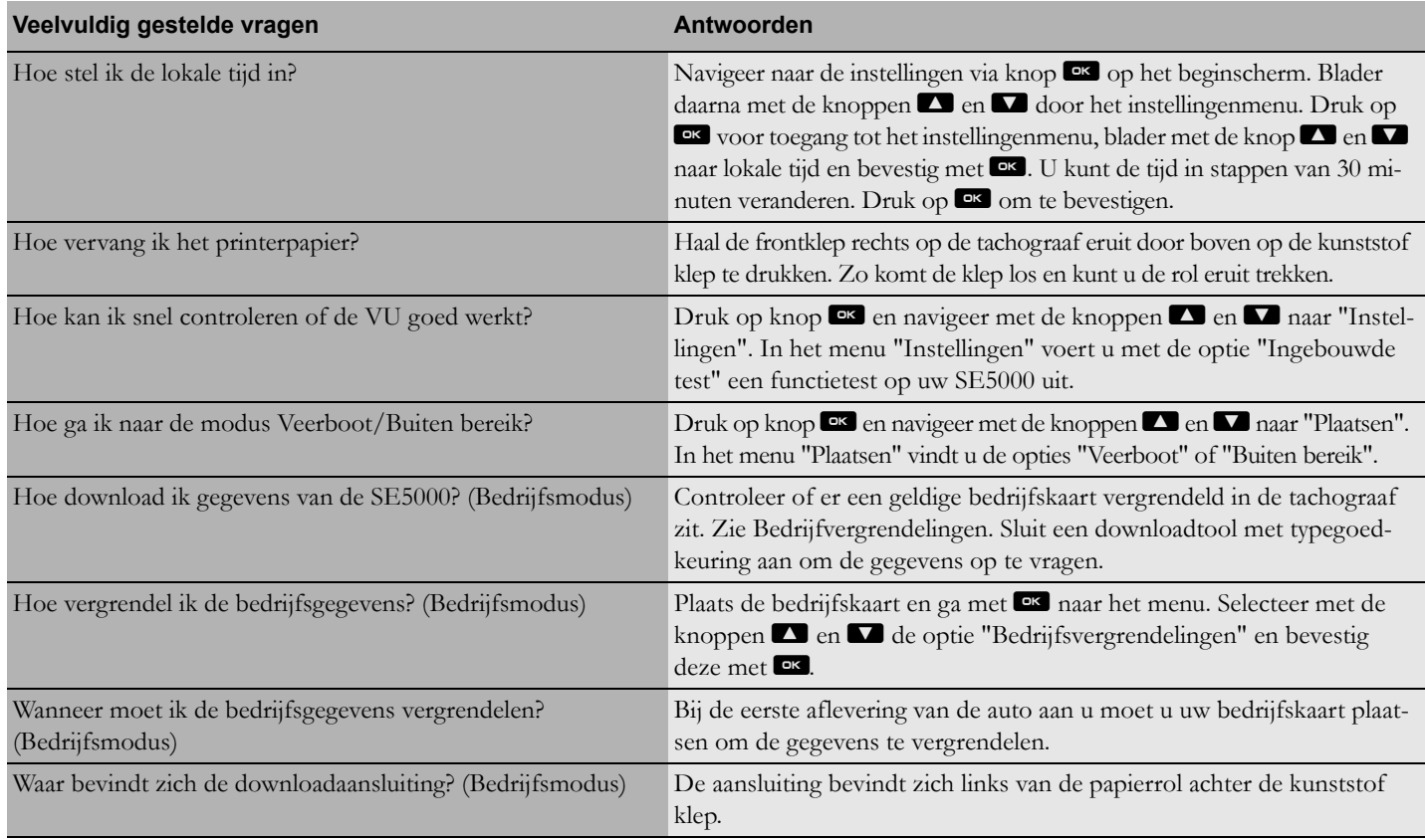

**[Beschikbare landen](#page-101-0) [Beschikbare talen](#page-103-0) [ADR-tachograaf](#page-104-0) [Op bestuurderskaart en op tachograaf opgeslagen gegevens](#page-106-0) [Nationale importeurs](#page-109-0) [Tijdzones](#page-117-0)**

# <span id="page-101-0"></span>**Beschikbare landen**

Op de tachograaf kunnen de volgende landen als locatie worden geselecteerd.

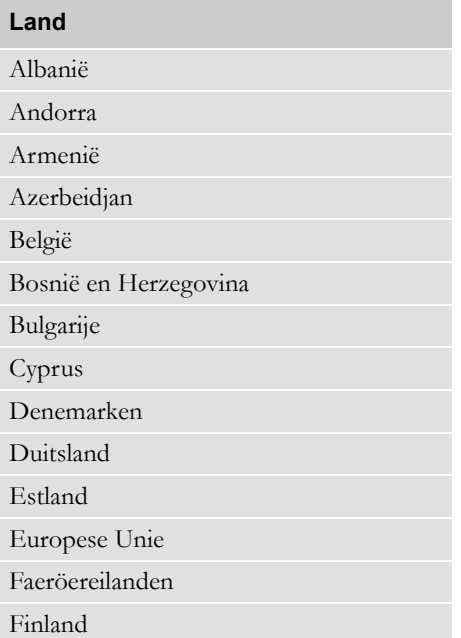

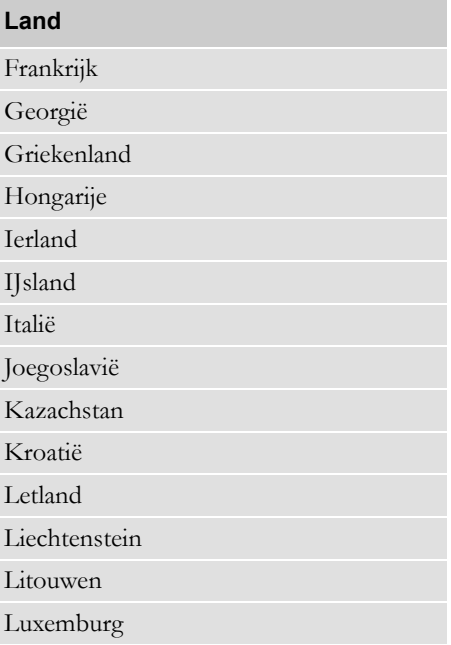

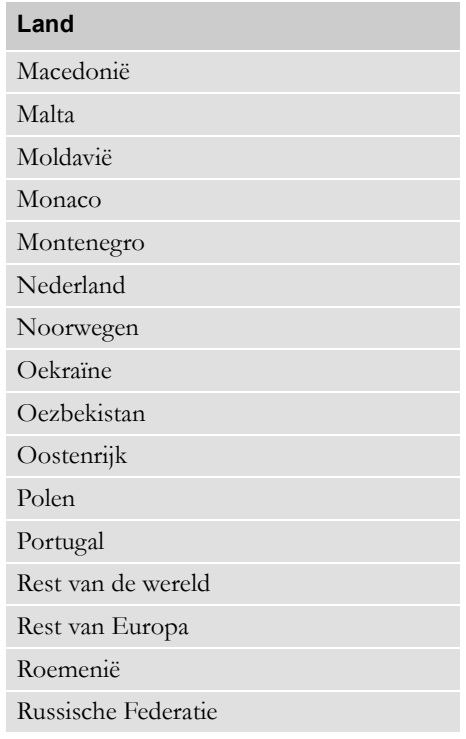

**Bijlage**

#### **Land**

San Marino

Servië

Slowakije

Slovenië

Spanje, zie de Spaanse regio's ernaast.

Tsjechische Republiek

Turkije

Turkmenistan

Vaticaanstad

Verenigd Koninkrijk, inclusief:

Alderney,

• Guernsey,

- Jersey,
- Isle of Man,
- Gibraltar

Wit-Rusland

Zweden

Zwitserland

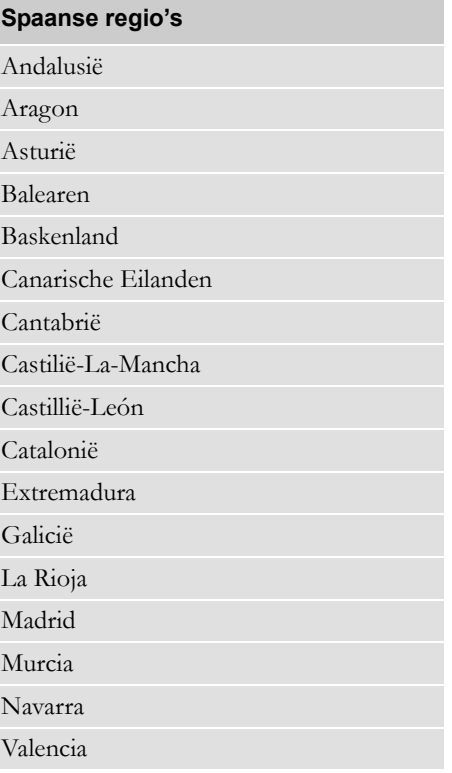

## <span id="page-103-0"></span>**Beschikbare talen**

De tachograaf gebruikt standaard de taal van de bestuurderskaart in de taal van de tachograaf. De taal van de tachograaf en de afdrukken kan in een van de volgende talen worden gewijzigd.

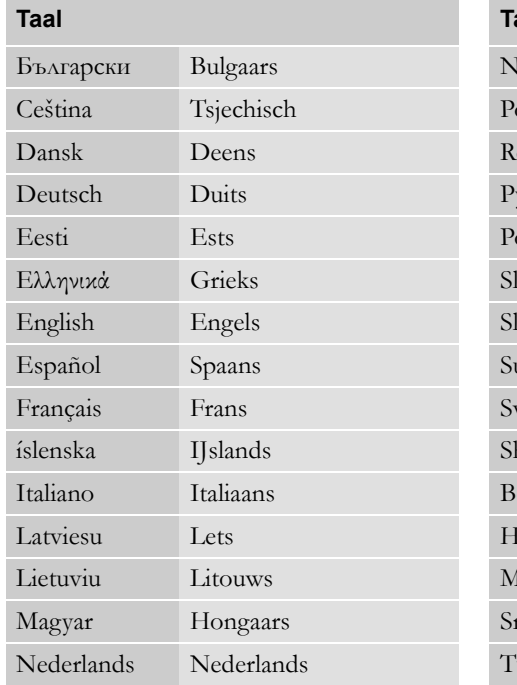

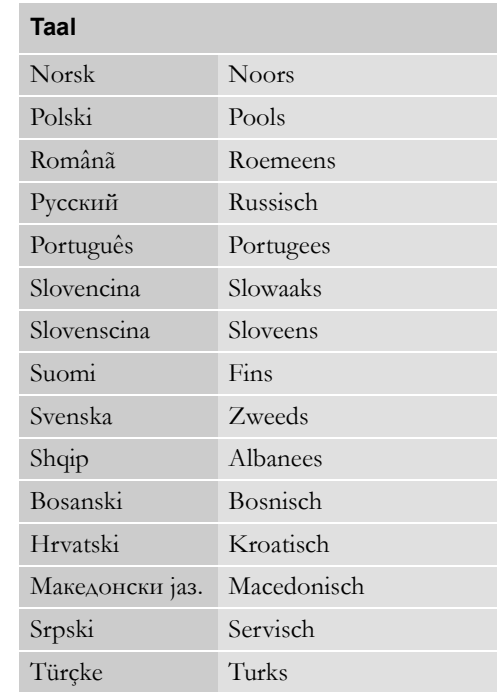

## <span id="page-104-0"></span>**ADR-tachograaf**

#### **Goedgekeurd voor gebruik in voertuigen met gevaarlijke stoffen**

De ADR-versie van de tachograaf is goedgekeurd voor gebruik in voertuigen met gevaarlijke stoffen.

Het verschil met de standaardtachograaf is dat deze een explosiebeveiliging heeft en conform EU-Richtlijn 94/9EG gecertificeerd is.

TÜV-testcertificaatnummer:

ATEX 2507 X, met bijbehorende aanvullingen.

(TÜV= Technischer Überwachungs Verein)

#### !

De ADR tachograaf is uitsluitend tegen explosie beveiligd als het voertuig stilstaat en de accu-isolatieschakelaar open staat.

#### **Speciale functies van de ADR tachograaf**

Bij de ADR-tachograaf worden sommige functies bij het uitschakelen van het contact meteen gedeactiveerd:

- Kaartlades kunnen niet worden uitgeworpen.
- Afdrukken zijn niet mogelijk.
- Achtergrondverlichting voor knoppen en display wordt uitgeschakeld.

## $\mathbf{r}$

De ADR-tachograaf schakelt meteen na het uitschakelen van het contact over op de energiespaarstand.

Om de ADR-tachograaf ten volle te kunnen benutten moet de contactsleutel, afhankelijk van de voertuigfabrikant, in de stand Sleutel aan of Contact aan staan.

## **ADR-tachograaf**

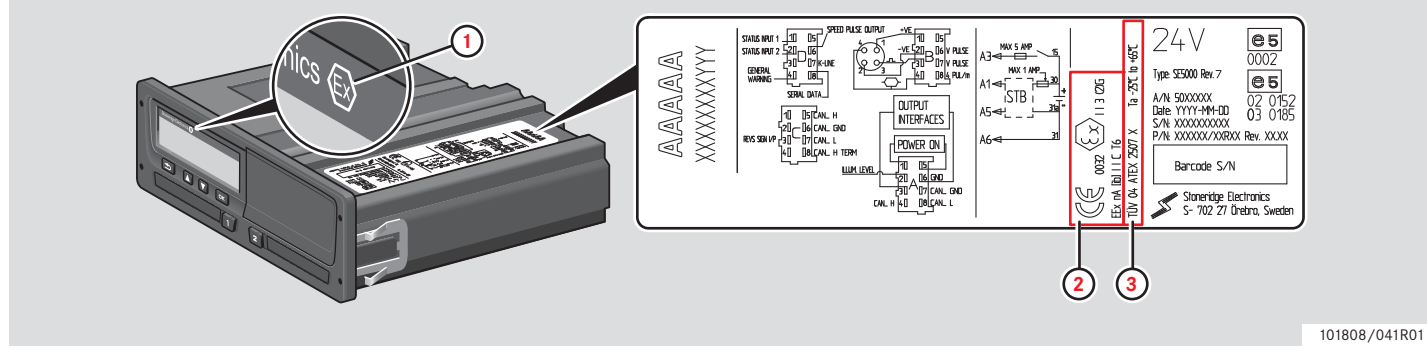

**Uiterlijke verschillen tussen een standaardtachograaf en een ADR-tachograaf**

- **1** "Ex"-symbool voorop de tachograaf
- **2** ADR-classificatie
- **3** TÜV-testcertificaatnummer

#### <span id="page-106-0"></span>**Op bestuurderskaart en op tachograaf opgeslagen gegevens**

Op de bestuurderskaart respectievelijk de tachograaf worden diverse gegevens opgeslagen voor elk(e):

- $\bullet$  Dag
- Bestuurder
- Voertuig
- Wijzigen van activiteit

### **Op bestuurderskaart opgeslagen gegevens**

Gegevens worden op de bestuurderskaart opgeslagen als:

- Er een bestuurderskaart in de tachograaf wordt geplaatst of wordt uitgenomen.
- De activiteit van de bestuurder verandert of handmatig wordt ingevoerd.
- Er waarschuwingen zijn of er zich storingen voordoen.
- Controles door autoriteiten worden verricht.

Bij twee bestuurders worden de gegevens van de bestuurderskaart uitsluitend op de kaart van de betreffende bestuurder opgeslagen.

#### **Gegevens over plaatsen en uitnemen**

Voor elke dag en voertuig opgeslagen gegevens:

- Datum en tijd van de eerste keer plaatsen en de laatste keer uitnemen van de bestuurderskaart.
- Kilometrage op voertuigdagteller bij de eerste keer plaatsen en de laatste keer uitnemen van de bestuurderskaart.
- Het voertuigregistratienummer en de registrerende lidstaat van het voertuig (EU- of EER-lidstaat).

#### **Gegevens bestuurdersactiviteiten**

Voor elke dag en wijziging van bestuurdersactiviteit opgeslagen gegevens:

- Datum en dagelijkse presentieteller.
- De in totaal door de houder van de bestuurderskaart afgelegde afstand.
- De rijstatus op 00:00 uur of bij het plaatsen van de kaart, een of meerdere bestuurders.
- Registratie van elke verandering van bestuurdersactiviteit.
- Rijstatus: bestuurder of bijrijder.
- Gebruikte kaartlade op de tachograaf.
- Kaart wel of niet geplaatst bij het veranderen van de activiteit.
- Activiteit bestuurder.
- Datum en tijd van wijzigen activiteit.

## **Op tachograaf opgeslagen gegevens**

Gegevens worden opgeslagen op de tachograaf als:

- Er een bestuurderskaart wordt geplaatst of wordt uitgenomen.
- De bestuurder een andere activiteit verricht.
- Er zich voorvallen of storingen voordoen.
- Manipuleren van de tachograaf.

De rijsnelheid wordt voortdurend opgeslagen.

#### **Gegevens over plaatsen en uitnemen**

Voor elke bestuurderskaart opgeslagen gegevens:

- Achternaam en voornaam van kaarthouder.
- Bestuurderskaartnummer, uitgevende lidstaat van kaart en verloopdatum van de kaart.
- Datum en tijd bij plaatsen en uitnemen van de bestuurderskaart.
- Kilometrage op voertuigdagteller op bestuurderskaart.
- Tijd bij plaatsen en uitnemen.
- Het voertuigregistratienummer en de registrerende lidstaat van het voertuig.
- Tijd van uitnemen van kaart uit het laatste voertuig waarin de bestuurderskaart was geplaatst.
- In welke lade de bestuurderskaart wordt geplaatst.
- Aangeven of er activiteiten handmatig zijn ingevoerd.
- Taalkeuze van tachograaf van bestuurder.
#### **Gegevens bestuurdersactiviteiten**

Voor elke dag en wijziging van bestuurdersactiviteit opgeslagen gegevens:

- Rijstatus: een of meerdere bestuurders.
- Gebruikte kaartlade op de tachograaf.
- Kaart wel of niet geplaatst bij het veranderen van de activiteit.
- Activiteit bestuurder.
- Datum en tijd van wijzigen activiteit.

#### **Andere gegevens**

Andere op de tachograaf opgeslagen gegevens:

- Gedetailleerde rijsnelheid.
- Snelheidsoverschrijding door het voertuig van minstens 1 minuut.
- Bedrijfs- en werkplaatsvoorvallen

#### **Nationale importeurs**

#### **Nationale importeurs**

Nationale importeurs vindt u in de onderstaande lijst.

Neem voor informatie, ondersteuning of vervangingsonderdelen contact op met de plaatselijke dealer.

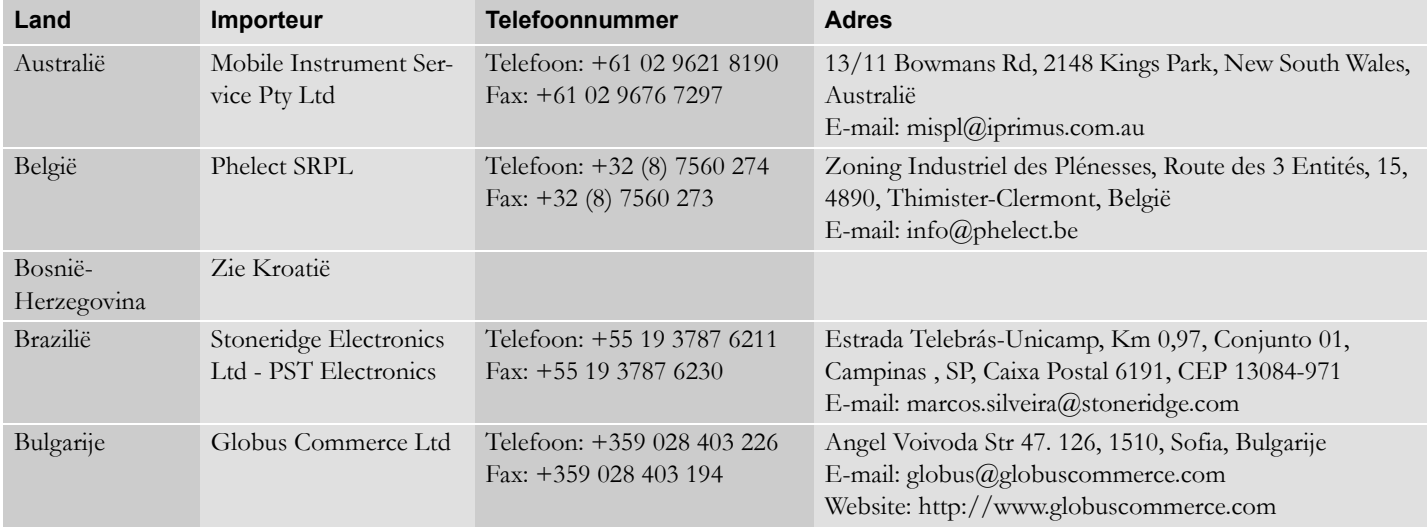

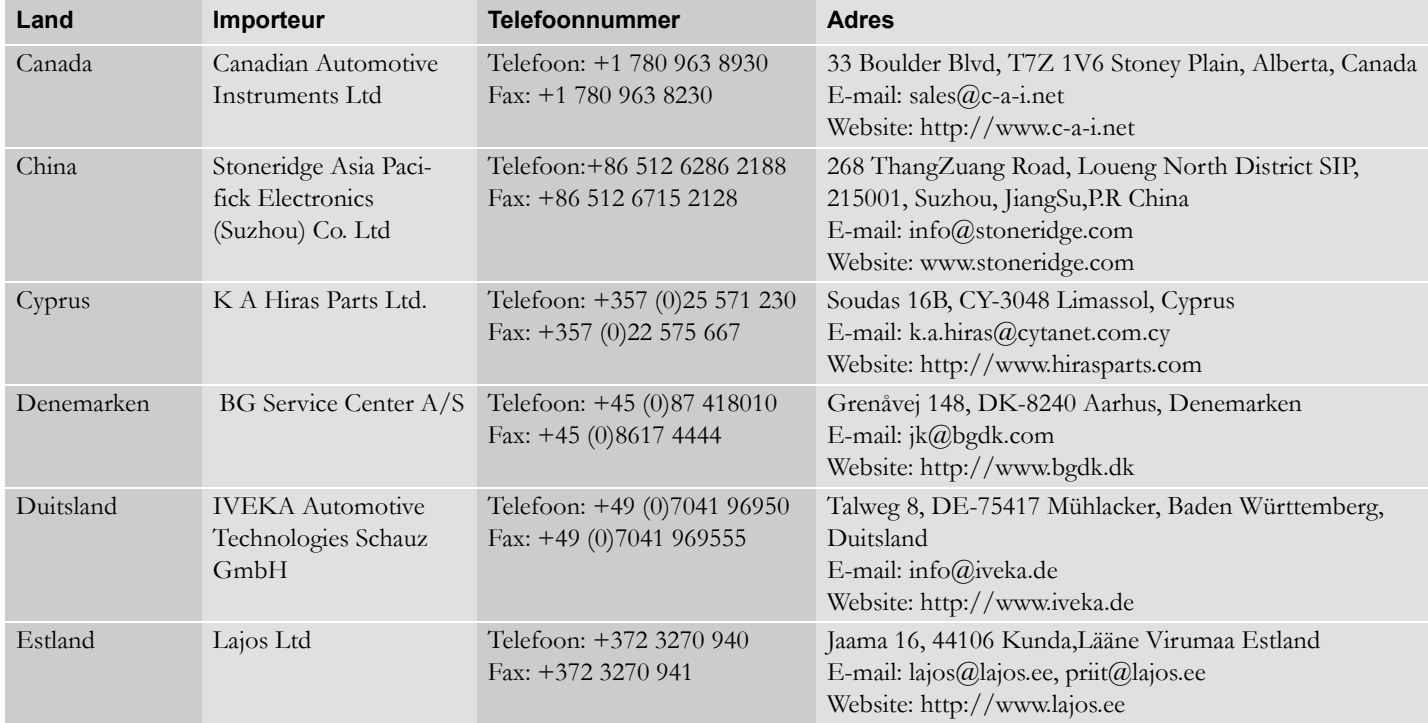

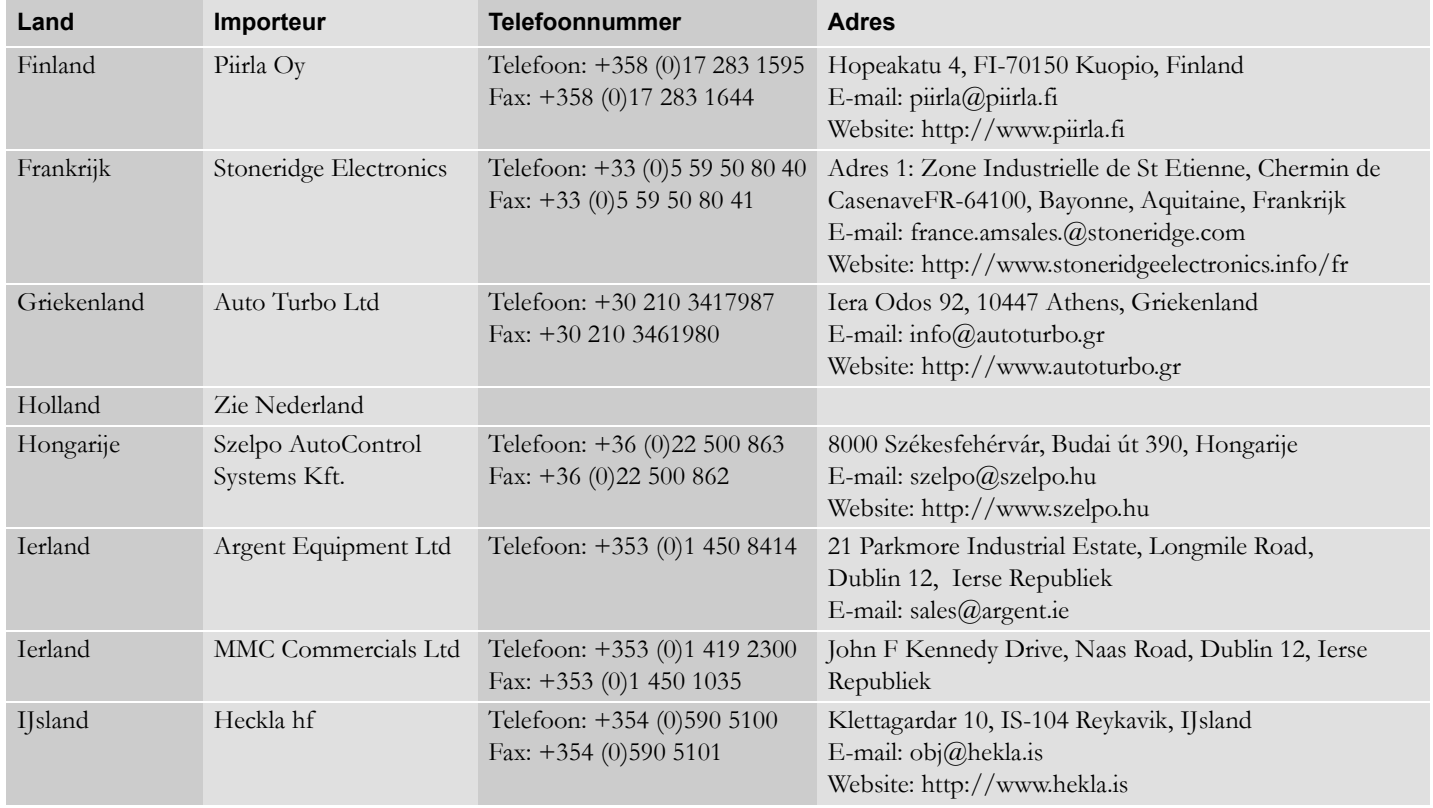

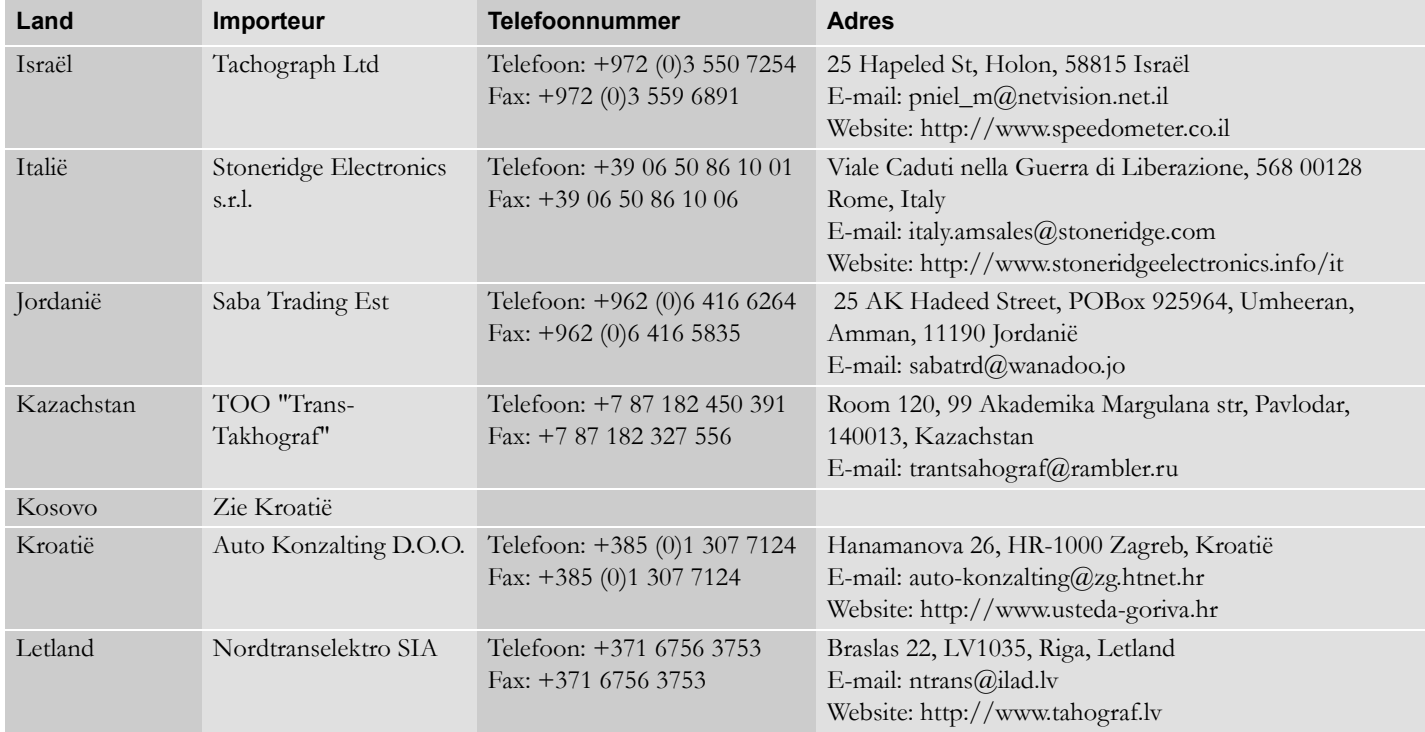

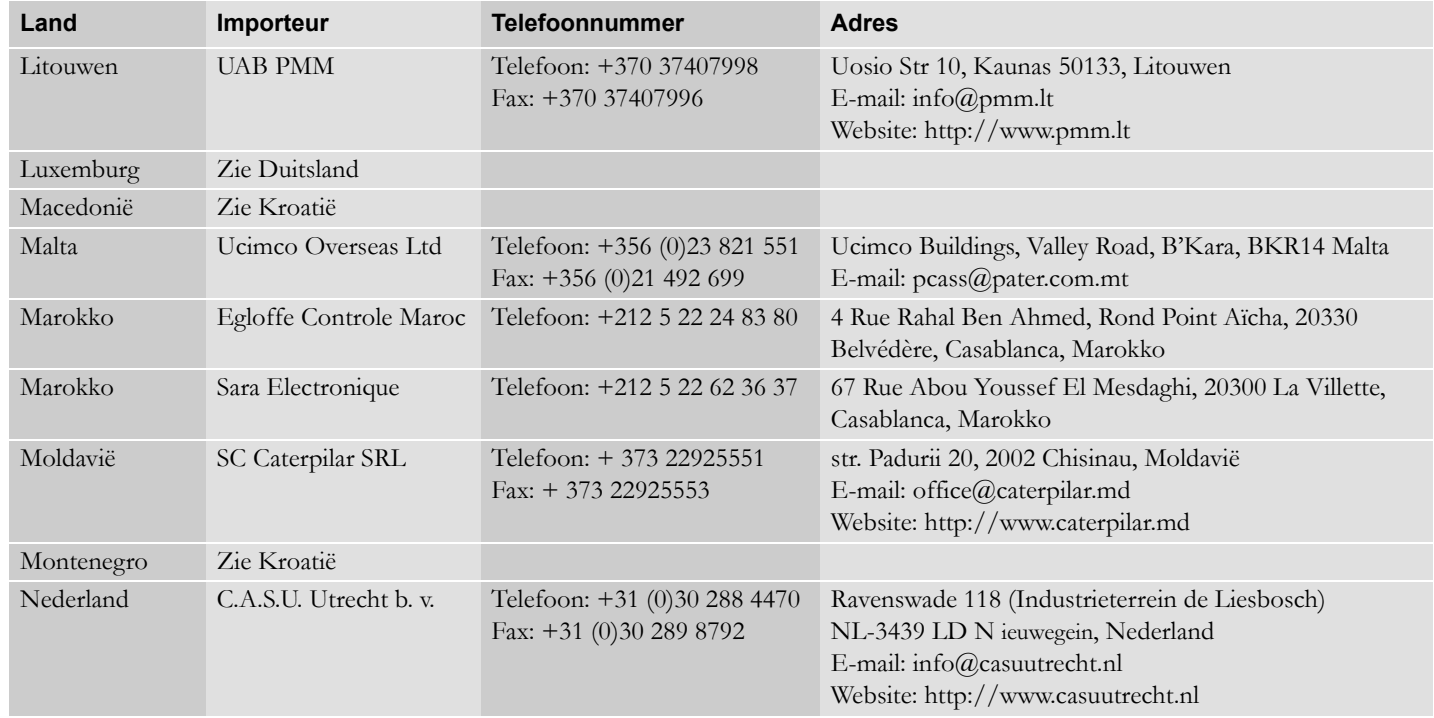

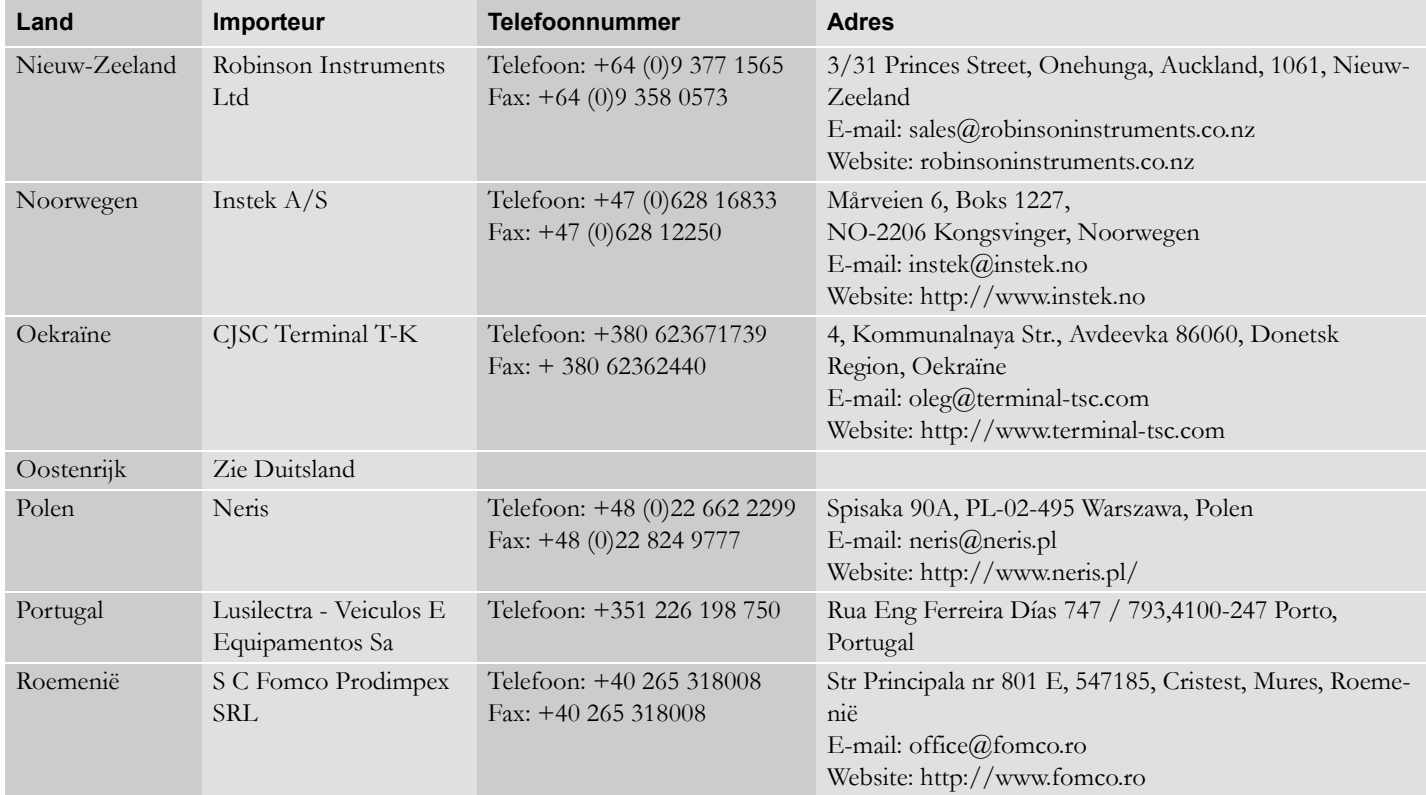

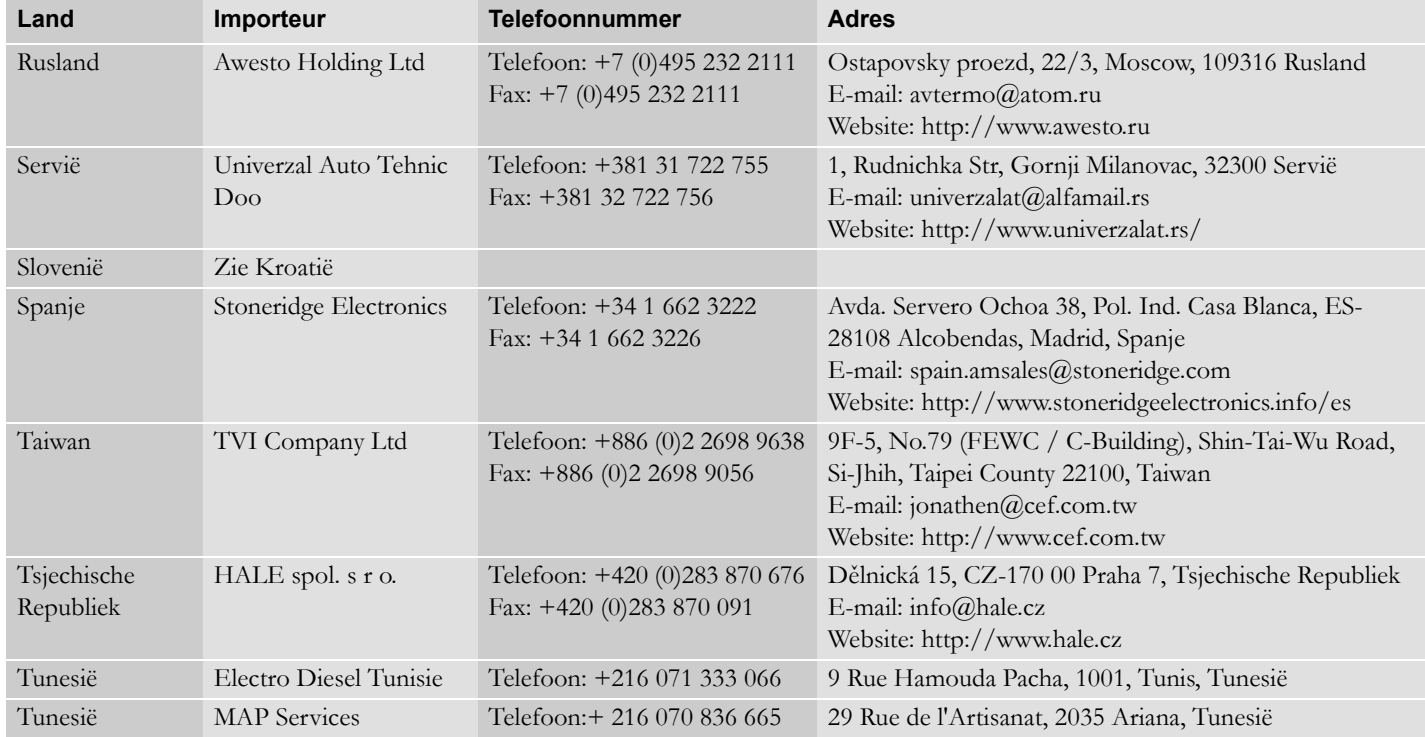

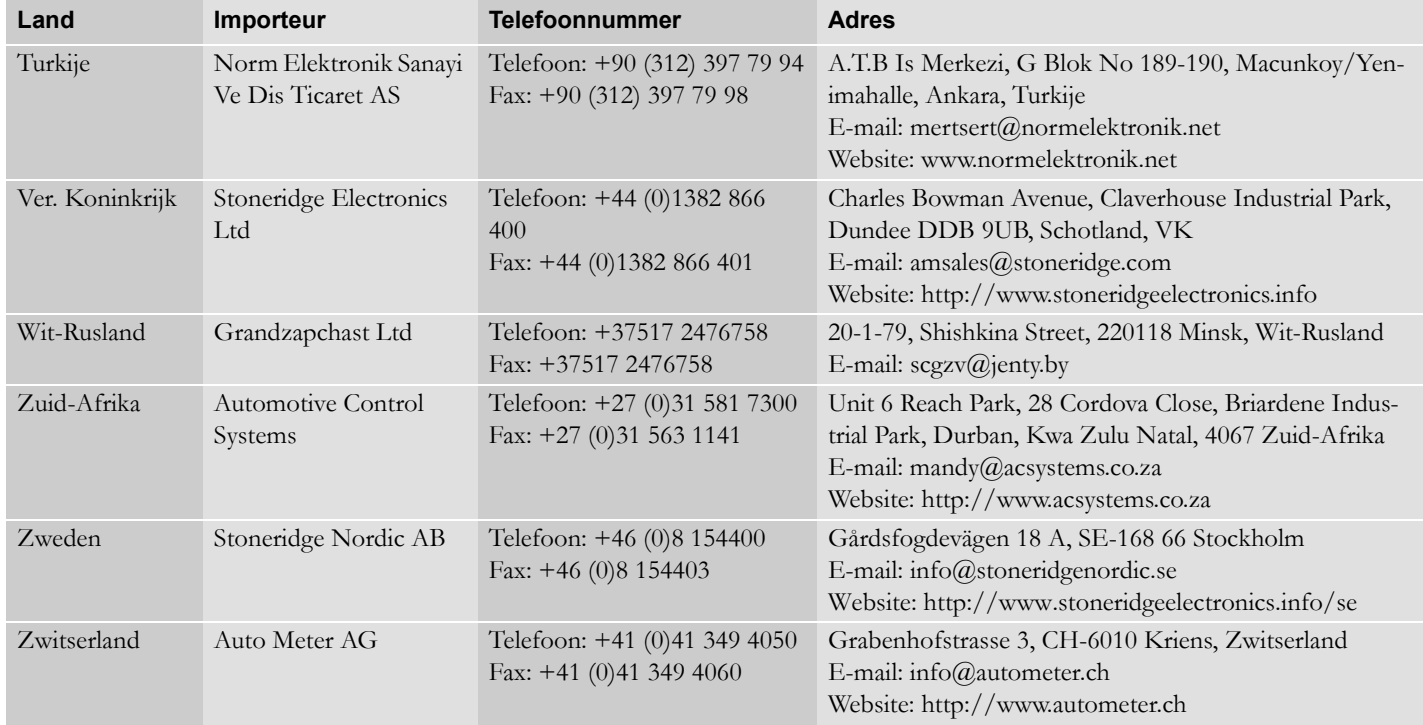

#### **Tijdzones**

#### **Tijdzones**

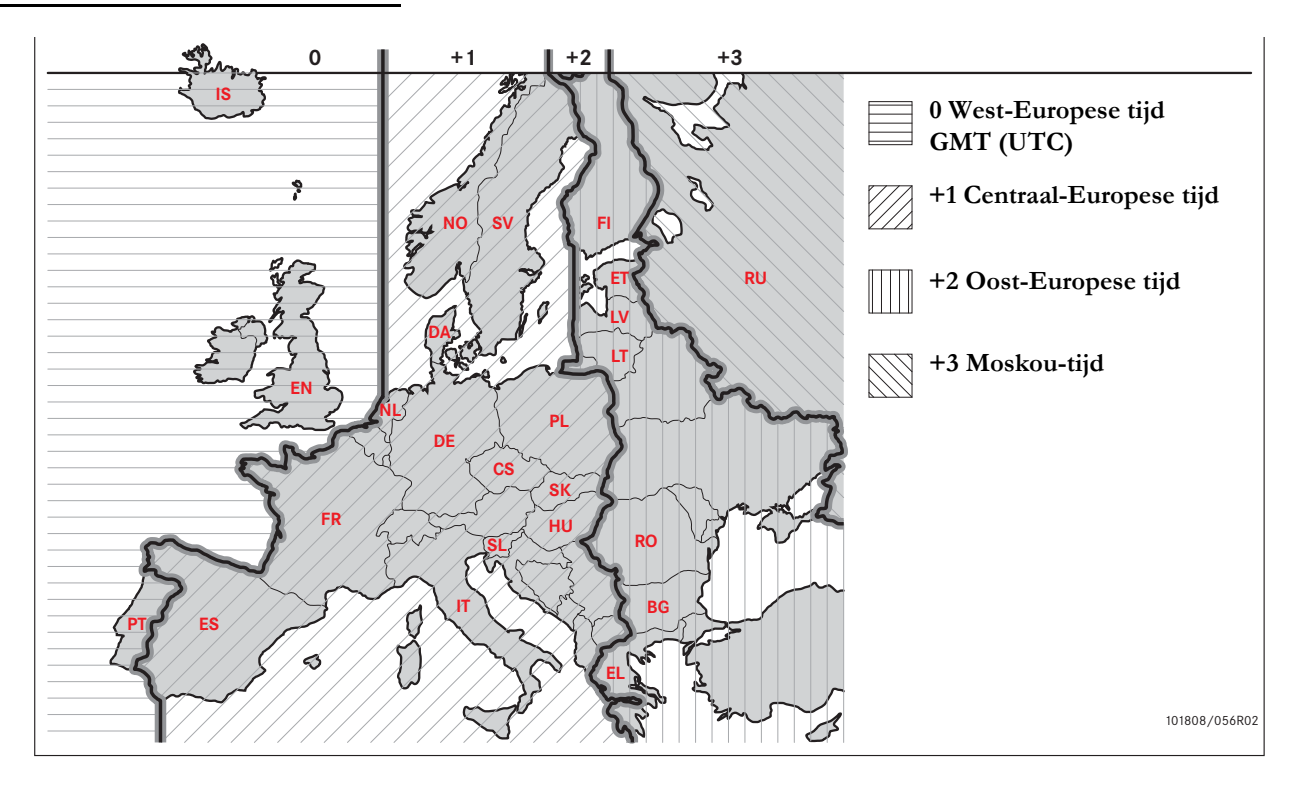

## **Bedrijfsmodus**

**[Vereisten en aanbevelingen](#page-119-0) [Gegevens vergrendelen/ontgrendelen](#page-123-0) [Gegevens ontgrendelen](#page-125-0) [Gegevens downloaden](#page-126-0) [Instellingen](#page-129-0) [Tachograafinspectie](#page-133-0)**

#### <span id="page-119-0"></span>**Vereisten en aanbevelingen**

#### **Verantwoordelijkheid van houder**

Het wordt aanbevolen dat vervoerders en voertuighouders er zelf op toezien dat hun voertuigen zijn uitgerust met een tachograafsysteem conform EU- en nationale wetgeving.

#### **Vereisten**

Vervoerders en voertuighouders wordt de volgende acties aanbevolen:

- Gegevens downloaden.
- Inspecties.
- Gegevens opslaan.

#### **Gegevens downloaden**

Van vervoerders en voertuighouders wordt geëist dat zij bedrijfsspecifieke gegevens van de tachograaf en de bestuurderskaart zo regelmatig downloaden dat er geen gegevens kunnen worden overschreven.

#### **Inspecties**

Vervoerders en voertuighouders zijn verantwoordelijk voor:

- Bedrijfsinspecties regelmatig uitgevoerd op het tachograafsysteem van het voertuig.
- Periodieke werkplaatsinspectie het tachograafsysteem van het voertuig moet minimaal elke twee jaar door een digitale-tachograafwerkplaats aan een inspectie worden onderworpen.

#### **Gegevens opslaan**

Vervoerders en voertuighouders wordt het volgende aanbevolen:

- Alle gedownloade gegevens, met digitale signatures, op een veilige, voor archiveren geschikte manier opslaan, ter beveiliging tegen apparaatstoringen of onbetrouwbaar worden van gegevens in het primaire-datageheugen.
- Alle gedownloade gegevens veilig opslaan ter voorkoming van toegang door onbevoegden.
- Certificaten m.b.t. onmogelijkheid van downloaden veilig opslaan.
- Testcertificaat na periodieke werkplaatsinspecties op een veilige locatie opslaan.

#### !

Raadpleeg de betreffende instantie voor informatie over de minimale opslagperiode.

#### **Vereisten en aanbevelingen**

#### **Verslagen**

Van vervoerders en voertuighouders wordt het volgende vereist:

 Een verslag van alle tachograafdatadownloads bijhouden.

Bewaren:

- Gedownloade verslagen
- Certificaten m.b.t. onmogelijkheid van downloaden
- Periodieke werkplaatsinspectie
- **•** Certificaten

bij elke verplichte keuring of audit door de betreffende instantie kunnen overleggen.

#### **Aanbevelingen**

Vervoerders en voertuighouders wordt het volgende aanbevolen:

- Gegevens vergrendelen
- Certificaten

#### **Gegevens vergrendelen**

- Vergrendelen van gegevens op de tachograaf voordat een bestuurder het voertuig gebruikt.
- Ontgrendelen van gegevens op de tachograaf voordat het voertuig aan een ander bedrijf wordt overgedragen.

#### **Certificaten**

- Een register van certificaten m.b.t. onmogelijkheid van downloaden van een digitale-tachograafworkshop bijhouden.
- Ervoor zorgen dat de informatie in het tachograaftestcertificaat na een periodieke werkplaatsinspectie nauwkeurig is.

#### <span id="page-121-0"></span>**Bedrijfsfuncties**

Na het plaatsen van een geldige bedrijfskaart kunnen de volgende functies worden uitgevoerd:

- Gegevens vergrendelen
- Gegevens ontgrendelen
- Gegevens downloaden

#### **Gegevens vergrendelen**

Om te voorkomen dat onbevoegden zich toegang tot de gegevens op de tachograaf verschaffen moeten deze vóór het gebruik van de tachograaf worden vergrendeld.

#### **Gegevens ontgrendelen**

Vóór het overdragen van de tachograaf aan een andere gebruiker/houder moeten de gegevens worden ontgrendeld om te voorkomen dat de gegevens van iemand anders op een onjuiste naam worden geregistreerd. Bij het niet downloaden van de gegevens worden deze niet ontgrendeld totdat de volgende gebruiker gegevens vergrendelt.

#### **Gegevens downloaden**

Download de tachograafgegevens regelmatig om te voorkomen dat er gegevens kunnen worden overschreven.

#### **Instellingen**

Het is mogelijk om de activiteit start/stop bij contactslot aan/uit vooraf in te stellen, een timeout voor handmatige invoer in te stellen, een rijtijdwaarschuwing in te stellen en een voertuigregistratienummer in te voeren..

#### **Vereiste apparatuur**

Voor de bedrijfsmodus is de volgende apparatuur vereist:

- Tachograaf
- Bedrijfskaart

#### **Tachograaf**

De tachograaf registreert en bewaart gegevens die u op het display of op een afdruk kunt bekijken.

U kunt de volgende voertuiginformatie bekijken:

- Motortoerental
- Rijsnelheid
- $\bullet$  D1/D2

#### <span id="page-122-0"></span>**Bedrijfskaart**

Bedrijfskaarten worden afgegeven door de bevoegde instanties in het betreffende EU-, EER- en AETR-land.

Een bedrijf kan meer dan een bedrijfskaart hebben.

De bedrijfkaart moet ter identificatie van het bedrijf in de tachograaf worden geplaatst.

Zie [pagina 83](#page-82-0) als de bedrijfskaart niet kan worden aangemeld

De bedrijfskaart kan op afstand worden aangemeld. Als dit mislukt, wordt de gebruiker hierover door het gebruikersinterface geïnformeerd. Dit gebeurt niet op het VU-display.

De kaartlade is vergrendeld als het voertuig in beweging is, als de tachograaf de gegevens van de bedrijfskaart verwerkt en als de voeding naar de tachograaf onderbroken is.

De bedrijfskaart heeft ruimte voor minimaal 230 records. het maximaal aantal records hangt af van het type kaart. Bij het bereiken van de bovengrens worden de oudste gegevens overschreven.

## <span id="page-122-1"></span> $\mathbf{r}$

EU - Europese Unie EER - Europese Economische Ruimte AETR - Verdrag van de Verenigde Naties inzake Internationaal Wegverkeer

### !

 Ga uiterst zorgvuldig met bedrijfskaarten om.

Als een bedrijfskaart in handen van onbeoegden valt, zouden deze vergrendelde bedrijfsgegevens op een van de tachografen van het bedrijf kunnen bekijken en downloaden.

#### **Downloadapparatuur**

Downloaden van opgeslagen gegevens van het tachograafgeheugen of een geplaatste bestuurderskaart is mogelijk door downloadapparatuur aan te sluiten. Voor de beste resultaten beveelt Stoneridge Electronics OPTAC aan. Eventueel kunt u andere downloadapparatuur conform het protocol zoals vastgelegd in wetgevend document 1360/2002 bijlage 7 gebruiken.

#### <span id="page-123-0"></span>**Gegevens vergrendelen/ ontgrendelen**

#### <span id="page-123-1"></span>**Gegevens vergrendelen**

Om te voorkomen dat onbevoegden zich toegang tot de gegevens op de tachograaf verschaffen, moeten deze vóór het gebruik van de tachograaf worden vergrendeld.

Alleen gegevens die tussen een vergrendeling en een ontgrendeling zijn geregistreerd worden vergrendeld en kunnen door de houder van de gegevens worden gedownload of bekeken.

Gegevens die vóór het vergrendelen zijn geregistreerd, zijn toegankelijk voor alle toekomstige gebruikers.

#### **Status van vergrendeling/ ontgrendeling bekijken**

- **1** Plaats een bedrijfskaart in lade 1 of 2. De tachograaf schakelt automatisch over op de bedrijfsmodus.
- 2 Druk op de knop **K** om naar het menu Tachograaf te gaan.
- **3** Druk op  $\Box$  of  $\Box$  voor de optie "BDR. BLOKK." en druk op  $\Box$

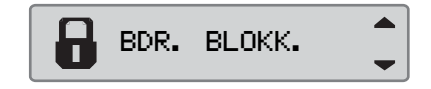

Als het volgende display verschijnt, zijn de gegevens ontgrendeld.

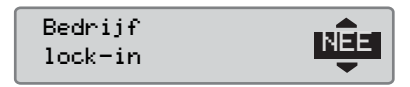

Als het volgende display verschijnt, zijn de gegevens vergrendeld door de kaarthouder.

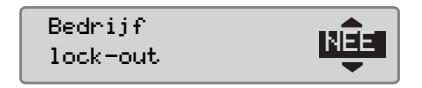

**4** Druk twee keer op  $\blacksquare$  om terug naar het standaarddisplay te gaan.

#### **Een ander bedrijf nog vergrendeld**

Bij het vergrendelen als er nog gegevens van een ander bedrijf vergrendeld zijn, ontgrendelt de tachograaf automatisch de gegevens van het vorige bedrijf. Er gaan geen bedrijfsgegevens verloren.

#### **Gegevens vergrendelen**

Voor het vergrendelen van tachograafgegevens moet een geldige bedrijfskaart worden gebruikt.

## $\bigcirc$

Als er in beide lades bedrijfskaarten worden geplaatst, wordt de laatst geplaatste kaart uitgeworpen.

! Druk op de knop  $\blacksquare$  om af te breken en terug naar het standaarddisplay te gaan.

- **1** Plaats een bedrijfskaart in lade 1 of 2. De tachograaf schakelt automatisch over op de bedrijfsmodus.
- **2** Druk op de knop **x** om naar het menu Tachograaf te gaan.
- **3** Druk op  $\blacksquare$  of  $\blacksquare$  voor de optie "BDR. BLOKK." en druk op  $\infty$ .

# BDR. BLOKK.

**4** Met  $\blacksquare$  of  $\blacksquare$  selecteert u "JA".

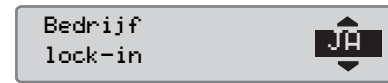

**5** Druk op  $\bullet$  om de gegevens te vergrendelen. Gedurende korte tijd verschijnt het volgende display:

 $E \rightarrow \sqrt{L}$ ock-in voltooid

## $\mathbf{D}$

Vergrendelen is alleen mogelijk als de gegevens van het huidige bedrijf nog niet vergrendeld zijn.

## $\mathbf{D}$

Als de gegevens de laatste keer door het huidige bedrijf waren ontgrendeld, dan wordt deze ontgrendeling geannuleerd en wordt de huidige bedrijfsvergrendeling verlengd tot de datum en tijd voor de eerdere vergrendeling.

#### !

De tachograaf heeft een capaciteit voor maximaal 255 bedrijfsvergrendelingen. Daarna wordt de oudste bedrijfsvergrendeling gewist.

**Gegevens vergrendelen/ontgrendelen**

#### <span id="page-125-1"></span><span id="page-125-0"></span>**Gegevens ontgrendelen**

Vóór het overdragen van de tachograaf aan een ander bedrijf of als er een kans is dat de gegevens van een volgend bedrijf op een onjuiste naam worden geregistreerd moet er worden ontgrendeld. Bij het niet ontgrendelen van de gegevens worden deze niet ontgrendeld totdat het volgende bedrijf gegevens vergrendelt.

Zie [pagina 135](#page-134-0) voor informatie over de gegevens die tijdens een bedrijfsvergrendeling worden opgeslagen.

#### **Gegevens ontgrendelen**

- **1** Plaats een bedrijfskaart in lade 1 of 2. De tachograaf schakelt automatisch over op de bedrijfsmodus.
- 2 Druk op de knop **K** om naar het menu Tachograaf te gaan.
- **3** Druk op  $\Box$  of  $\Box$  voor de optie "BDR. BLOKK." en druk op  $\Box$

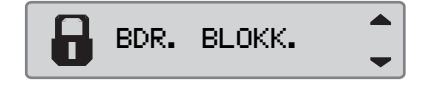

**4** Met  $\blacksquare$  of  $\blacksquare$  selecteert u "JA".

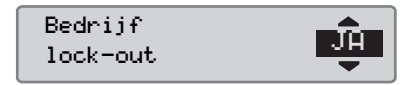

**5** Druk op <sup>ok</sup> om de gegevens te vergrendelen. Gedurende korte tijd verschijnt het volgende display:

 $\epsilon \ell \vee$  Lock-out. voltooid

#### <span id="page-126-0"></span>**Gegevens downloaden**

#### **Gegevens downloaden**

Downloaden is het kopiëren, samen met een periodieke digitale signature, van een deel van of een complete set op een tachograaf of op een bedrijfskaart opgeslagen gegevens.

Door het regelmatig downloaden van gegevens kan het bedrijf alle activiteiten van bestuurders en voertuigen bijhouden.

U kunt gegevens op afstand downloaden.

U kunt gegevens zo vaak u wenst downloaden. Door het bedrijf vergrendelde gegevens kunnen alleen door de houder van de gegevens worden gedownload.

#### **Tussenpozen voor downloaden**

Vraag de nationale instanties om advies.

#### **Gegevens bestuurderskaart**

Gegevens van een bestuurderskaart hoeven niet via de tachograaf, maar kunnen rechtstreeks van de downloadapparatuur worden gedownload.

#### **Gedownloade gegevens opslaan**

Alle gedownloade gegevens moeten worden opgeslagen:

- Met digitale signatures ter latere controle op geldigheid.
- Op een veilige, voor archiveren geschikte manier, ter beveiliging tegen apparaatstoringen of onbetrouwbaar worden van gegevens in het primairedatageheugen.

Vraag de nationale instanties om advies.

#### <span id="page-127-1"></span>**Gegevens downloaden**

 $^{\circ}$ 

Als er een bestuurderskaart in lade 1 is geplaatst, plaatst u de bedrijfskaart in lade 2 om te downloaden.

- **1** Neem de printercassette uit.
- **2** Sluit de downloadapparatuur via de 6 polige downloadstekker op de tachograaf aan.

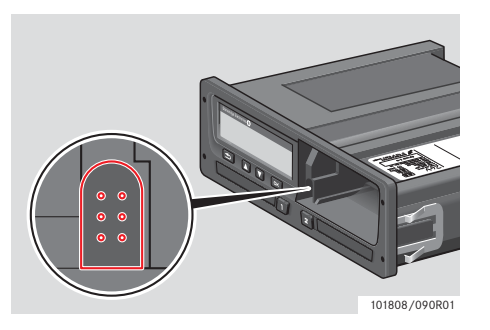

**3** Download de gegevens zoals beschreven in de instructies voor de downloadapparatuur. De volgende melding verschijnt om aan te geven dat de tachograaf met downloaden bezig is.

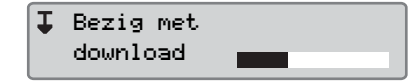

Na voltooien van het downloaden verschijnt de volgende melding:

I Download voltooid

#### <span id="page-127-2"></span>**Storing bij downloaden van gegevens**

Bij een storing tijdens het downloaden verschijnt de volgende waarschuwing op het display van de tachograaf:

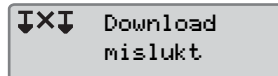

- Controleer de aansluitingen en de downloadapparatuur.

### *Tachograaf defect*

 Bij het vaststellen van een defect in de tachograaf moet u het voertuig voor een nadere inspectie bij een digitale-tachograafwerkplaats aanbieden.

#### <span id="page-127-0"></span>*Bedrijfskaart defect*

Gebruik bij een defect in een bedrijfskaart een vervangende kaart.

!

#### <span id="page-128-2"></span>**Gedownloade gegevens door werkplaats retourneren**

 Als een digitale-tachograafwerkplaats een defecte tachograaf uit bedrijf neemt, moet deze de door de laatste houder op de tachograaf opgeslagen gegevens downloaden en de gegevens aan de houder ervan retourneren.

Zonder schriftelijke toestemming van het bedrijf is het een werkplaats niet toegestaan gedownloade bedrijfsgegevens aan derden ter beschikking te stellen.

#### <span id="page-128-0"></span>**Certificaat m.b.t. onmogelijkheid van downloaden**

Als het niet mogelijk is gegevens van een defecte tachograaf te downloaden, geeft de werkplaats een certificaat m.b.t. onmogelijkheid van downloaden af.

Een dergelijk certificaat van een werkplaats moet goed worden bewaard. Bij een onderzoek of een audit door de keuringsinstantie moet het certificaat kunnen worden overlegd.

Het wordt ten zeerste aangeraden een register van certificaten m.b.t. onmogelijkheid van downloaden van een digitale-tachograafworkshop bij te houden.

## $\omega$

<span id="page-128-1"></span>Als een werkplaats een schriftelijk verzoek daartoe van een keurings- instantie ontvangt, kan er een afschrift van de opgeslagen gedownloade gegevens zonder toestemming van de gegevenshouder aan de instantie voor onderzoeksdoeleinden ter inzage worden gegeven.

#### **Downloaden met controlekaart**

Met een geldige controlekaart kunnen keuringsinstanties voor onderzoeksdoeleinden gegevens downloaden.

#### <span id="page-129-0"></span>**Instellingen**

#### **Instellingen**

### **Standaardactiviteit contact aan**

Via deze instelling kunt u voor zowel de bestuurder als de bijrijder automatisch vooraf een andere activiteit bij het inschakelen van het contactslot instellen.

Ga hiervoor als volgt te werk:

- **1** Druk op knop  $\mathbb{R}$ .
- **2** Druk op  $\Box$  of  $\Box$  voor de optie "INSTELLING" en druk op  $\mathbb{R}$ .

**3** Druk op  $\Box$  of  $\Box$  voor de optie "Parameters" en druk op <sup>ok</sup>.

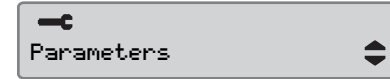

#### 4 Druk op **to** of  $\blacksquare$  voor de optie "Default activ. contact  $a$ aan" en druk op  $a$ .

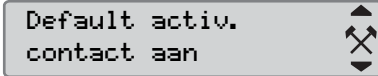

Druk op  $\Box$  of  $\Box$  voor selecteren van de gewenste activiteit.

**5** Druk op  $\bullet\bullet$  om te bevestigen. Het volgende display verschijnt.

 $\rightarrow$  Veranderingen opgeslagen

Druk drie keer op  $\blacksquare$  om terug naar het standaarddisplay te gaan. **INSTELLING**  $\bullet$  Druk drie keer op  $\bullet$  om terug naar het **The Parameters**" en druk op  $\bullet$ .

### **Standaardactiviteit contact uit**

Via deze instelling kunt u voor zowel de bestuurder als de bijrijder automatisch vooraf een andere activiteit bij het uitschakelen van het contactslot instellen.

Ga hiervoor als volgt te werk:

- **1** Druk op knop  $\bullet$ .
- **2** Druk op  $\blacksquare$  of  $\blacksquare$  voor de optie "INSTELLING" en druk op  $\mathbb{R}$ .

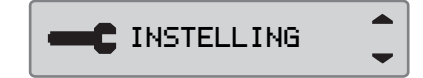

**3** Druk op  $\Box$  of  $\Box$  voor de optie

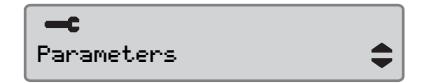

**4** Druk op  $\Box$  of  $\Box$  voor de optie "Default act. contact uit" en druk op  $\Box$ 

Default act.  $\hat{\times}$ contact uit

Druk op  $\Box$  of  $\Box$  voor selecteren van de gewenste activiteit.

**5** Druk op  $\bullet\bullet$  om te bevestigen. Het volgende display verschijnt.

 $\rightarrow$  Veranderingen opgeslagen

**6** Druk drie keer op  $\blacksquare$  om terug naar het standaarddisplay te gaan.

#### **Timeout voor handmatige invoer**

Met deze instelling kunt u de timeout voor handmatige invoer op 1 minuut (vooraf ingesteld) of 20 minuten instellen.

Ga hiervoor als volgt te werk:

- **1** Druk op knop  $\bullet$ .
- **2** Druk op  $\blacksquare$  of  $\blacksquare$  voor de optie "INSTELLING" en druk op  $\mathbb{R}$ .

**C** INSTELLING

**3** Druk op  $\blacksquare$  of  $\blacksquare$  voor de optie "Parameters" en druk op <sup>ex</sup>.

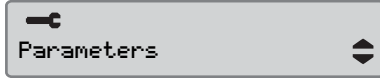

**4** Druk op  $\Box$  of  $\Box$  voor de optie "Handm.inv. timeout" en druk  $op$   $\alpha$ .

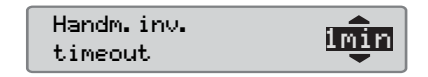

- **5** Druk op  $\blacksquare$  of  $\blacksquare$  om 1 minuut of 20 minuten voor de timeout te selecteren.
- **6** Druk op  $\alpha$  om te bevestigen. Het volgende display verschijnt.

 $\rightarrow$  Veranderingen opgeslagen

**7** Druk drie keer op  $\blacksquare$  om terug naar het standaarddisplay te gaan.

#### **Instellingen**

### **Rijtijdwaarschuwing**

Met deze instelling kunt u de tachograaf zodanig instellen dat deze de ononderbroken rijtijd en de cumulatieve rusttijd krachtens EG-Richtlijnen 561/2006 of 3820/85 berekent.

Stel de gewenste richtlijn als volgt in:

**1** Druk op knop  $\bullet$ .

**2** Druk op  $\Box$  of  $\Box$  voor de optie "INSTELLING" en druk op **ex.** 

**C** INSTELLING

**3** Druk op  $\Box$  of  $\Box$  voor de optie "Parameters" en druk op <sup>ox</sup>.

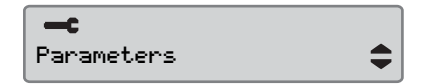

**4** Druk op  $\Box$  of  $\Box$  voor de optie "Rijtijd waarschuwing" en  $druk$  op  $x$ .

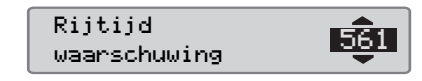

- **5** Druk op  $\Box$  of  $\Box$  voor Richtlijn 561 resp. 3820.
- **6** Druk op  $\bullet$  om te bevestigen. Het volgende display verschijnt.

 $\rightarrow$  Veranderingen opgeslagen

**7** Druk drie keer op  $\blacksquare$  om terug naar het standaarddisplay te gaan.

#### **Voertuigregistratienummer (VRN) invoeren**

Het is mogelijk om een

voertuigregistratienummer in te voeren als dit nog niet door de werkplaats is gedaan bij de "eerste installatie".

### !

Er kan slechts één keer vanuit dit menu een voertuigregistratienummer worden ingevoerd in de tachograaf.

1 Druk op de knop **EX**.

**2** Druk op  $\blacksquare$  of  $\blacksquare$  om "INSTELLING" te selecteren en druk  $op$   $x$ .

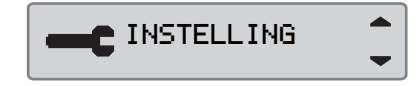

**3** Druk op  $\blacksquare$  of  $\blacksquare$  om "Reg. Number" (Reg. nummer) te selecteren en druk op  $\mathbb{R}$ .

 $-$ c Reg. Number  $\div$ 

**4** Het volgende wordt weergegeven. Druk  $op$   $\alpha$ .

> Enter Reg. Number

**5** Druk op  $\blacksquare$  of  $\blacksquare$  om de tekenset te selecteren en druk op <sup>ok</sup>.

> Character set Default

 $\div$ 

De standaardtekenset is Latin 1.

**6** Druk op  $\blacksquare$  of  $\blacksquare$  om het teken te selecteren en druk op <sup>ok</sup>. Doe dit voor elk teken van het registratienummer.

Selecteer het invoersymbool en druk op ox wanneer u klaar bent.

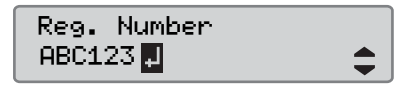

 $^{\circ}$ 

13 tekens kunnen worden ingevoerd.

**7** Druk op  $\blacksquare$  of  $\blacksquare$  om "JH" of "NEE" te selecteren en druk op **K** om te bevestigen.

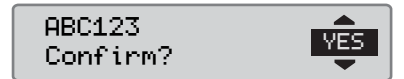

Wanneer u "JA" selecteert, wordt het registratienummer in de tachograaf opgeslagen.

#### <span id="page-133-3"></span><span id="page-133-0"></span>**Tachograafinspectie**

#### <span id="page-133-1"></span>**Tachograafinspectie**

Vervoerders of voertuighouders dienen zelf op regelmatige basis bedrijfsinspecties van de voertuigtachograafsystemen uit te voeren, om na te gaan of deze voldoen aan de EU-, EER- en AETR-regelgevingen inzake tachografen.

In de bedrijfsinspectie moet worden nagegaan of:

- Het typegoedkeuringsnummer juist is.
- De UTC-tijd niet meer dan 20 minuten van de juiste waarde afwijkt.
- De tachograaf nog niet hoeft te worden gekalibreerd.
- Het zegel nog geldig en niet verbroken is.
- Het manipulatie-etiket niet uiteengescheurd is.

In de bedrijfsinspectie moet ook worden nagegaan of:

- De opgeslagen kalibratie de installatieplaat overeenkomen met de gegevens op de installatieplaat.
- De intern in de tachograaf opgeslagen voertuigparameters (voertuigidentificatienummer [VIN] en het voertuigregistratienummer [VRN]) met de werkelijke voertuiggegevens overeenkomen.
- De tachograaf niet zichtbaar beschadigd is.

#### <span id="page-133-2"></span>**Bedrijfsinspectie mislukt**

Bij tegenstrijdigheden in een van de punten in een bedrijfsinspectie of bij eventuele twijfel over de bedrijfsinspectie moet het voertuig ter inspectie aan een digitaletachograafwerkplaats worden aangeboden. Als dat niet gebeurt, volgt er een besluit dat het bedrijf inbreuk maakt op EU-, EER- en AETR-regelgeving inzake tachografen en mag het voertuig met de betreffende tachograaf niet meer worden gebruikt.

#### !

Neem contact op met de instantie voor nationale regelgeving.

#### **Bedrijfsfunctiegegevens**

#### **Registratie van activiteit**

Bij het plaatsen van een bedrijfskaart in een tachograaf voor het ver-/ontgrendelen of downloaden van gegevens, wordt er een kaartactiviteit op de bedrijfskaart en op de tachograaf opgeslagen.

Elke keer als er een bedrijfskaart wordt gebruikt voor het uitvoeren van een bedrijfsspecifieke activiteit, bijv. het vergrendelen of downloaden van gegevens, worden de volgende gegevens op de bedrijfskaart opgeslagen:

- Datum en tijd van bedrijfsactiviteit.
- Soort verrichte activiteit.
- Gedownloade periode, indien van toepassing.
- VRN en registratie-instantie van het land van het voor de activiteit gebruikte voertuig.
- Bestuurderskaartnummer en land van uitgifte van kaart, bij het downloaden van gegevens van een kaart.

#### <span id="page-134-0"></span>**Op bedrijfskaart opgeslagen gegevens**

Op de bedrijfskaart wordt een enkele registratie van de bedrijfskaartactiviteit met de volgende kaart- en kaarthouderinformatie opgeslagen:

- Kaartnummer.
- Land van uitgifte, naam van uitgevende instantie en datum van uitgifte.
- Kaartgeldigheid begindatum en verloopdatum.
- Bedrijfsnaam en -adres.

#### **Op tachograaf opgeslagen bedrijfsactiviteitsgegevens**

Elke keer als er een bedrijfskaart wordt gebruikt voor het uitvoeren van een tachograafactiviteit, wordt er een record op de tachograaf opgeslagen.

Bij het ver-/ontgrendelen worden de volgende gegevens opgeslagen:

- Datum en tijd van vergrendelen.
- Datum en tijd van ontgrendelen.
- Bedrijfskaartnummer en lidstaat van uitgifte van de kaart.
- Bedrijfsnaam en -adres.

Bij het downloaden worden de volgende gegevens opgeslagen:

- Datum en tijd van de download.
- Bedrijfskaartnummer.
- Lidstaat van uitgifte van de kaart die voor het downloaden is gebruikt.

**Bedrijfsmodus**

**Tachograafinspectie**

### **Index**

**A**

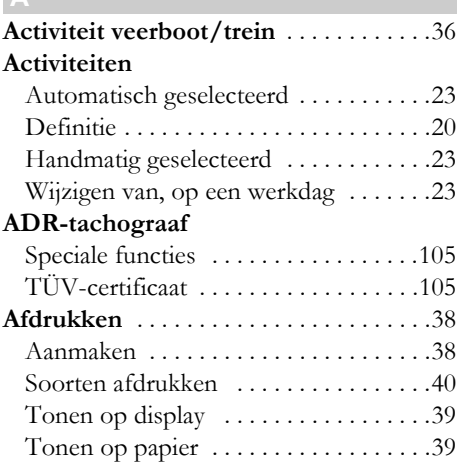

#### **B**

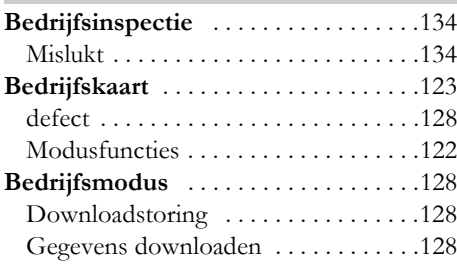

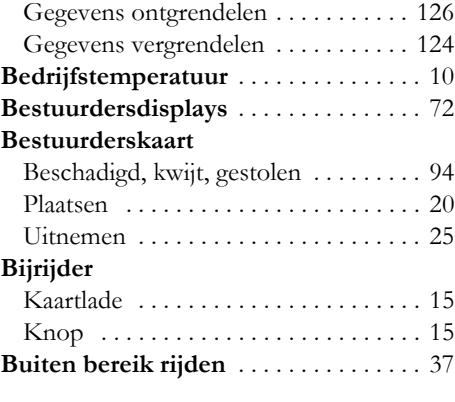

#### **C**

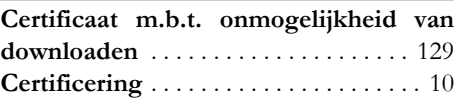

## **D**

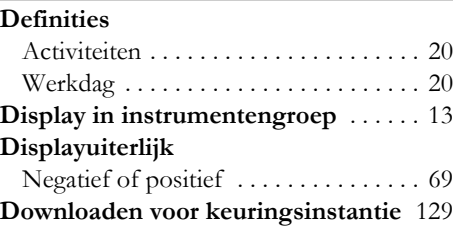

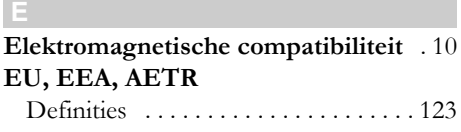

#### **G**

**H**

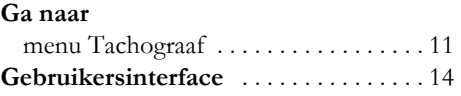

## **Handmatig invoeren**

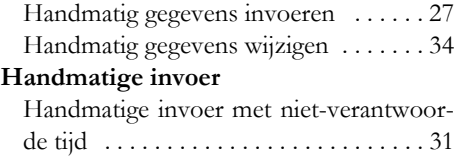

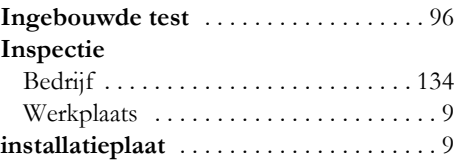

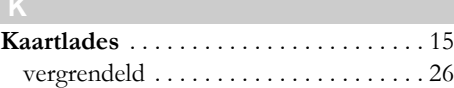

#### **Knoppen**

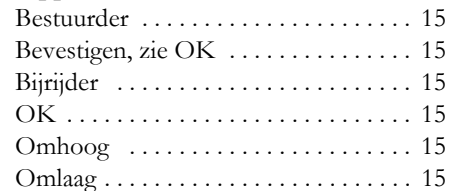

#### **Land**

Beschikbaar op de tachograaf [. . . . . . 102](#page-101-0)

#### **M**

**N**

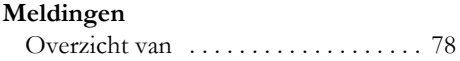

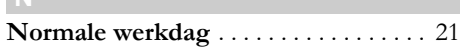

#### **O Overzicht**

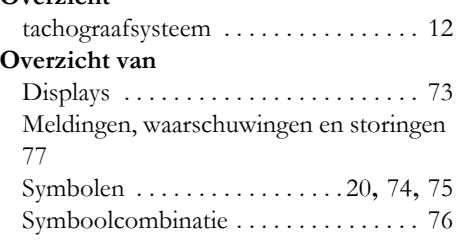

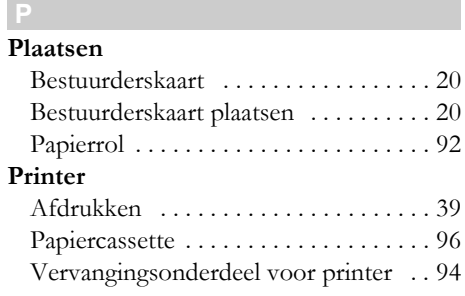

#### **Symbolen**

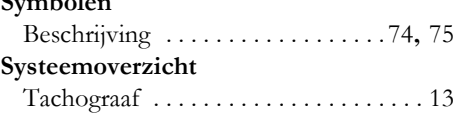

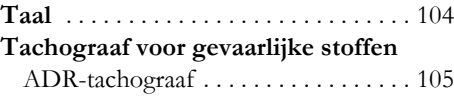

#### **U**

**V**

**UTC-tijd** [. . . . . . . . . . . . . . . . . . . . . . . . . 67](#page-66-0)

#### **Verwisselen**

Printerpapierrol [. . . . . . . . . . . . . . . . . . 92](#page-91-1)

#### **VU (voertuigmodule)**

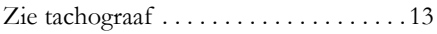

#### **W**

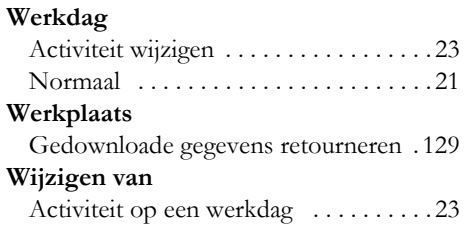

#### **Z Zelftest**

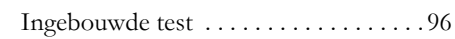

**9000-102019/0 6 0 4**

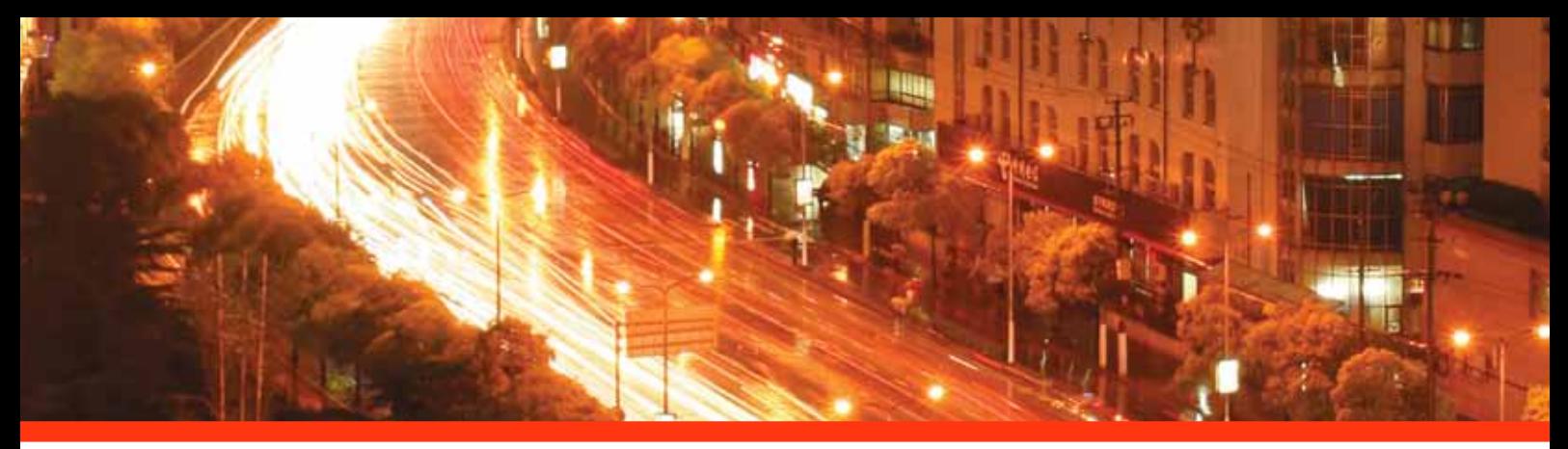

#### STONERIDGE - ZET DE NORM

Stoneridge Electronics Ltd

Charles Bowman Avenue Claverhouse Industrial Park Dundee Scotland DD4 9UB

Tel: +44 (0)871 700 7070 Fax: +44 (0) 870 704 0002 E-mail: sales@elc.stoneridge.com

www.stoneridgeelectronics.info

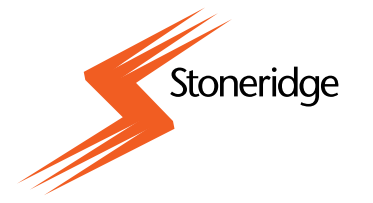